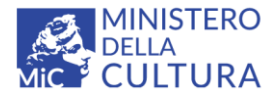

**Versione 3.0** (cc) BY-SA MIC - ICCD 2022 Licenza *Creative Commons* Attribuzione - Condividi allo stesso modo 4.0 International <http://creativecommons.org/licenses/by-sa/4.0/>

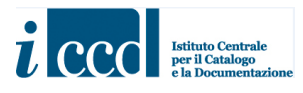

# **SIGECweb**

## **Manuali utente per l'utilizzo delle funzioni dell'area di catalogazione**

## **SCHEDA ANAGRAFICA BENE CULTURALE (SCAN)**

## Sommario

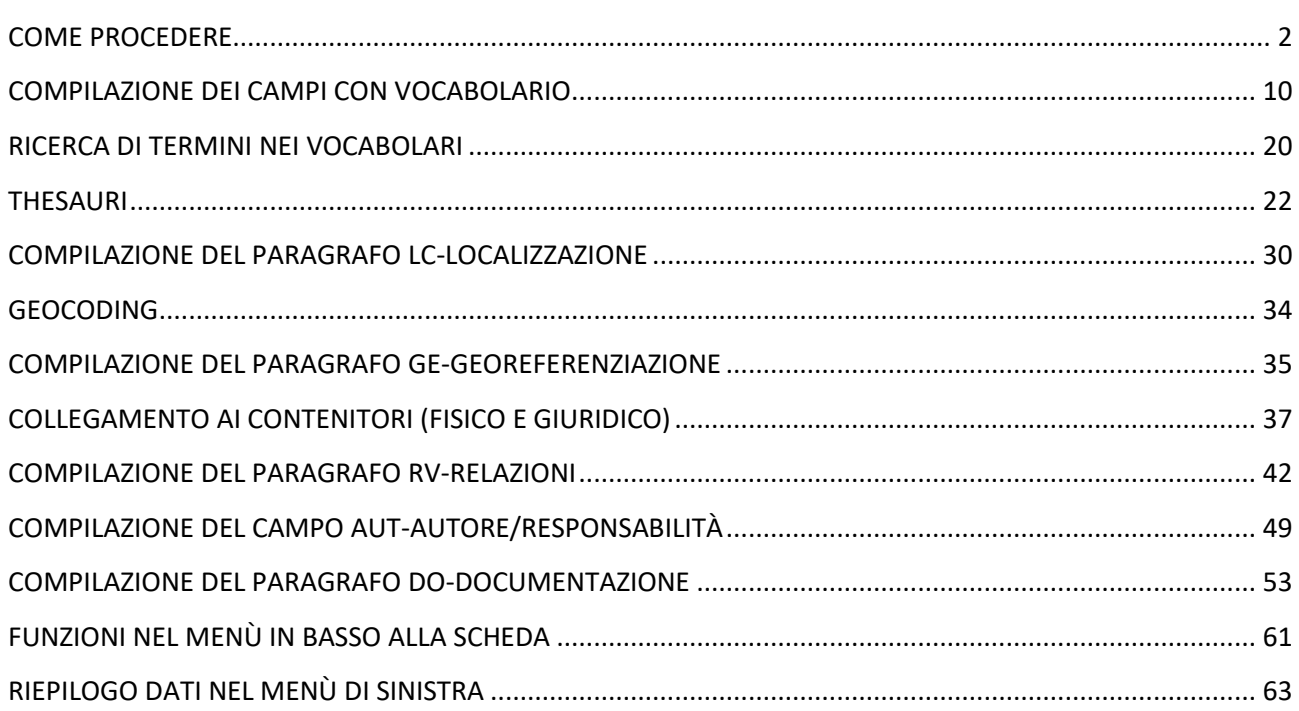

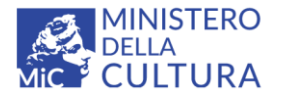

**Versione 3.0** CC BY-SA MIC - ICCD 2022 Licenza *Creative Commons* Attribuzione - Condividi allo stesso modo 4.0 International <http://creativecommons.org/licenses/by-sa/4.0/>

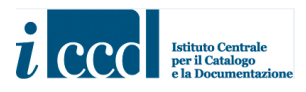

Il presente manuale è rivolto ai catalogatori impegnati nella compilazione della scheda SCAN (Scheda Anagrafica bene culturale: [http://www.iccd.beniculturali.it/it/ricercanormative/184/scan-scheda](http://www.iccd.beniculturali.it/it/ricercanormative/184/scan-scheda-anagrafica-bene-culturale-4_00)[anagrafica-bene-culturale-4\\_00\)](http://www.iccd.beniculturali.it/it/ricercanormative/184/scan-scheda-anagrafica-bene-culturale-4_00), un apposito tracciato definito per attività di schedatura speditiva. La scheda SCAN è uno strumento più agile rispetto alle schede di catalogo tradizionali, ma è comunque associato ad un codice univoco nazionale NCT ed è quindi vincolato alla rigorosa procedura amministrativa che regola le campagne ufficiali di catalogazione; può essere utilizzato per acquisire informazioni su qualsiasi tipologia di beni (mobili, immobili, immateriali), per qualsiasi settore disciplinare.

Nel manuale si descrive il percorso per creare e compilare una scheda di catalogo, con la spiegazione delle funzioni più usuali necessarie all'immissione dei dati. Per il dettaglio delle altre funzioni previste dal sistema si rimanda di volta in volta alle spiegazioni presenti nei manuali pubblicati sul sito istituzionale dell'ICCD a questo link [http://www.iccd.beniculturali.it/it/sigec-web/micro-manuali.](http://www.iccd.beniculturali.it/it/sigec-web/micro-manuali)

#### <span id="page-1-0"></span>**COME PROCEDERE**

Per accedere a SIGECWEB è necessario collegarsi all'indirizzo [www.sigecweb.beniculturali.it.](http://www.sigecweb.beniculturali.it/) Apparirà la pagina per effettuare l'accesso. L'utente dovrà inserire negli appositi spazi l'username e la password che ha ricevuto via email al momento della registrazione nel sistema e cliccare sul pulsante **LOGIN**.

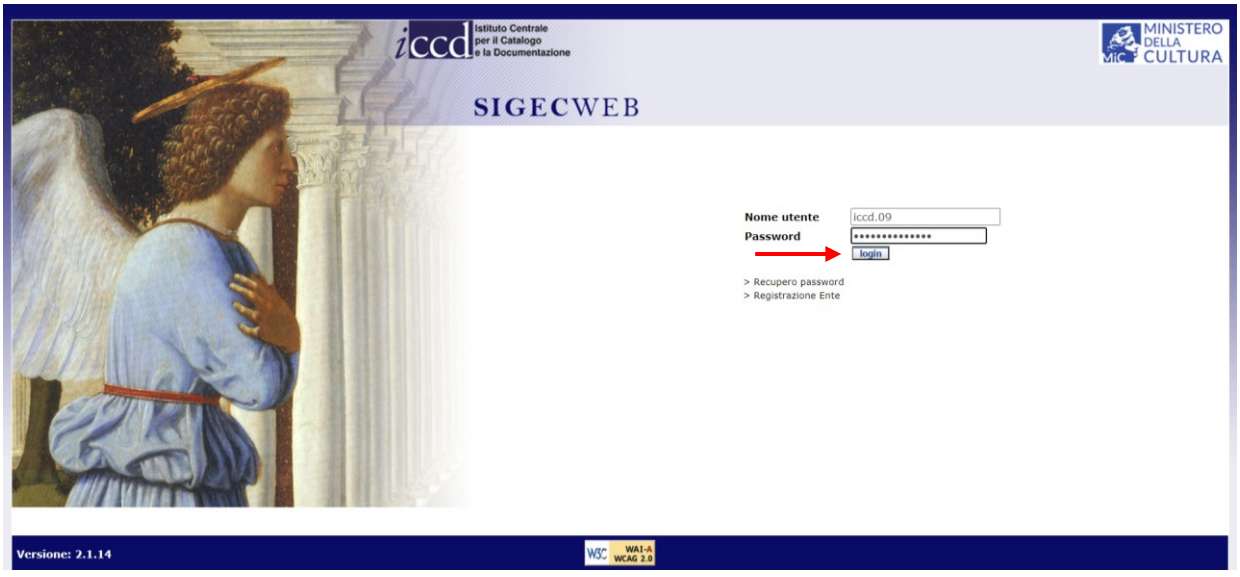

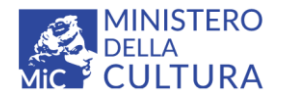

**Versione 3.0** (cc) BY-SA MIC - ICCD 2022 Licenza *Creative Commons* Attribuzione - Condividi allo stesso modo 4.0 International <http://creativecommons.org/licenses/by-sa/4.0/>

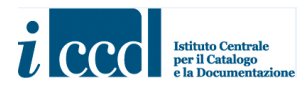

#### **N.B.**

Nella schermata di accesso, oltre agli spazi in cui inserire le credenziali, sono presenti altri due comandi relativi alle funzioni di **Recupero password** e **Registrazione Ente**.

- **Recupero password** permette all'utente di recuperare la password nel caso in cui l'abbia smarrita.
- **Registrazione Ente** permette di registrare un nuovo Ente all'interno di SIGECWEB.

Per ulteriori approfondimenti su queste funzioni si veda il link [http://www.iccd.beniculturali.it/getFile.php?id=7301,](http://www.iccd.beniculturali.it/getFile.php?id=7301) nello specifico il paragrafo LA PAGINA INIZIALE DEL SIGECWEB – LOGIN, RECUPERO PASSWORD, REGISTRAZIONE ENTE.

Una volta effettuato l'accesso al sistema, comparirà una pagina con l'indicazione della/e attività a cui l'utente è collegato. Cliccare sulla freccetta nera posta a destra della barra azzurra per visualizzare l'elenco delle attività.

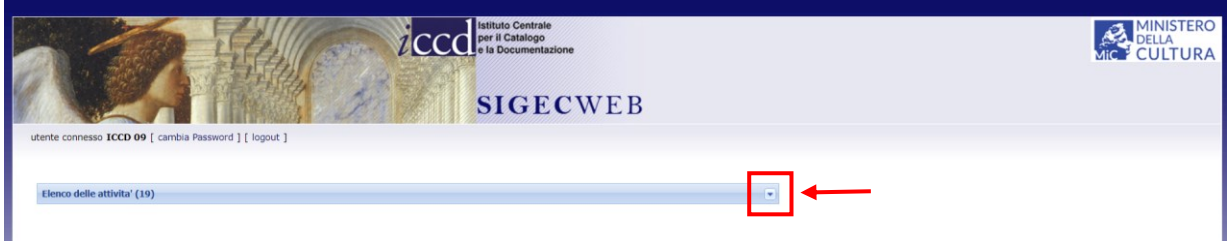

Per accedere all'area di lavoro vera e propria posizionarsi con il mouse sul nome dell'attività che si intende utilizzare e cliccare.

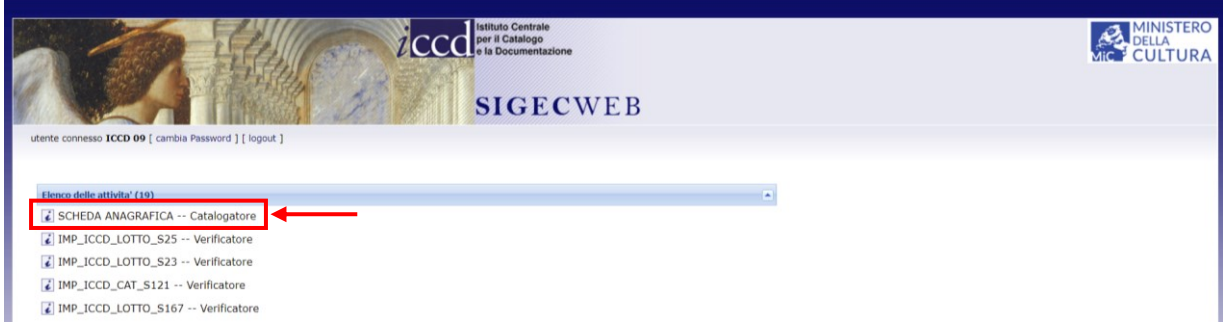

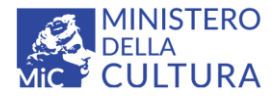

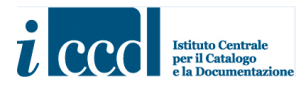

Si aprirà la pagina da cui sarà possibile iniziare a svolgere le operazioni necessarie alle attività di catalogazione.

Nella parte superiore della pagina il catalogatore avrà a disposizione un menù orizzontale di navigazione che gli permetterà di eseguire alcune operazioni relative all'utenza.

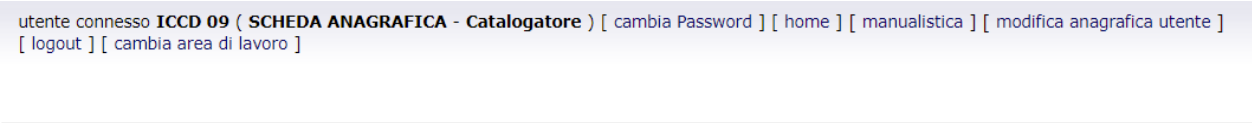

Per ulteriori approfondimenti su queste funzioni si rimanda al manuale IL MENÙ ORIZZONTALE disponibile a questo link <http://www.iccd.beniculturali.it/getFile.php?id=7301>

Una volta all'interno dell'attività è possibile iniziare a produrre le schede. Per far ciò sarà necessario cliccare sulla voce **CREAZIONE** posta nel menù di sinistra.

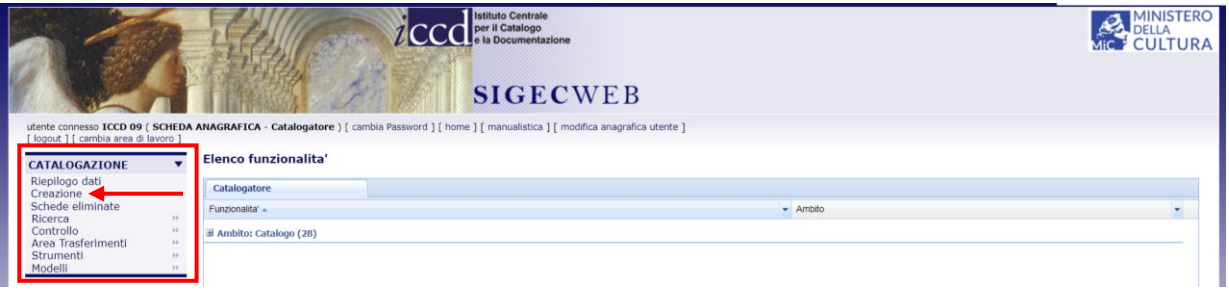

Comparirà l'albero delle normative con i vari raggruppamenti contenenti le strutture catalografiche necessarie all'inserimento dei dati.

Con il pulsante **+** posto in corrispondenza di ciascuna voce espandere quella denominata Schede di **catalogo**

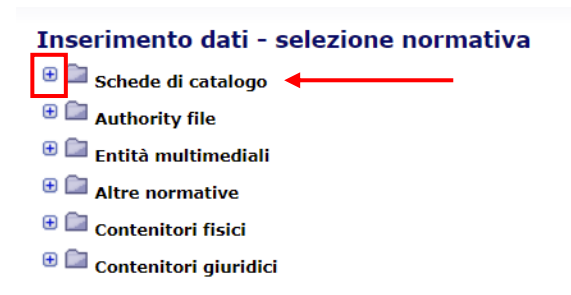

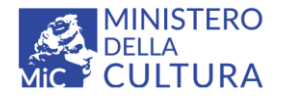

**Versione 3.0** CCO BY-SA MIC - ICCD 2022 Licenza *Creative Commons* Attribuzione - Condividi allo stesso modo 4.0 International <http://creativecommons.org/licenses/by-sa/4.0/>

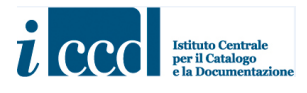

Espandere nuovamente con il **+** corrispondente alla tipologia **Scheda anagrafica bene culturale-SCAN** e cliccare su **versione 4.00**.

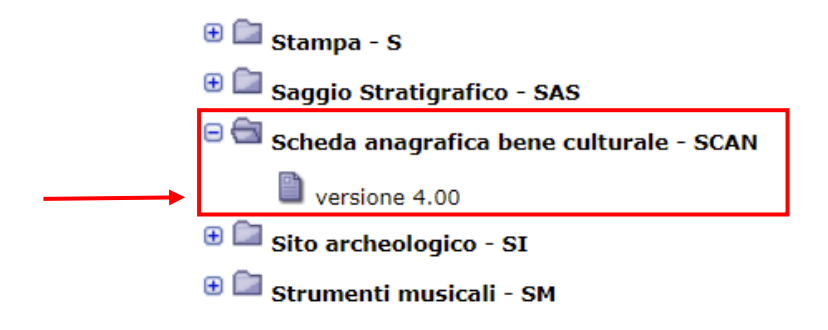

Una volta selezionato il tipo di normativa e la relativa versione comparirà una maschera in cui sarà già impostato il codice univoco NCT (NCTR+NCTN) attribuito alla scheda da compilare, in base agli NCTN disponibili sull'attività rilasciati al momento della predisposizione della campagna da parte dell'amministratore dell'Ente.

Per approfondimenti sull'utilizzo delle funzioni dell'area di amministrazione si rimanda ai manuali disponibili a questo link [http://www.iccd.beniculturali.it/it/812/l-area-di-amministrazione.](http://www.iccd.beniculturali.it/it/812/l-area-di-amministrazione)

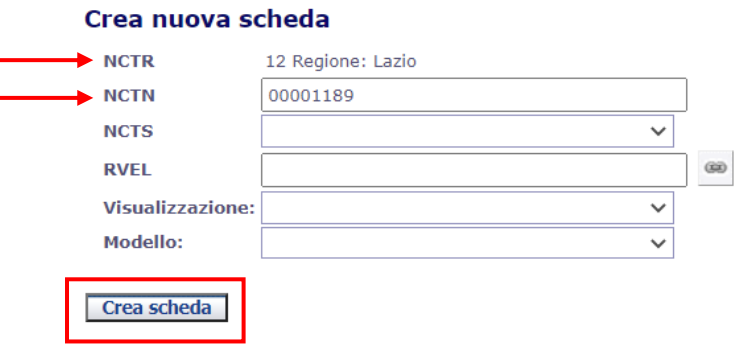

Una volta definite le varie opzioni, cliccare sul pulsante sottostante **CREA SCHEDA**.

A questo punto il sistema crea la nuova scheda di catalogo SCAN ed appare la struttura per l'inserimento dei dati.

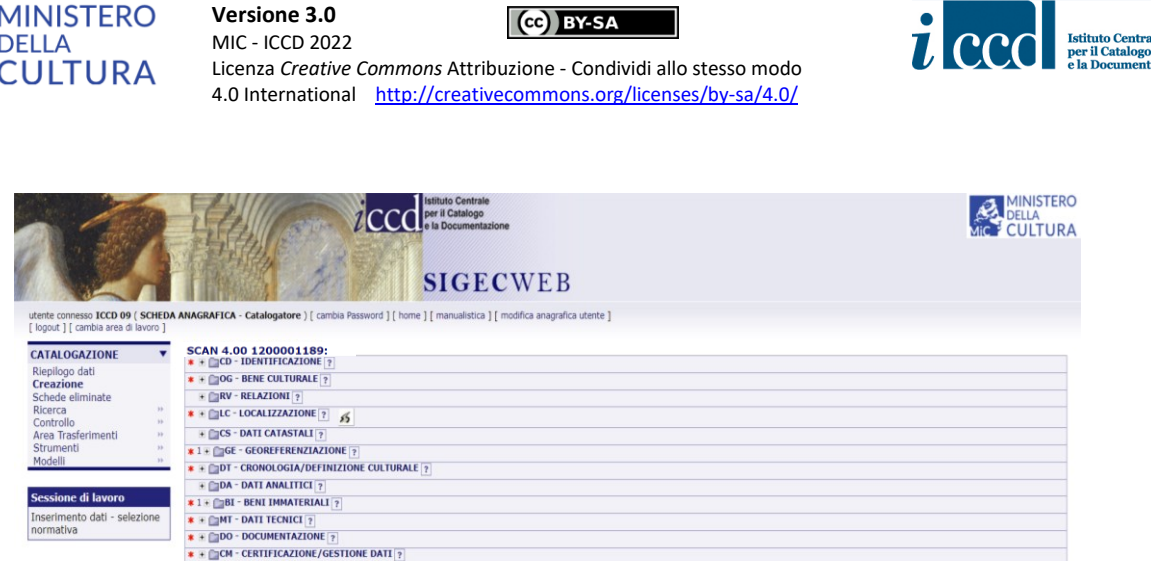

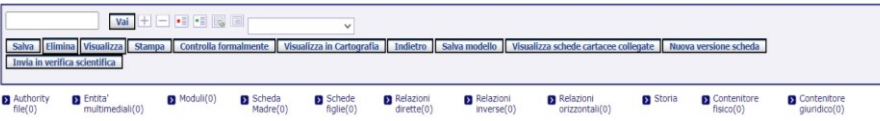

#### **N.B.**

Nella maschera di creazione, oltre ai campi che definiscono il codice univoco per le attività di nuova catalogazione (NCTR e NCTN), sono presenti altri campi denominati **NCTS**, **RVEL**, **Visualizzazione** e **Modello**.

Nel caso di compilazione di una scheda SCAN, si fa presente che NCTS e RVEL non sono da tenere in considerazione poiché per questa normativa, semplificata rispetto alle altre tipologie di schede di catalogo, non sono previsti né il ricorso ad un suffisso NCTS, che si utilizza in particolari casi che possono presentarsi durante le attività di digitalizzazione e di revisione di schede pregresse, né il trattamento catalografico applicabile ai beni complessi (struttura "madre e figlie").

Per quanto riguarda gli strumenti **Visualizzazione** e **Modello** si ricorda che il loro utilizzo non è obbligatorio ai fini della creazione della scheda, ma entrambi possono essere utili per il catalogatore che si appresta alla compilazione.

**Visualizzazione**: permette di impostare la visualizzazione della scheda: dal menù a tendina corrispondente sarà possibile scegliere fra tre opzioni di visualizzazione. Al momento dell'apertura della nuova scheda la struttura sarà completa di tutti i paragrafi previsti dalla normativa di riferimento, ma in base all'opzione scelta solo alcuni di essi saranno espansi e mostreranno i campi e sottocampi pronti per la compilazione,

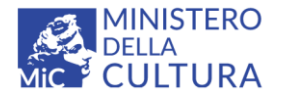

**Versione 3.0 BY-SA** MIC - ICCD 2022 Licenza *Creative Commons* Attribuzione - Condividi allo stesso modo 4.0 International <http://creativecommons.org/licenses/by-sa/4.0/>

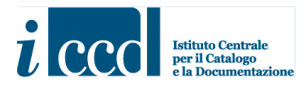

tutti gli altri saranno comunque disponibili e potranno essere aperti di volta in volta a seconda delle necessità.

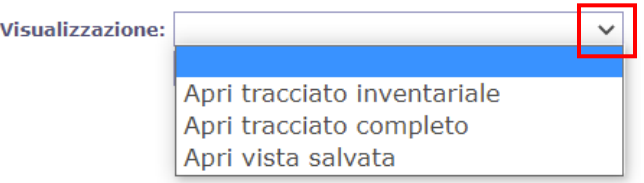

- *APRI TRACCIATO INVENTARIALE*: la scheda verrà creata mostrando i soli paragrafi obbligatori aperti, che costituiscono il livello minimo di compilazione da parte dell'utente.

- *APRI TRACCIATO COMPLETO*: la scheda verrà creata mostrando tutti i paragrafi previsti dalla normativa aperti.

- *APRI VISTA SALVATA*: la scheda verrà creata mostrando una vista che il catalogatore ha precedentemente personalizzato.

**Modello**: questo strumento permette al catalogatore di utilizzare un modello di riferimento al momento della creazione delle nuove schede di catalogo. È utile nei casi di compilazione di schede che abbiano set di informazioni comuni (per esempio stessa localizzazione, stesso oggetto, stesso compilatore ecc.). Dal menù a tendina corrispondente sarà possibile scegliere tra i vari modelli precedentemente creati dal catalogatore e la nuova scheda si aprirà con campi e sottocampi previsti nel modello già valorizzati.

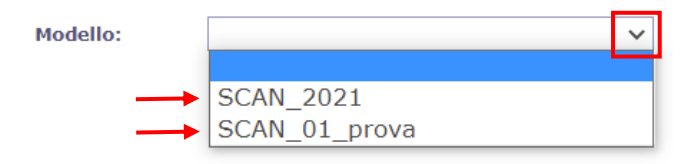

Per approfondimenti sulla creazione e sull'utilizzo di un modello si rimanda al manuale MODELLI disponibile a questo link [http://www.iccd.beniculturali.it/getFile.php?id=7304.](http://www.iccd.beniculturali.it/getFile.php?id=7304)

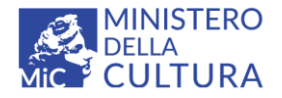

**Versione 3.0** MIC - ICCD 2022 Licenza *Creative Commons* Attribuzione - Condividi allo stesso modo 4.0 International <http://creativecommons.org/licenses/by-sa/4.0/>

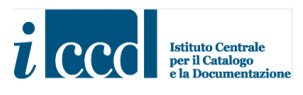

Una volta creata la scheda, comparirà la struttura, mostrando l'elenco di tutti i paragrafi in cui essa è organizzata.

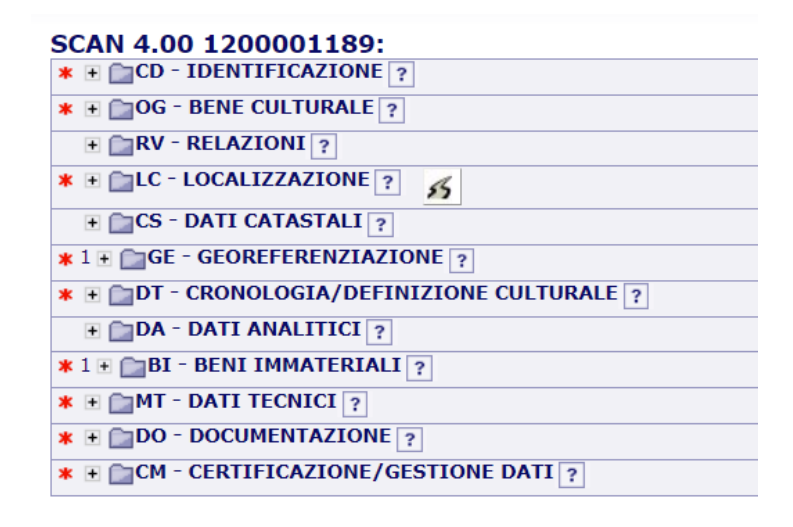

In corrispondenza del nome di ciascun paragrafo, a sinistra, è posta l'icona  $\pm$  su cui sarà necessario cliccare per espandere la struttura e visualizzare i campi ed i sottocampi in cui inserire i valori richiesti dalla normativa. I campi ed i sottocampi con sfondo giallo presentano un'**obbligatorietà assoluta** di compilazione, indicata anche dagli asterischi rossi \* presenti a sinistra, in corrispondenza del nome: ciò significa che il dato richiesto dovrà essere obbligatoriamente inserito affinché la scheda risulti formalmente valida.

La presenza dell'icona (\*) in corrispondenza di campi o sottocampi indica invece la presenza di un'**obbligatorietà di contesto**: ciò significa che all'interno di un paragrafo o di un campo strutturato facoltativo alcuni dati andranno comunque inseriti obbligatoriamente perché l'informazione sia completa.

Riguardo alle obbligatorietà è da ricordare anche la presenza dl **obbligatorietà alternative** che, in determinate situazioni, permettono al catalogatore di scegliere quale elemento compilare in un gruppo di elementi obbligatori, in relazione a ciò che deve descrivere e/o alle informazioni che ha a disposizione. Nel caso specifico della normativa SCAN questa proprietà è applicata al campo strutturato **LDC-COLLOCAZIONE SPECIFICA (BENI MOBILI)**, al paragrafo **GE-GEOREFERENZIAZIONE** e al paragrafo **BI-BENI IMMATERIALI**, che presentano appunto un'obbligatorietà assoluta alternativa e sono contraddistinti dall'icona  $*1$ . Il numero posto a fianco dell'asterisco rappresenta l'indicazione del "gruppo" di appartenenza, cioè dell'insieme di elementi considerati alternativi fra loro per soddisfare l'obbligatorietà assoluta richiesta. Secondo la metodologia ICCD, il catalogatore dovrà compilare almeno un elemento fra quelli fra loro alternativi, ma potrà anche compilare più elementi del gruppo se la situazione lo richiede (ad esempio, nel caso di un bene

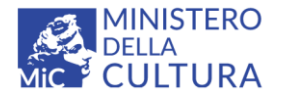

**Versione 3.0** MIC - ICCD 2022 Licenza *Creative Commons* Attribuzione - Condividi allo stesso modo 4.0 International <http://creativecommons.org/licenses/by-sa/4.0/>

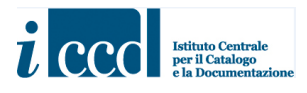

mobile collocato in un contenitore fisico molto ampio, per il quale si registrano anche le coordinate per una localizzazione più precisa).

Per alcuni campi e sottocampi è prevista una **ripetitività** identificata dall'icona **d**. Cliccando sopra al simbolo il catalogatore potrà replicare il campo/il sottocampo una o più volte per poter inserire le informazioni dello stesso tipo di cui dispone. Le nuove occorrenze del campo o sottocampo saranno contrassegnate da un numero progressivo tra parentesi. Per eliminare le ripetitività create sarà necessario cliccare sulla crocetta, per modificare il loro ordine utilizzare le freccette.

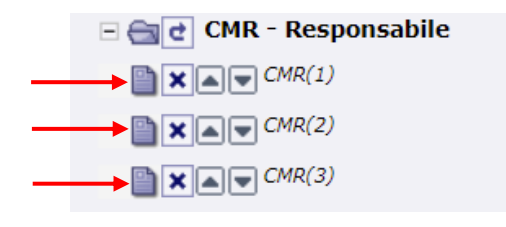

Inoltre, in corrispondenza di alcuni campi o sottocampi è prevista l'icona che presuppone la possibilità per il catalogatore di instaurare un collegamento tra la scheda in corso di compilazione e le altre tipologie di schede previste in SIGECWEB. Nello specifico il collegamento può avvenire con altre schede di catalogo, con authority file, con contenitori fisici o giuridici, con moduli, con entità multimediali.

Per sganciare un collegamento il catalogatore potrà utilizzare, dove presente, l'altra icona . I campi e i sottocampi valorizzati verranno svuotati.

Molti campi e sottocampi della scheda sono compilabili in forma libera, ovvero il catalogatore potrà posizionarsi all'interno della stringa con il mouse e digitare manualmente il testo rispettando la lunghezza prevista dalla normativa (per approfondimenti relativi alle proprietà della struttura della scheda SCAN si veda il link [http://www.iccd.beniculturali.it/getFile.php?id=8488\)](http://www.iccd.beniculturali.it/getFile.php?id=8488).

Si fa presente che in questo manuale non saranno riportate indicazioni specifiche sul tipo di dati necessari ad una corretta compilazione della scheda SCAN. A tal proposito si ricorda che per i contenuti è importante fare sempre riferimento alle norme di compilazione disponibili a questo link [http://www.iccd.beniculturali.it/it/ricercanormative/184/scan-scheda-anagrafica-bene-culturale-4\\_00.](http://www.iccd.beniculturali.it/it/ricercanormative/184/scan-scheda-anagrafica-bene-culturale-4_00)

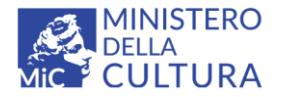

**Versione 3.0 BY-SA** MIC - ICCD 2022 Licenza *Creative Commons* Attribuzione - Condividi allo stesso modo 4.0 International <http://creativecommons.org/licenses/by-sa/4.0/>

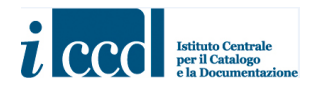

#### <span id="page-9-0"></span>**COMPILAZIONE DEI CAMPI CON VOCABOLARIO**

Al fine di avere un linguaggio comune e condiviso sia in fase di compilazione che di consultazione, la valorizzazione di alcuni campi e sottocampi è condizionata dall'utilizzo di termini scelti da vocabolari che si distinguono in due categorie, chiusi o aperti.

#### **Vocabolari chiusi**

Alcuni campi e sottocampi della scheda presentano alla loro destra l'icona , che indica la presenza di un **vocabolario chiuso**. Questo significa che la compilazione avverrà scegliendo un termine da una lista predefinita da ICCD e non modificabile dall'utente. Per procedere alla compilazione sarà necessario cliccare sull'icona; si aprirà una maschera con i termini da utilizzare, disposti secondo l'ordine assegnato da ICCD (in genere quello alfabetico) ed organizzati in venti occorrenze per pagina.

Se le voci componenti il vocabolario fossero molte e disposte su più pagine sarà possibile sfogliarle con i pulsanti in alto **primi**, **precedenti**, **successivi** o **ultimi**. Sarà inoltre possibile posizionarsi su una pagina precisa inserendo il numero di pagina nella casella bianca e cliccando il pulsante **vai**.

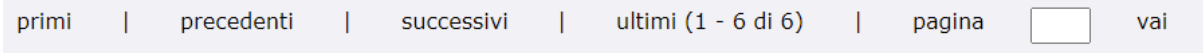

A questo punto sarà sufficiente cliccare sulla voce che si intende utilizzare.

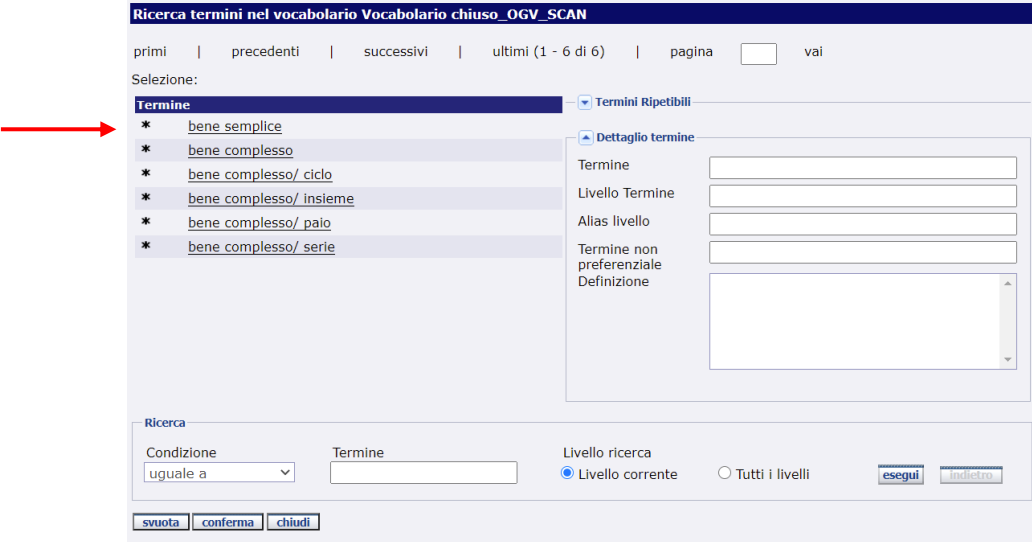

**Versione 3.0 – 07\_2022 Referente piattaforma SIGECweb**: Antonella Negri (ICCD) **Coordinamento per gli standard catalografici:** Maria Letizia Mancinelli (ICCD) **Realizzazione**: Simona Lunatici (collaboratrice esterna) 10

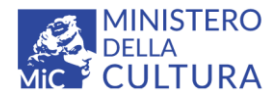

**Versione 3.0** (ce) BY-SA MIC - ICCD 2022 Licenza *Creative Commons* Attribuzione - Condividi allo stesso modo 4.0 International <http://creativecommons.org/licenses/by-sa/4.0/>

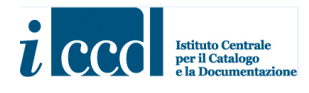

La pagina si aggiornerà con il termine scelto, che verrà riportato in alto. A questo punto cliccare il pulsante **CONFERMA** posto in basso.

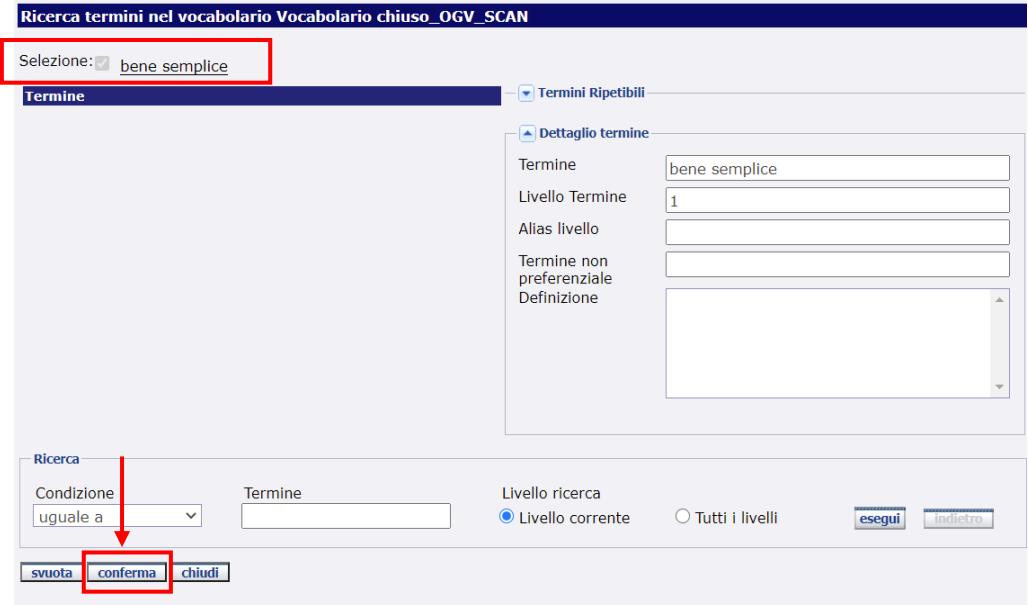

La maschera del vocabolario si chiuderà ed il termine scelto verrà inserito nel campo della scheda (nell'esempio riportato la compilazione riguarda il campo OGV).

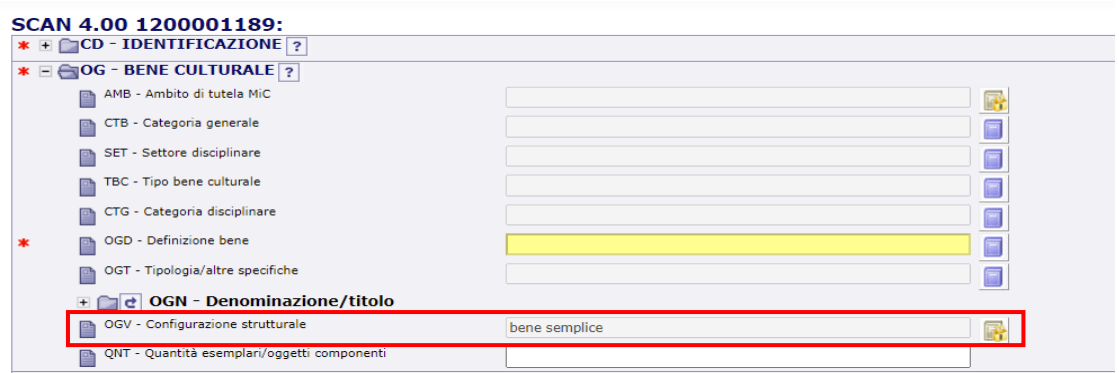

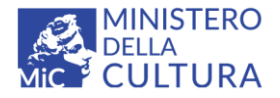

**Versione 3.0 RY-SA** MIC - ICCD 2022 Licenza *Creative Commons* Attribuzione - Condividi allo stesso modo 4.0 International <http://creativecommons.org/licenses/by-sa/4.0/>

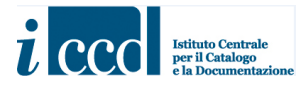

Nella parte inferiore della maschera, ai lati del pulsante **CONFERMA**, sono presenti altri due pulsanti denominati **svuota** e **chiudi**.

svuota conferma chiudi

**Svuota** si utilizza per eliminare un termine precedentemente inserito nel campo. Per far ciò sarà quindi necessario rientrare nel vocabolario e procedere con l'operazione.

**Chiudi** si utilizza per chiudere la maschera del vocabolario senza inserire alcun termine nel campo.

#### **Vocabolari aperti**

Alcuni campi e sottocampi che costituiscono la struttura della scheda presentano alla loro destra l'icona

 che indica la presenza di un **vocabolario aperto**. In questo caso la valorizzazione del campo avverrà scegliendo un termine da una lista validata da ICCD a cui il catalogatore potrà aggiungere nuove voci in fase di compilazione, a differenza di quanto accade nel vocabolario chiuso che non può essere modificato dall'utente.

Per procedere alla compilazione sarà necessario cliccare sull'icona. Si aprirà una maschera con i termini da utilizzare, disposti secondo l'ordine assegnato da ICCD (in genere quello alfabetico) ed organizzati in venti occorrenze per pagina.

Se le voci componenti il vocabolario fossero molte e disposte su più pagine sarà possibile sfogliarle con i pulsanti in alto **primi**, **precedenti**, **successivi** o **ultimi**. Sarà inoltre possibile posizionarsi su una pagina precisa inserendo il numero di pagina nella casella bianca e cliccando il pulsante **vai**.

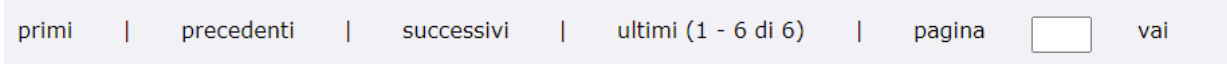

Sarà poi necessario cliccare sulla voce che si intende utilizzare.

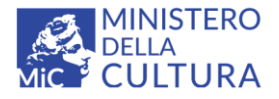

**Versione 3.0** MIC - ICCD 2022

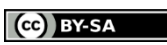

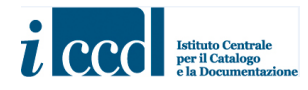

Licenza *Creative Commons* Attribuzione - Condividi allo stesso modo 4.0 International <http://creativecommons.org/licenses/by-sa/4.0/>

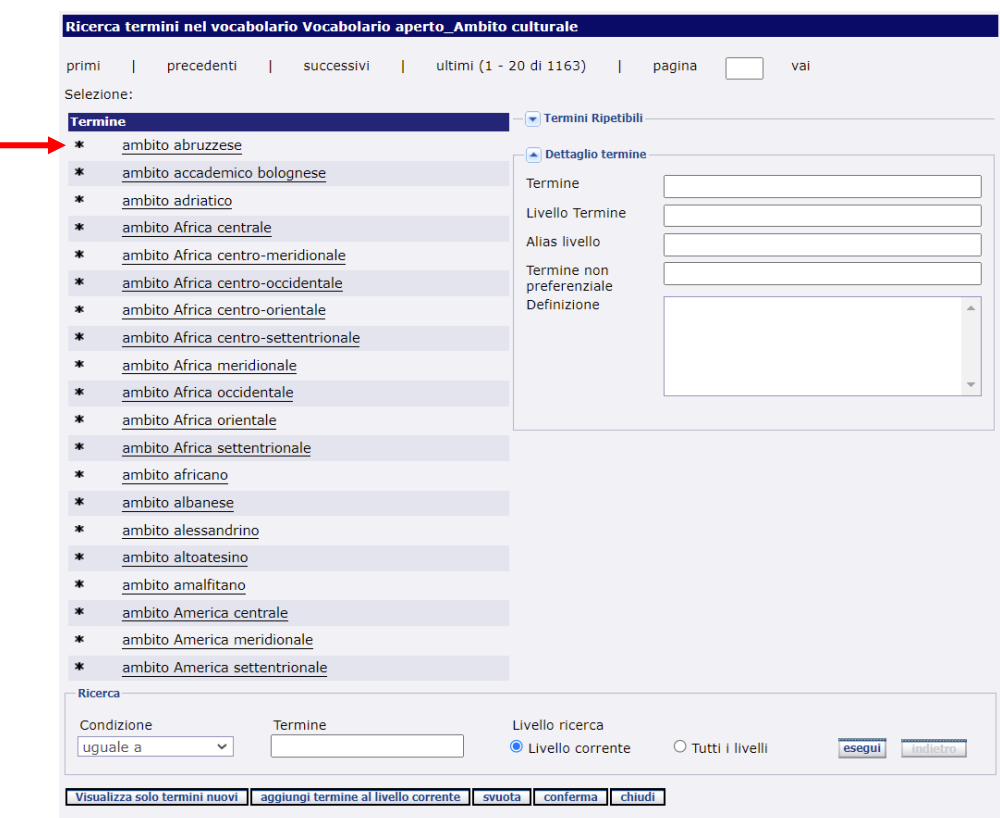

La pagina si aggiornerà con il termine scelto, che verrà riportato in alto. Cliccare il pulsante **CONFERMA** posto in basso.

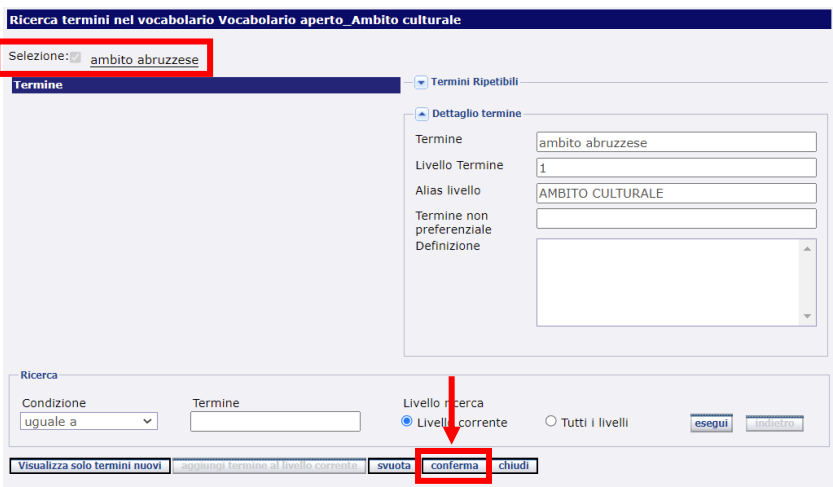

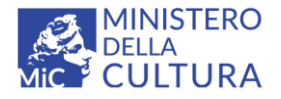

**Versione 3.0 CCO** BY-SA MIC - ICCD 2022 Licenza *Creative Commons* Attribuzione - Condividi allo stesso modo 4.0 International <http://creativecommons.org/licenses/by-sa/4.0/>

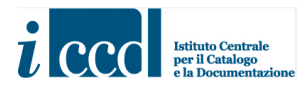

La maschera del vocabolario si chiuderà ed il termine scelto verrà inserito automaticamente nel campo della scheda (nell'esempio riportato la compilazione riguarda il campo ATB).

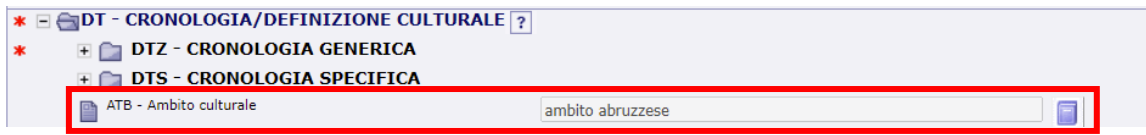

Nella parte destra della maschera dei vocabolari, sia chiusi che aperti, è presente un riquadro con due funzioni, **Termini Ripetibili** e **Dettaglio termine**, racchiuse in un menù a tendina espandibile con le freccette nere e che si attivano conseguentemente alla scelta del termine dalla lista.

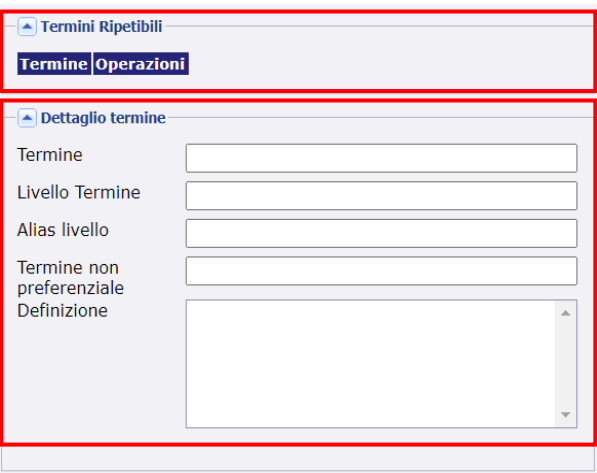

- **Termini Ripetibili**: alcuni vocabolari presenti in SIGECWEB presuppongono la possibilità di inserire più termini selezionati da uno stesso livello, per descrivere con maggior dettaglio l'informazione richiesta dalla normativa. Si fa presente che questa possibilità, dove presente, si verifica solo per l'ultimo livello di un vocabolario (che può essere anche l'unico livello presente). Nel caso della SCAN si veda il vocabolario agganciato al campo **MTC-Materia/tecnica-materiale composito**. Nel momento in cui il catalogatore sceglierà un termine relativo alla materia, il sistema restituirà tutte le varie tecniche di lavorazione previste per il materiale scelto. In questo caso il catalogatore potrà selezionare più di una voce per indicare, quando presenti, le diverse tecniche rilevate sul bene. Le voci selezionate saranno elencate nel riquadro e potranno eventualmente essere deselezionate attraverso il comando **ELIMINA**.

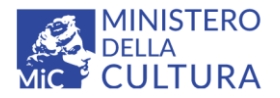

**Versione 3.0** MIC - ICCD 2022

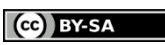

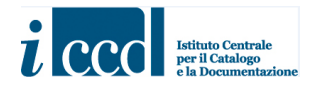

Licenza *Creative Commons* Attribuzione - Condividi allo stesso modo 4.0 International <http://creativecommons.org/licenses/by-sa/4.0/>

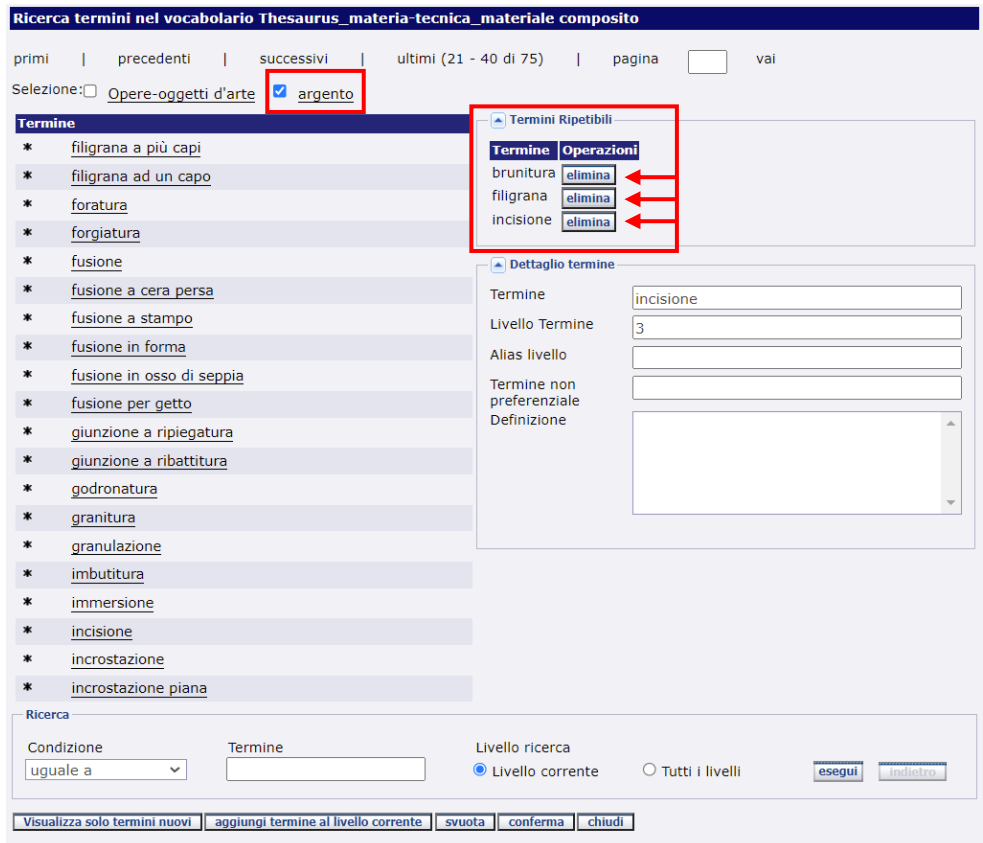

Una volta confermata la scelta, i termini saranno inseriti nel campo come previsto dalla normativa, con la voce relativa alla materia separata da una barra e da uno spazio (/ ) dalle le voci relative alla tecnica, eventualmente separate l'una dalle altre da una virgola e da uno spazio (, ).

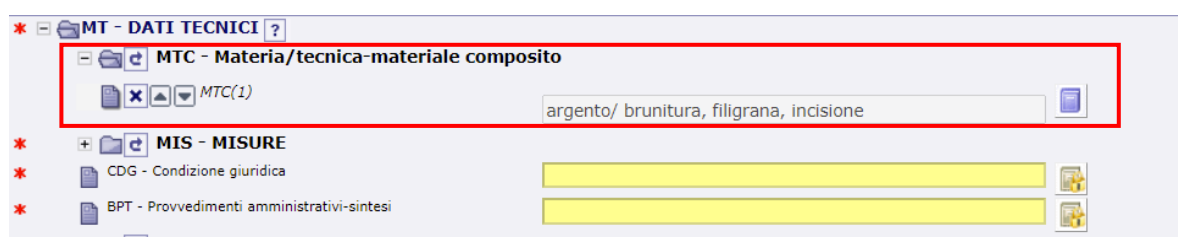

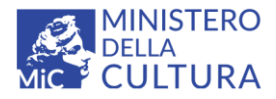

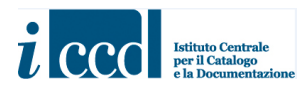

- **Dettaglio termine**: nel momento in cui il catalogatore sceglie un termine dal vocabolario, vengono fornite alcune informazioni aggiuntive sul termine stesso, laddove presenti, tra cui il livello corrente su cui si sta operando.

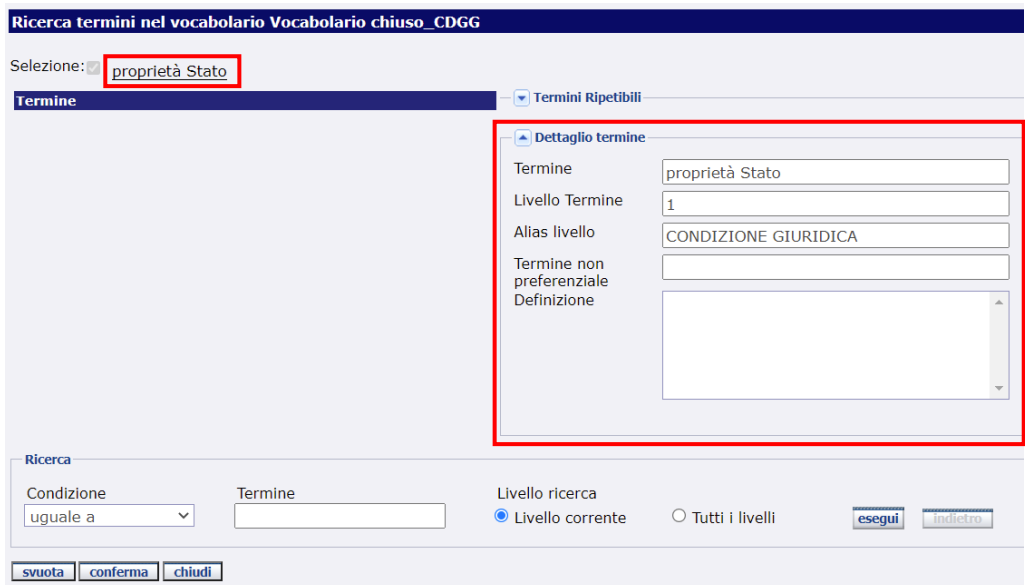

Nella parte inferiore della maschera, accanto al pulsante **CONFERMA**, sono presenti altri pulsanti.

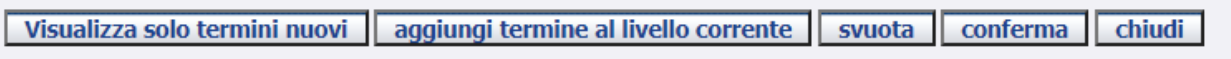

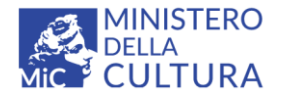

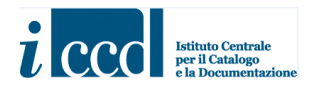

**Visualizza solo termini nuovi**: nel caso di un vocabolario aperto, permette di visualizzare solo i termini nuovi che il catalogatore che sta compilando la scheda ha aggiunto alla lista messa a disposizione da ICCD.

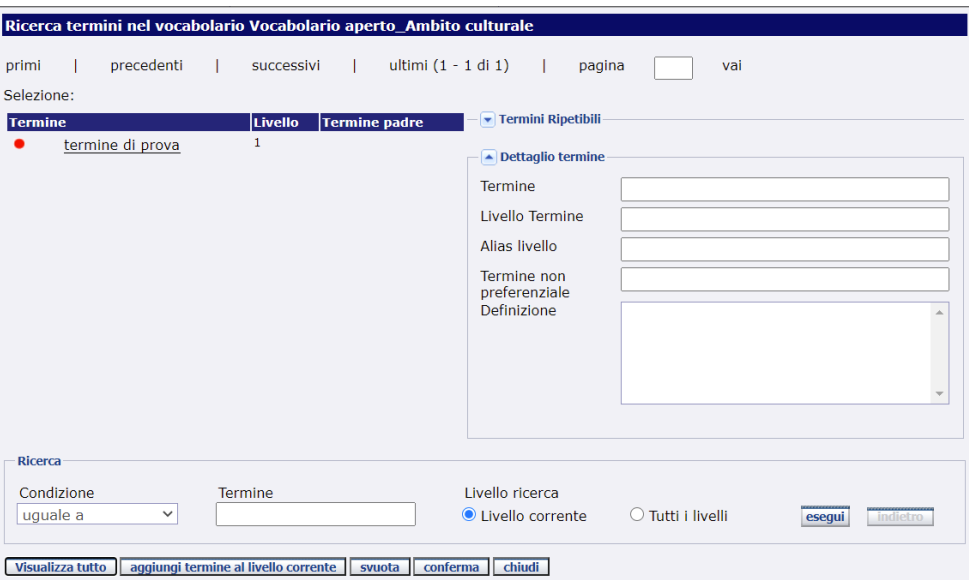

**Aggiungi termine al livello**: nel caso di un vocabolario aperto, permette al catalogatore di inserire un nuovo termine, qualora nell'elenco non sia presente quello più adeguato a descrivere il bene o un suo specifico aspetto.

Per procedere all'inserimento della nuova voce cliccare sul pulsante. Comparirà una maschera in cui sarà possibile aggiungere il termine desiderato. Riportare il dato nel campo denominato **Valore** e cliccare sul pulsante **AGGIUNGI**.

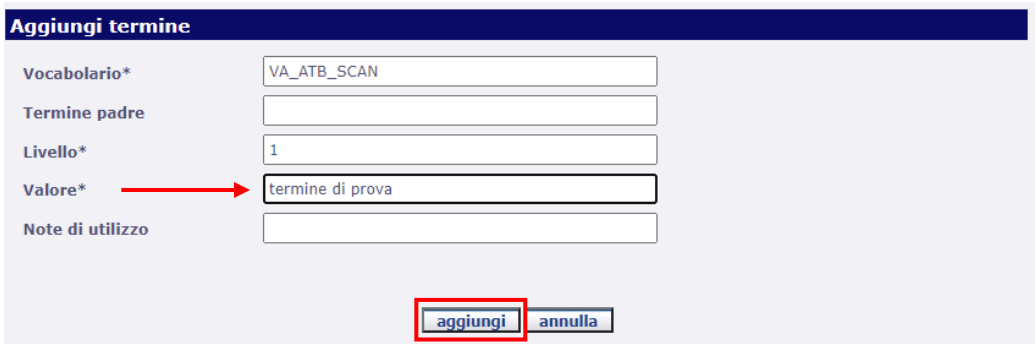

Il nuovo termine verrà aggiunto all'elenco, contraddistinto da un pallino rosso e potrà essere utilizzato all'interno della scheda e dell'area di lavoro del catalogatore che lo ha inserito, seguendo le operazioni

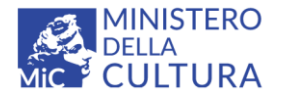

**Versione 3.0** Cc BY-SA MIC - ICCD 2022 Licenza *Creative Commons* Attribuzione - Condividi allo stesso modo 4.0 International <http://creativecommons.org/licenses/by-sa/4.0/>

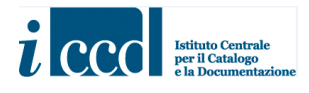

sopra descritte. Solo dopo la validazione da parte di ICCD diventerà ufficiale e sarà contraddistinto dall'asterisco nero come gli altri.

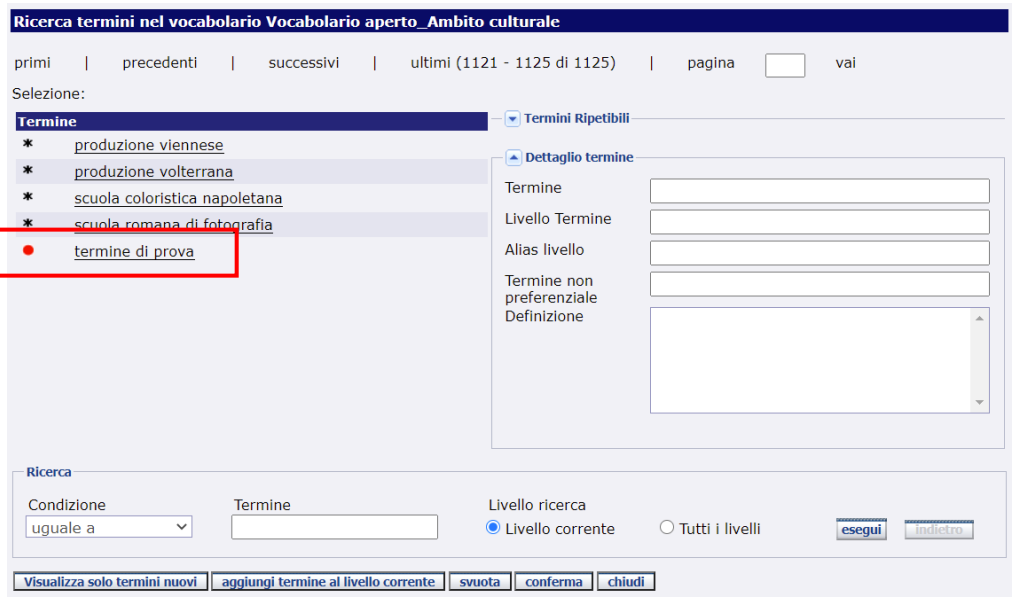

**Svuota** si utilizza per eliminare un termine precedentemente inserito nel campo. Per far ciò sarà quindi necessario rientrare nel vocabolario e procedere con l'operazione.

**Chiudi** si utilizza per chiudere la maschera del vocabolario senza inserire alcun termine nel campo, dopo essere entrati nel vocabolario.

I nuovi termini aggiunti dal catalogatore, finché sono nello stato "in lavorazione", potranno essere eliminati dal catalogatore stesso all'interno della sua area di lavoro attraverso la funzione **Strumenti** presente nel menù a sinistra che prevede la **Gestione dei vocabolari** e la **Gestione dei termini**.

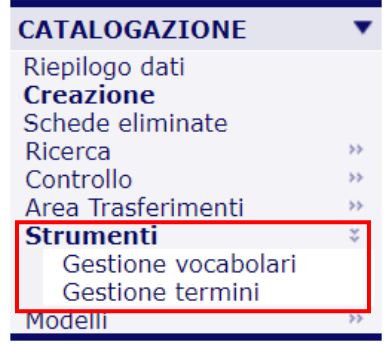

**Versione 3.0 – 07\_2022 Referente piattaforma SIGECweb**: Antonella Negri (ICCD) **Coordinamento per gli standard catalografici:** Maria Letizia Mancinelli (ICCD) **Realizzazione**: Simona Lunatici (collaboratrice esterna) 18

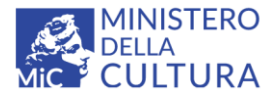

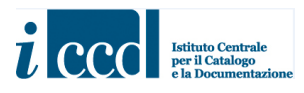

- **Gestione vocabolari**: permette al catalogatore di visualizzare tutti i vocabolari rilasciati da ICCD e presenti in SIGECWEB. Dalla colonna **Operazioni** di ciascun vocabolario sarà possibile accedere a tre funzioni:

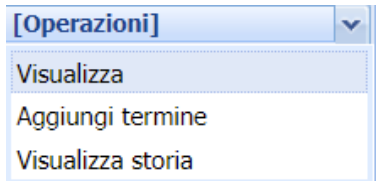

- **Visualizza**: permette di visualizzare i contenuti del vocabolario selezionato.
- **Aggiungi termine**: permette al catalogatore di aggiungere un nuovo termine al vocabolario aperto selezionato, secondo le modalità descritte sopra.
- **Visualizza storia**: permette al catalogatore di visualizzare la storia del vocabolario, nel caso in cui sia stato interessato da aggiornamenti o nuove versioni.
- Gestione termini: permette al catalogatore di visualizzare tutti i nuovi termini da lui inseriti nei vocabolari aperti all'interno della sua area di lavoro. Dalla colonna **Operazioni** di ciascun termine aggiunto sarà possibile accedere a due funzioni:

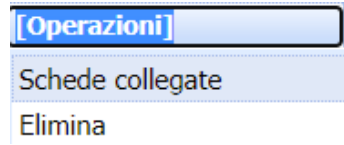

- **Schede collegate**: permette di visualizzare le schede in cui è stato utilizzato il nuovo termine selezionato. Si fa presente che nell'elenco saranno visibili tutti i nuovi termini aggiunti dall'utente, ma potranno essere visualizzate solo le schede collegate appartenenti all'attività in corso.
- **Elimina**: permette al catalogatore di eliminare un nuovo termine aggiunto ancora in lavorazione.

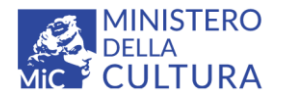

**Versione 3.0** MIC - ICCD 2022 Licenza *Creative Commons* Attribuzione - Condividi allo stesso modo 4.0 International <http://creativecommons.org/licenses/by-sa/4.0/>

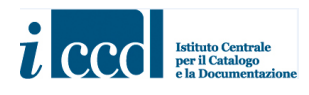

#### <span id="page-19-0"></span>**RICERCA DI TERMINI NEI VOCABOLARI**

Per entrambe le tipologie di vocabolari è disponibile una funzione di ricerca per agevolare il catalogatore nei casi di elenchi di termini molto lunghi. Il funzionamento è identico in entrambi i casi.

Nella maschera del vocabolario, in basso, è presente la funzione **RICERCA** che permette al catalogatore di inserire un termine preciso da utilizzare.

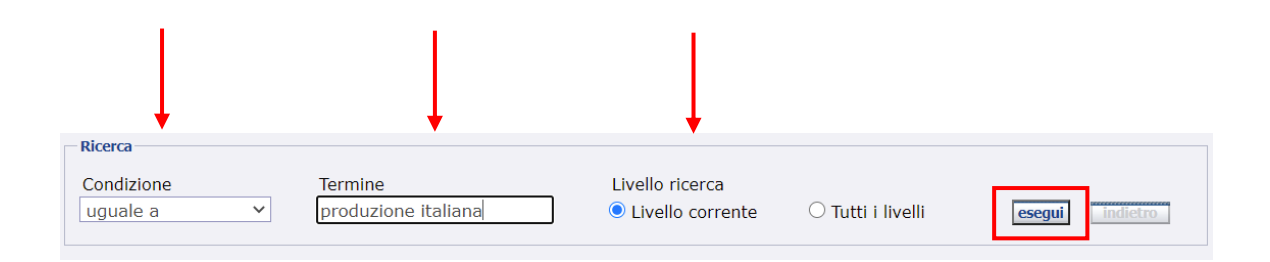

Sarà necessario indicare la **Condizione** di ricerca selezionando dal menù a tendina una delle tre opzioni proposte. Di default il sistema propone la condizione "uguale a", ma il catalogatore potrà cambiarla a seconda delle esigenze

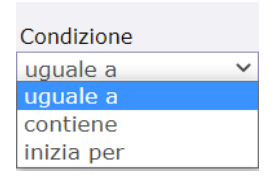

- **Uguale a**: significa che il termine da ricercare deve essere riportato esattamente.
- **Contiene**: significa che può essere inserita solo una parte del termine da ricercare.
- **Inizia per**: significa che può essere inserita solo la parte iniziale del termine da ricercare.

Si fa presente che nel caso si utilizzino i criteri "Contiene" o "Inizia per" dovranno essere inserite **almeno quattro lettere** (per esempio "Contiene Pro" o "Inizia per P" non produrranno alcun risultato).

Dovrà poi essere inserito nell'apposita casella il termine da ricercare e dovrà essere selezionato il livello su cui si vuole attuare la ricerca:

- **Livello corrente** se si vuole ricercare nell'intero livello (elenco) a cui appartengono i termini nella pagina che si visualizza all'apertura del vocabolario (impostato di default).

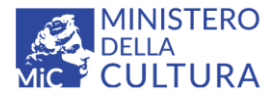

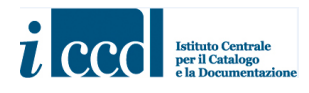

- **Tutti i livelli** se si vuol ricercare il termine in tutti i livelli in cui è strutturato il vocabolario, nel caso si tratti di un thesaurus.

Una volta definiti i criteri di ricerca sarà necessario cliccare sul pulsante **Esegui**. Il sistema restituirà il termine o le opzioni di termini trovate.

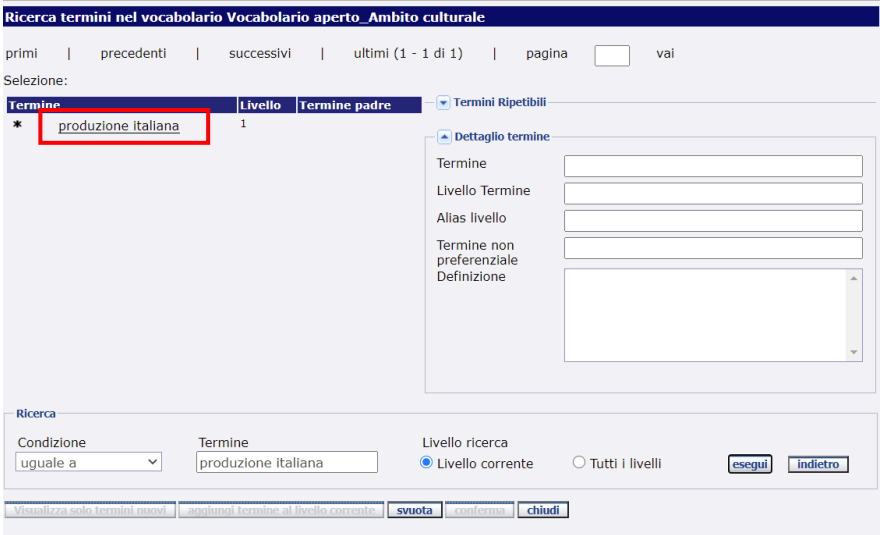

Il catalogatore potrà cliccare sul valore per poter procedere alla compilazione del campo, come descritto sopra.

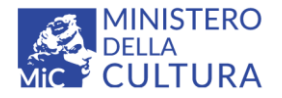

**Versione 3.0** MIC - ICCD 2022 Licenza *Creative Commons* Attribuzione - Condividi allo stesso modo 4.0 International <http://creativecommons.org/licenses/by-sa/4.0/>

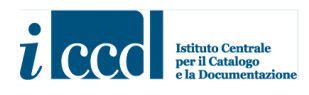

#### <span id="page-21-0"></span>**THESAURI**

Si ricorda che alcuni vocabolari utilizzati per la compilazione della scheda (per esempio, nel caso della SCAN, quelli applicati al paragrafo obbligatorio OG-BENE CULTURALE e ai campi obbligatori DTZ-CRONOLOGIA GENERICA e MTC-Materia/tecnica-materiale composito) non sono semplici liste piatte di termini, ma thesauri, ovvero strutture terminologiche complesse organizzate su più livelli collegati tra loro da un rapporto gerarchico e relazionale, il cui utilizzo, in alcuni casi, consentirà di compilare più campi concatenati, così come previsto dalla normativa.

Per l'utilizzo di questa tipologia di vocabolario il catalogatore dovrà cliccare sull'icona del vocabolario aperto corrispondente al campo. Si aprirà la consueta maschera come descritto sopra, ma in questo caso il catalogatore sarà guidato nella compilazione dei vari livelli scegliendo tra i termini già presenti nell'elenco o aggiungendone di nuovi (nel caso di vocabolari aperti).

Per la descrizione dettagliata dell'utilizzo del vocabolario aperto relativo alle indicazioni cronologiche (che prevede una specifica modalità di applicazione) si rimanda al manuale disponibile a questo link <http://www.iccd.beniculturali.it/getFile.php?id=8304>

#### **COMPILAZIONE DEL CAMPO OGD-Definizione bene**

Nell'esempio riportato sotto si descrivono i passaggi per la compilazione del campo **OGD – Definizione bene**. Sebbene questo campo sia l'unico obbligatorio del paragrafo **OG-BENE CULTURALE**, la normativa presuppone che la sua compilazione sia inquadrata in una ben precisa sequenza logica che coinvolge anche i campi **CTB**, **SET**, **TBC**, **CTG** e, per alcune definizioni terminologiche, anche **OGT**.

Seguendo la sequenza dei campi presenti nel paragrafo OG, il sistema proporrà pertanto i vari livelli in cui è strutturato il thesaurus, partendo dalla determinazione della categoria generale a cui appartiene il bene (**CTB-Categoria generale**).

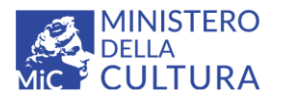

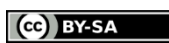

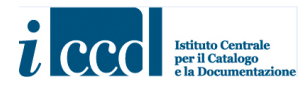

MIC - ICCD 2022 Licenza *Creative Commons* Attribuzione - Condividi allo stesso modo 4.0 International <http://creativecommons.org/licenses/by-sa/4.0/>

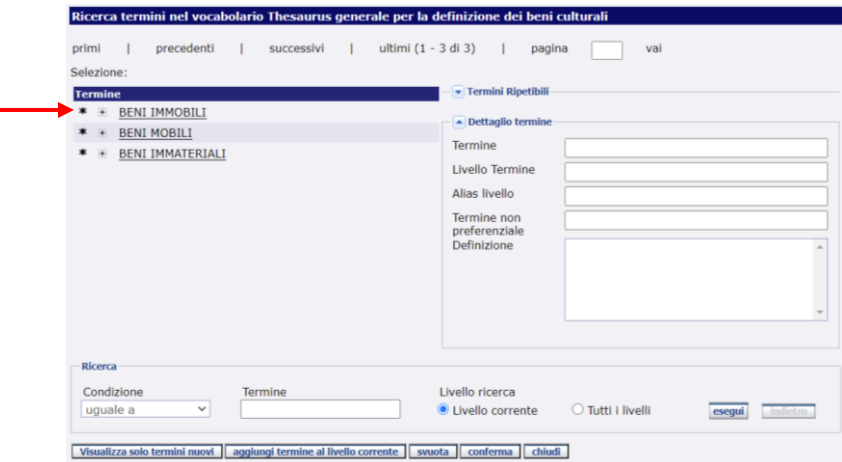

Si passerà poi alla determinazione del settore (**SET-Settore disciplinare**).

**Versione 3.0**

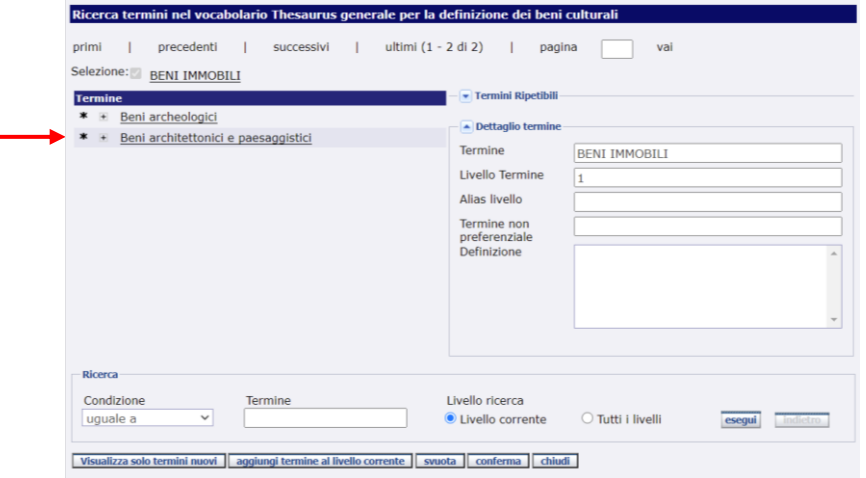

Della tipologia di bene (**TBC-Tipo bene culturale**).

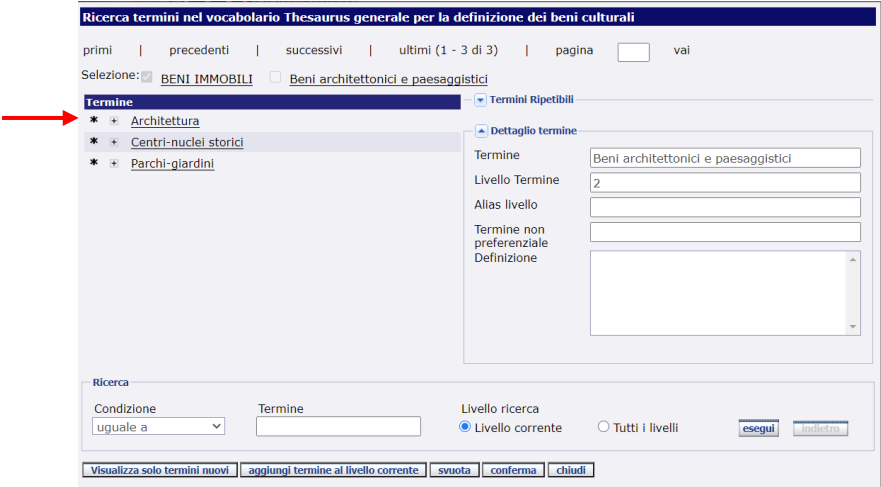

**Versione 3.0 – 07\_2022 Referente piattaforma SIGECweb**: Antonella Negri (ICCD) **Coordinamento per gli standard catalografici:** Maria Letizia Mancinelli (ICCD) **Realizzazione**: Simona Lunatici (collaboratrice esterna) 23

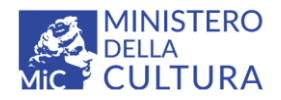

**Versione 3.0** (ce) BY-SA MIC - ICCD 2022 Licenza *Creative Commons* Attribuzione - Condividi allo stesso modo 4.0 International <http://creativecommons.org/licenses/by-sa/4.0/>

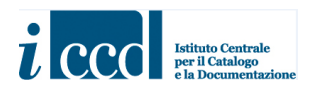

Della categoria specifica (**CTG-Categoria specifica**).

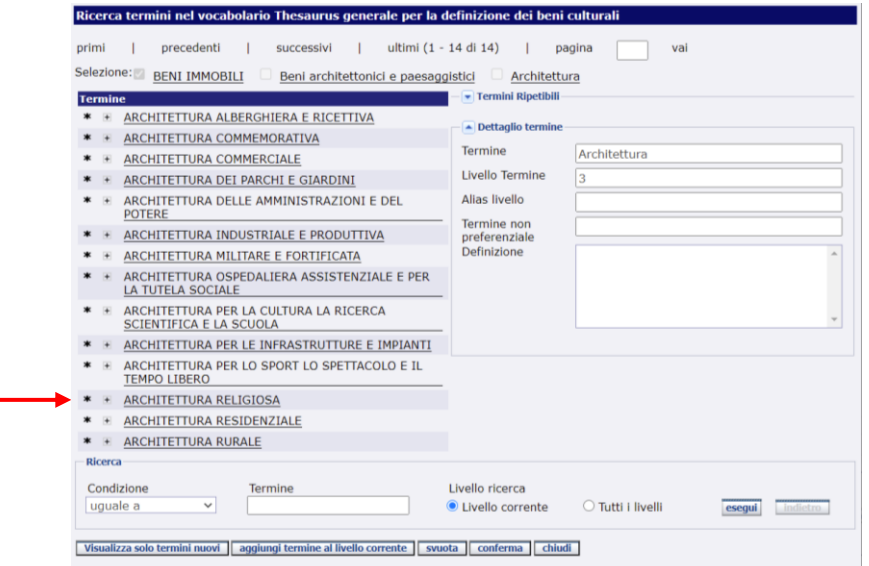

Si passerà infine a determinare la definizione del bene (**OGD-Definizione bene**).

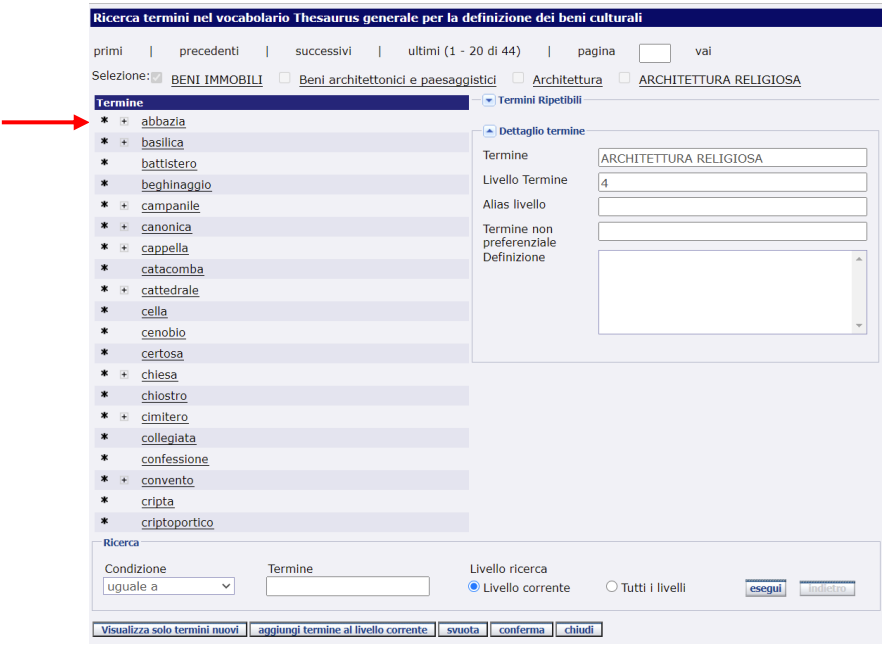

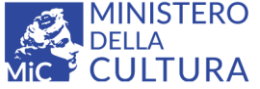

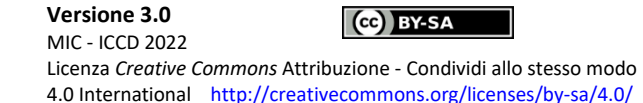

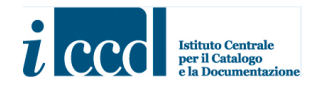

Ed eventuali altre specifiche, laddove presenti (**OGT-Tipologia/altre specifiche**).

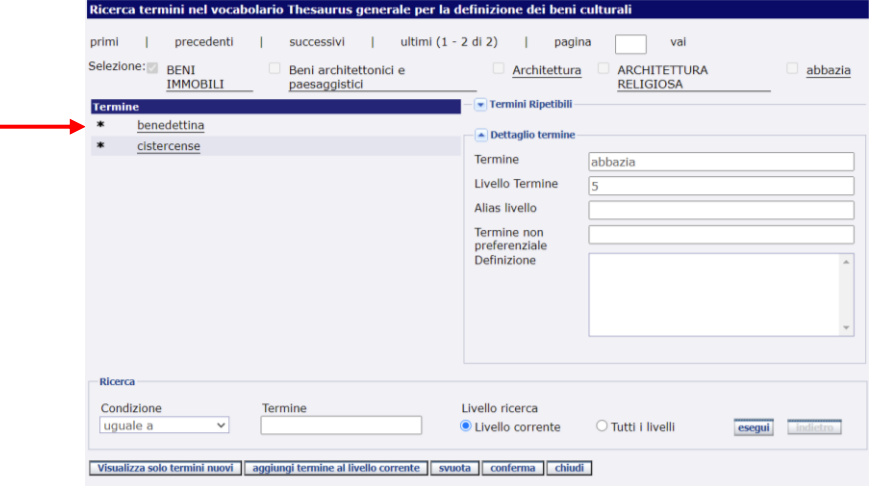

A questo punto tutti i livelli del thesaurus saranno stati definiti. Il sistema proporrà nella parte superiore della maschera un riepilogo con tutte le voci selezionate. La voce dell'ultimo livello, laddove sia prevista la ripetibilità del termine, sarà inserita nell'apposito spazio dei **Termini Ripetibili**. Il catalogatore potrà confermare cliccando sul pulsante **CONFERMA** secondo le modalità di utilizzo di qualsiasi vocabolario, come descritto sopra.

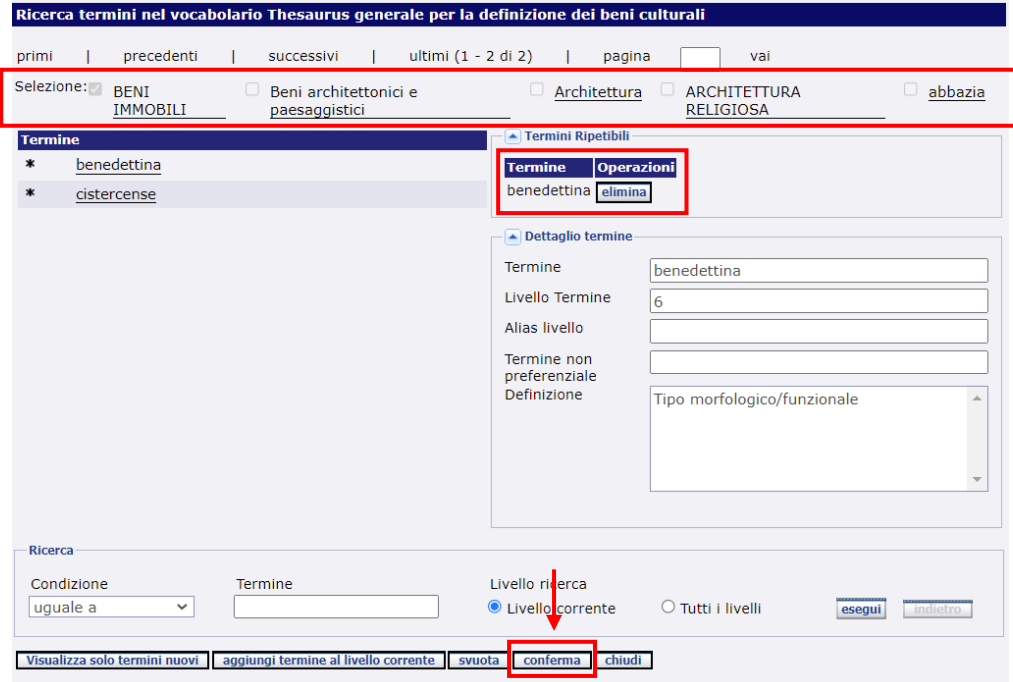

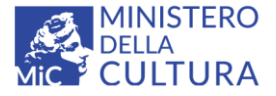

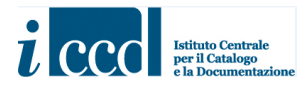

La maschera del vocabolario si chiuderà e i campi della scheda verranno compilati automaticamente.

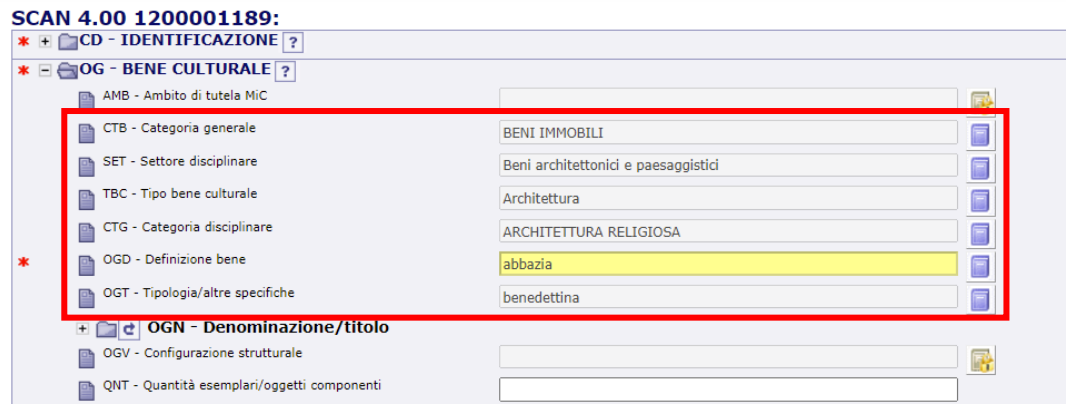

Come in tutti i vocabolari, anche in questo caso sarà possibile utilizzare la funzione di **RICERCA** per individuare una voce precisa da utilizzare (per l'utilizzo della funzione di ricerca dei vocabolari si veda sopra).

#### **COMPILAZIONE DEL CAMPO MTC- Materia/tecnica-materiale composito**

Anche per la compilazione del campo **MTC-Materia/tecnica-materiale composito** la normativa presuppone il ricorso ad un thesaurus, pertanto il sistema proporrà i vari livelli in cui è strutturato, a partire da quello in cui sono elencate le diverse tipologie di beni.

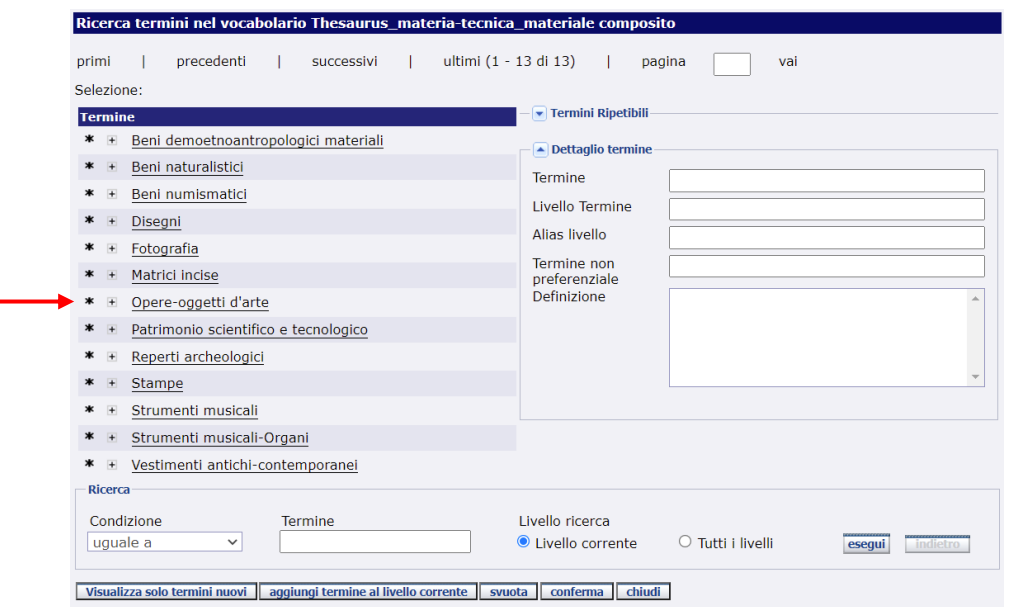

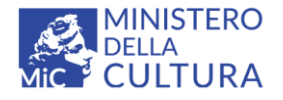

**Versione 3.0** CC BY-SA MIC - ICCD 2022 Licenza *Creative Commons* Attribuzione - Condividi allo stesso modo 4.0 International <http://creativecommons.org/licenses/by-sa/4.0/>

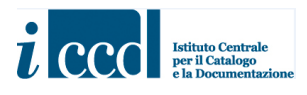

Una volta selezionata la tipologia di bene, il sistema proporrà l'elenco dei materiali ad essa associati. Il catalogatore provvederà a selezionare quello di interesse, secondo le modalità descritte sopra per l'utilizzo dei vocabolari.

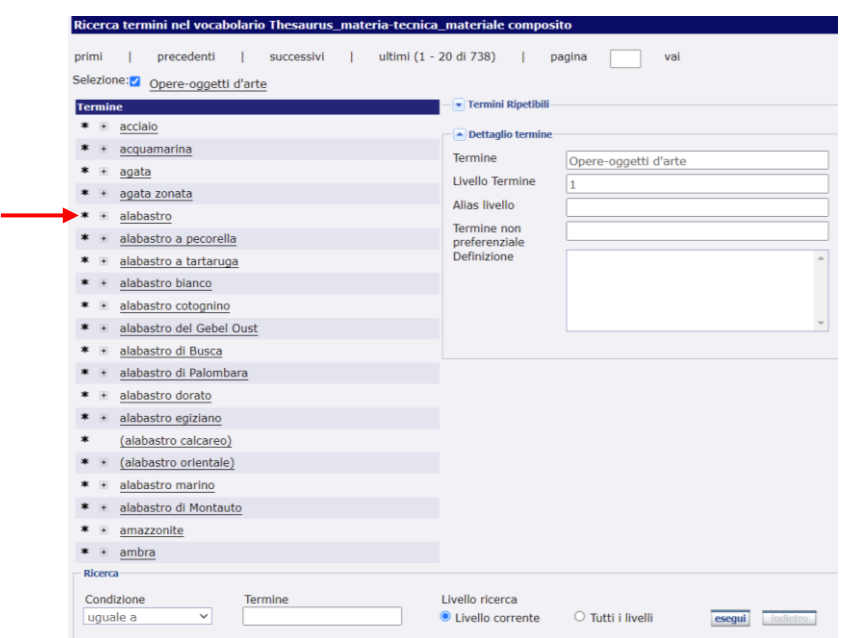

A seguire il sistema proporrà l'elenco delle tecniche associate al materiale scelto. Il catalogatore provvederà a selezionare il termine o i termini delle tecniche di interesse: questo vocabolario, infatti, prevede la possibilità di inserire anche più termini selezionati dall'ultimo livello ("termini ripetibili").

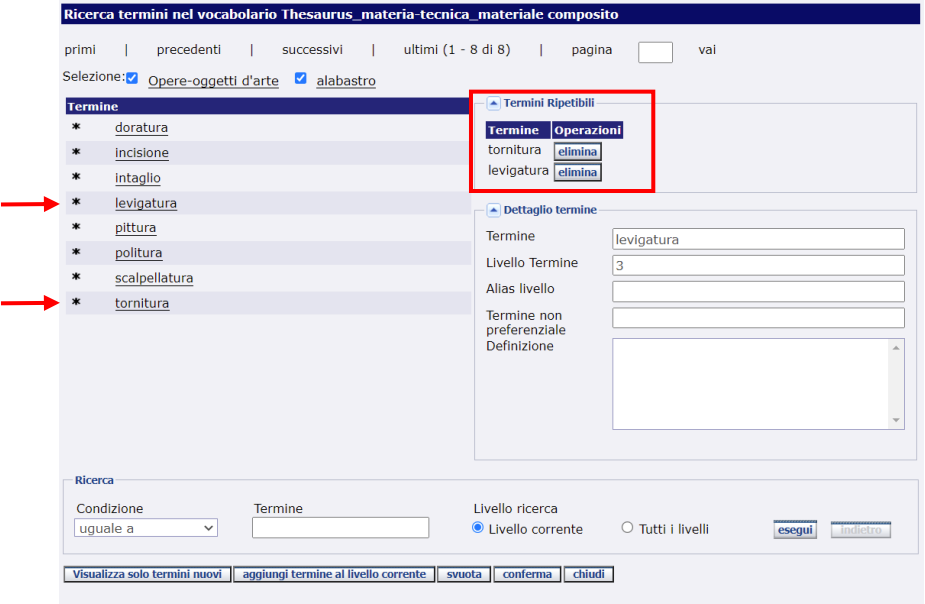

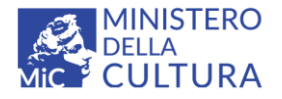

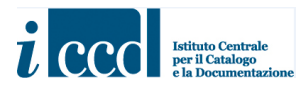

Una volta terminata la scelta dei termini utili per definire la materia e la tecnica del bene che si sta catalogando, il sistema proporrà nella parte superiore della maschera un riepilogo con le voci selezionate. Le voci dell'ultimo livello verranno elencate nell'apposito spazio dei **Termini Ripetibili**.

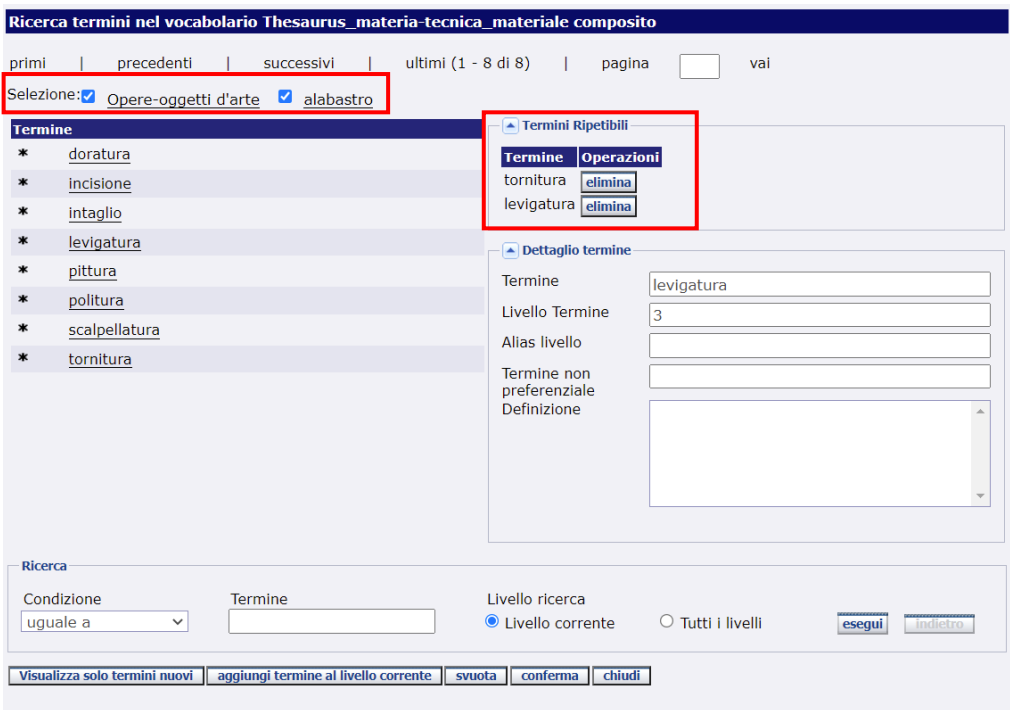

#### **NB**

**Si fa presente che la corretta compilazione del campo prevede che non compaia l'indicazione della tipologia del bene, prevista dal primo livello selezionato, pertanto il catalogatore dovrà provvedere a deselezionare la voce corrispondente nella parte superiore della maschera, togliendo il segno di spunta.**

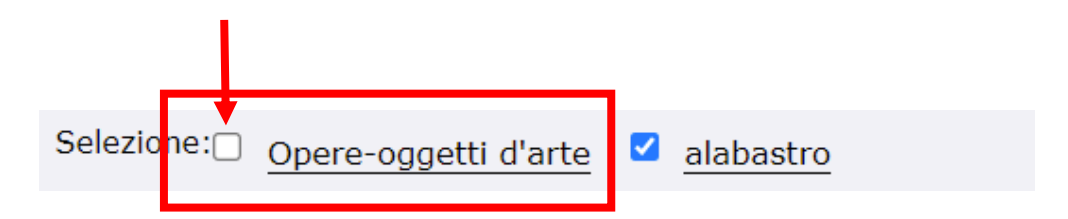

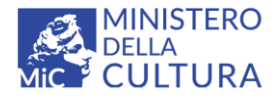

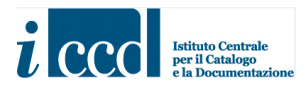

Solo dopo questa operazione il catalogatore potrà confermare cliccando sul pulsante **CONFERMA** secondo le modalità di utilizzo di qualsiasi vocabolario, come descritto sopra. I termini scelti verranno riportati correttamente nella scheda.

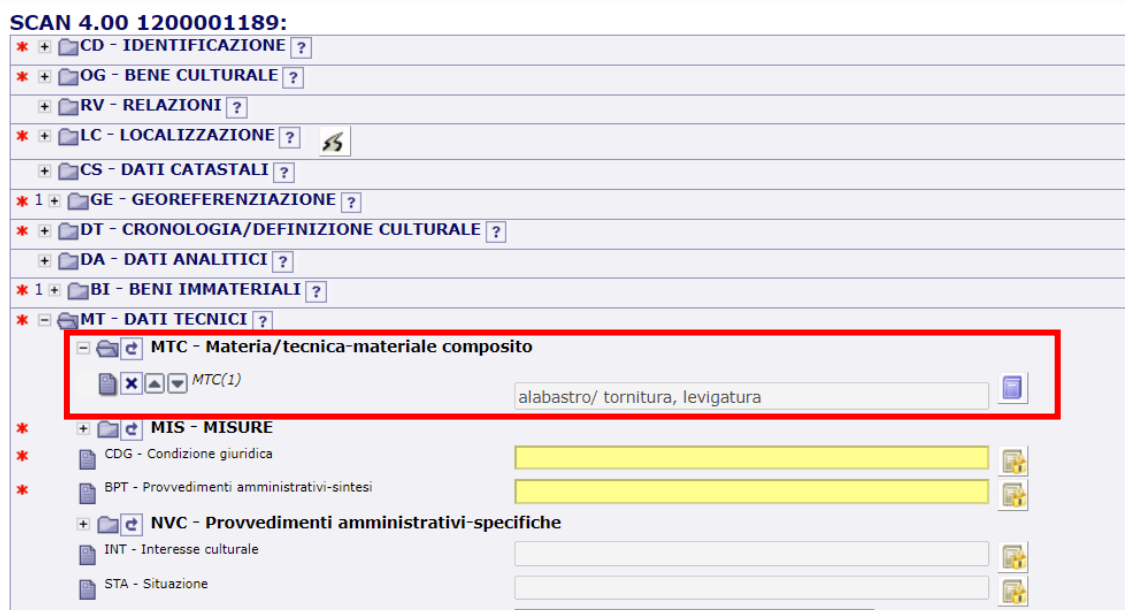

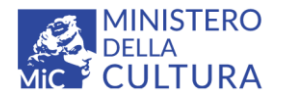

**Versione 3.0** CCO BY-SA MIC - ICCD 2022 Licenza *Creative Commons* Attribuzione - Condividi allo stesso modo 4.0 International <http://creativecommons.org/licenses/by-sa/4.0/>

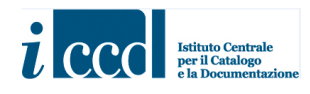

#### <span id="page-29-0"></span>**COMPILAZIONE DEL PARAGRAFO LC-LOCALIZZAZIONE**

Per quanto riguarda la compilazione del paragrafo **LC-LOCALIZZAZIONE** si fa ricorso all'utilizzo di un thesaurus che permette la compilazione concatenata dei vari campi relativi alla localizzazione del bene. In questo caso i vocabolari presenti nei vari livelli sono chiusi, quindi non vi è la possibilità per il catalogatore di aggiungere nuove voci, ma solo di scegliere tra quelle già predisposte (si tratta, infatti, di dati fondamentali per l'individuazione del bene, che devono essere acquisiti in modo controllato e secondo criteri formalizzati omogenei per tutti i beni culturali).

Per procedere alla compilazione sarà necessario cliccare sull'icona del vocabolario chiuso corrispondente ai campi.

Si aprirà la maschera del vocabolario chiuso con le voci relative agli stati disposti in ordine alfabetico ad eccezione dell'**ITALIA**, che compare all'inizio dell'elenco.

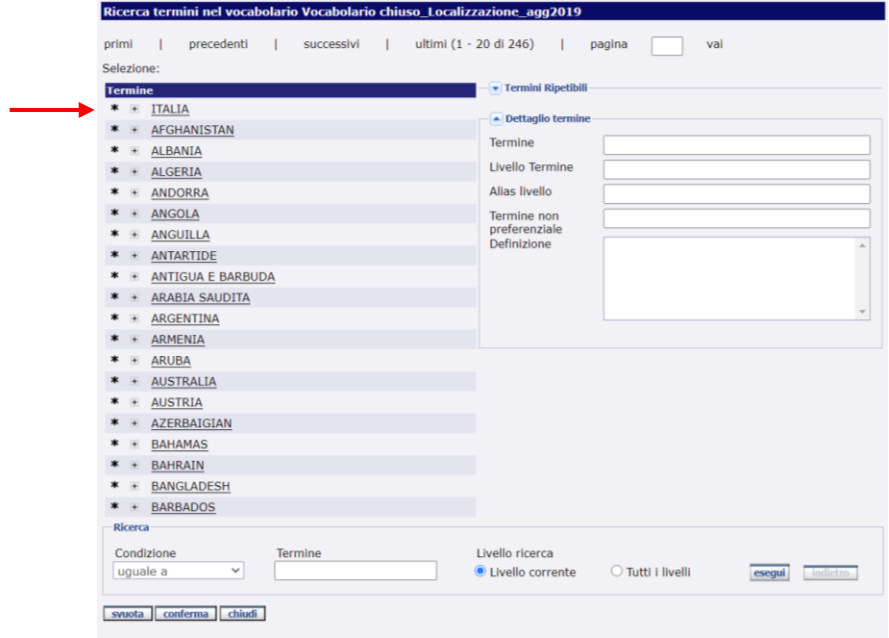

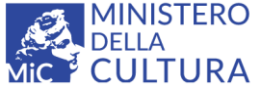

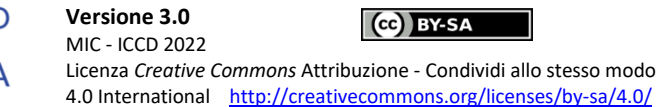

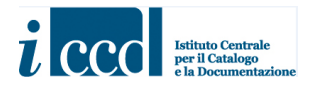

La pagina si aggiornerà presentando l'elenco di tutte le regioni italiane. Cliccare su quella di interesse.

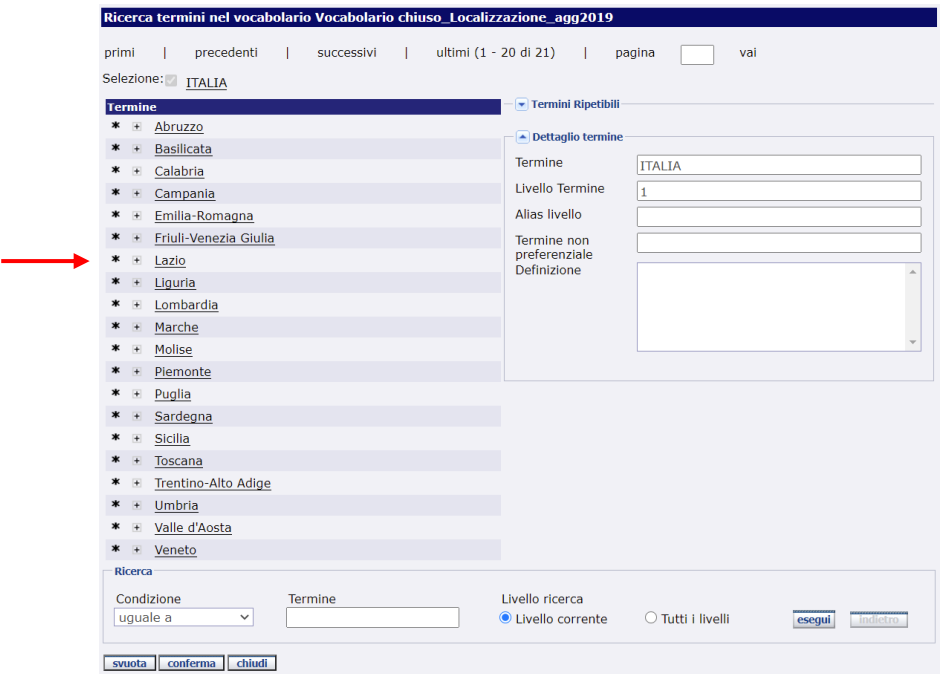

Verranno quindi presentate le province della regione selezionata.

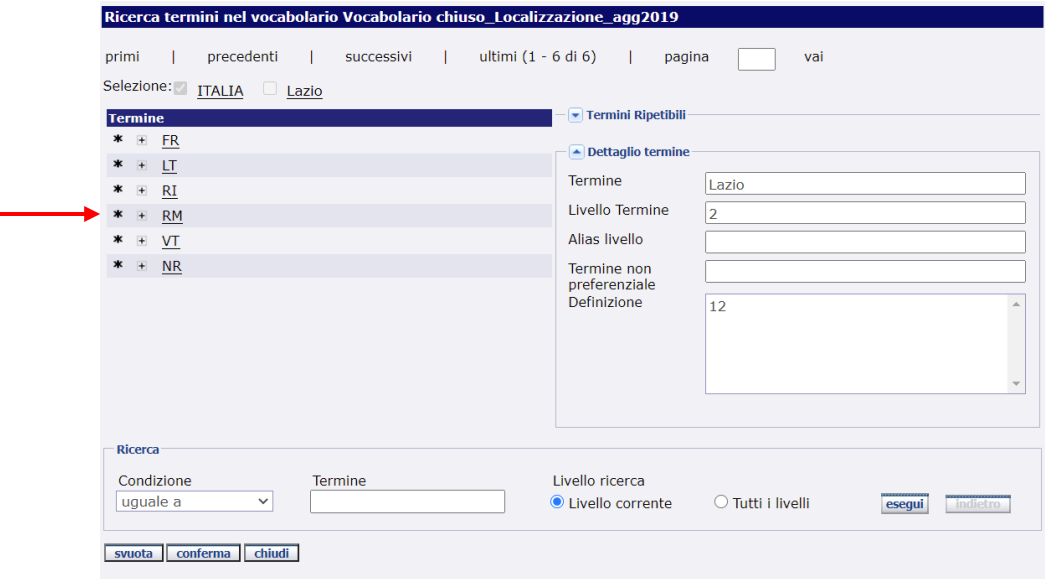

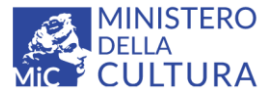

**Versione 3.0** (ce) BY-SA MIC - ICCD 2022 Licenza *Creative Commons* Attribuzione - Condividi allo stesso modo 4.0 International <http://creativecommons.org/licenses/by-sa/4.0/>

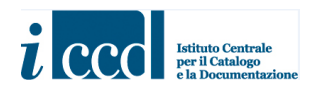

E successivamente i comuni, filtrati in base alla provincia selezionata.

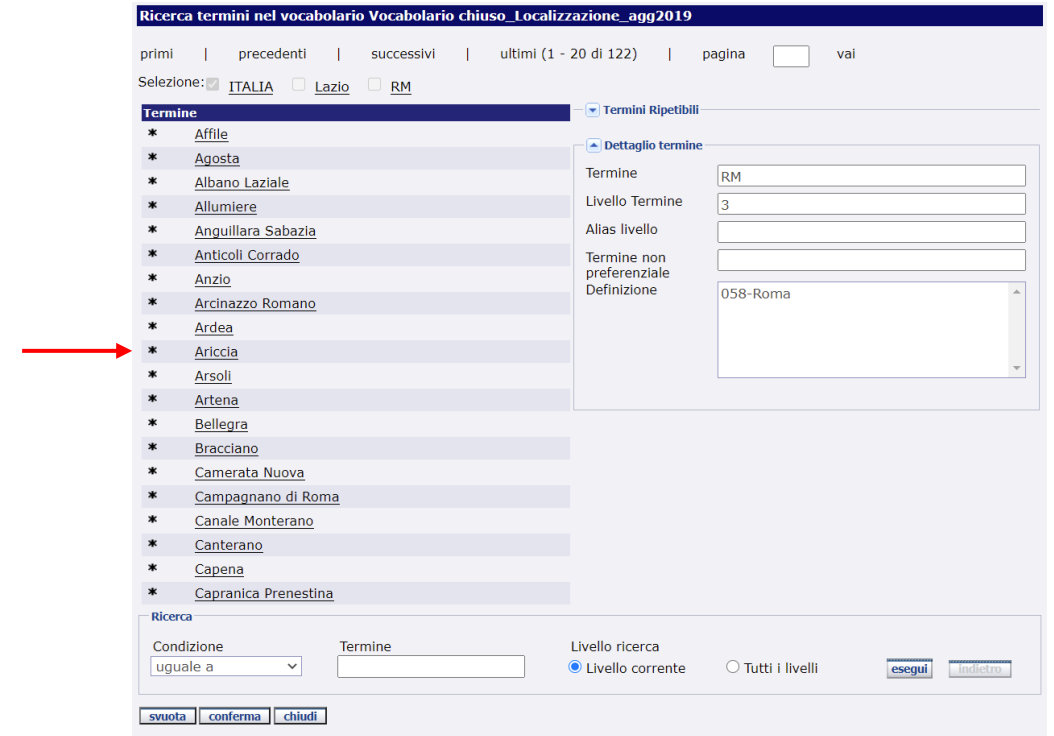

Una volta definiti tutti i valori necessari alla compilazione, il sistema proporrà nella parte superiore della maschera un riepilogo con tutte le voci selezionate e il catalogatore potrà confermare cliccando sul pulsante **Conferma** secondo le modalità di utilizzo di qualsiasi vocabolario, come descritto sopra.

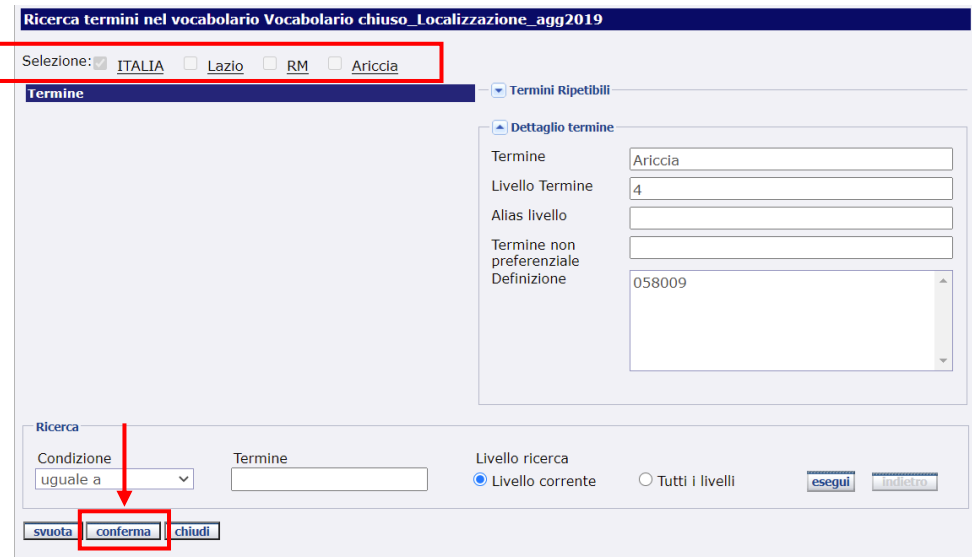

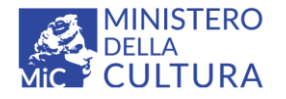

**Versione 3.0** Cc) BY-SA MIC - ICCD 2022 Licenza *Creative Commons* Attribuzione - Condividi allo stesso modo 4.0 International <http://creativecommons.org/licenses/by-sa/4.0/>

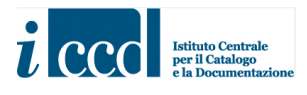

La maschera del vocabolario si chiuderà e i campi della scheda verranno compilati automaticamente.

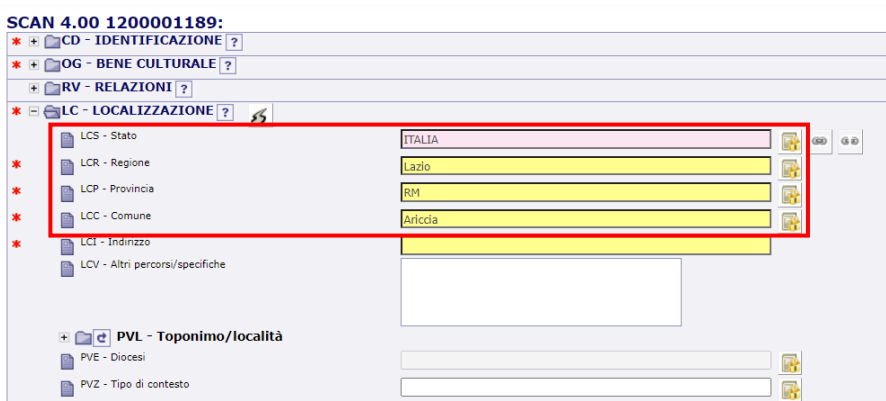

Come in tutti i vocabolari, anche in questo caso sarà possibile utilizzare la funzione di **RICERCA** per individuare una voce precisa da utilizzare (per l'utilizzo della funzione di ricerca dei vocabolari si veda sopra).

#### **N.B.**

Nel caso in cui il bene che si sta catalogando ricada in uno stato estero il sistema consentirà solo l'inserimento dell'informazione relativa allo stato e valorizzerà automaticamente tutti gli altri campi con la voce **NR**.

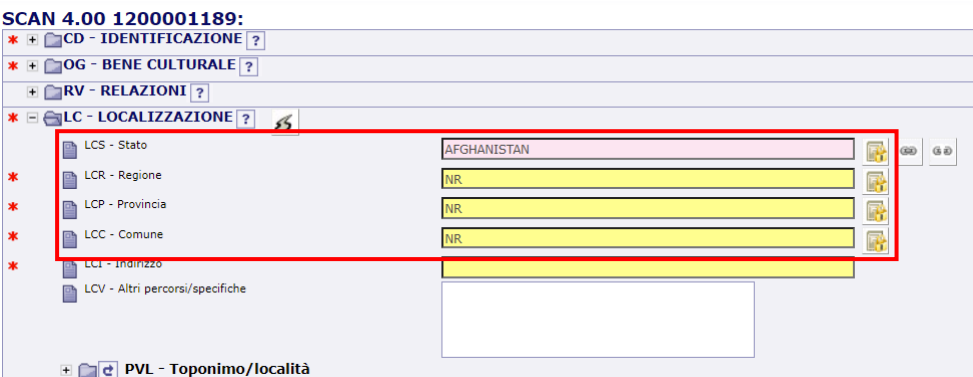

Per completare le informazioni sulla località estera si potrà compilare il campo **PVL-Toponimo/località**.

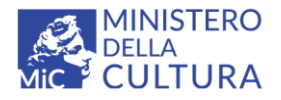

**Versione 3.0** MIC - ICCD 2022 Licenza *Creative Commons* Attribuzione - Condividi allo stesso modo 4.0 International <http://creativecommons.org/licenses/by-sa/4.0/>

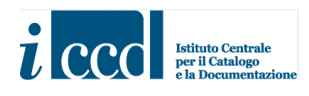

#### <span id="page-33-0"></span>**GEOCODING**

Una volta inserite le informazioni relative alla localizzazione e specificato l'indirizzo, quando presente, nel campo **LCI-Indirizzo**, è possibile utilizzare la funzione di **GEOCODING** per registrare su una mappa il punto in cui è collocato il bene che si sta catalogando o in cui è avvenuto il rilevamento dell'entità in esame, nel caso in cui si tratti di un bene immateriale, sulla base dei dati alfanumerici registrati nel paragrafo LC.

Il comando, indicato dall'icona posta in corrispondenza del nome del paragrafo **LC-LOCALIZZAZIONE**, consente infatti di ottenere dalle informazioni di localizzazione geografico-amministrativa una coppia di coordinate (x, y) che individua la posizione geografica del bene sul territorio nel sistema di riferimento spaziale WGS84. Il geocoding potrà essere effettuato sulla base di uno specifico indirizzo stradale oppure, in mancanza di questo dato, facendo riferimento al centroide del comune indicato nel campo **LCC-Comune**.

Si fa presente che il geocoding indica un punto approssimativo rispetto alla posizione esatta del bene. Per avere l'indicazione della sua precisa collocazione si dovrà ricorrere alle funzioni di georeferenziazione descritte nel paragrafo seguente.

L'utilizzo delle funzioni di geocoding non è obbligatorio ai fini della corretta compilazione della scheda dal punto di vista formale.

Per la descrizione dettagliata delle funzioni di Geocoding si rimanda al manuale IL GEOCODING disponibile a questo lin[k http://www.iccd.beniculturali.it/getFile.php?id=7311.](http://www.iccd.beniculturali.it/getFile.php?id=7311)

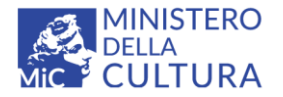

**Versione 3.0** CCO BY-SA MIC - ICCD 2022 Licenza *Creative Commons* Attribuzione - Condividi allo stesso modo 4.0 International <http://creativecommons.org/licenses/by-sa/4.0/>

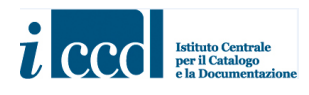

#### <span id="page-34-0"></span>**COMPILAZIONE DEL PARAGRAFO GE-GEOREFERENZIAZIONE**

Il paragrafo **GE-GEOREFERENZIAZIONE** permette di avere un maggior grado di precisione nella localizzazione del bene su una mappa, rispetto a quanto reso possibile dalla funzione di geocoding.

In primo luogo il catalogatore dovrà specificare quale tipo di localizzazione esprimerà mediante coordinate. Al campo **GEL-Tipo di localizzazione** è collegato un vocabolario chiuso che prevede le definizioni:

- localizzazione fisica (che indica il luogo dove si trova il bene al momento della catalogazione);
- localizzazione fisica sommersa (per il patrimonio culturale subacqueo);
- localizzazione fisica sovracomunale (per i beni la cui area si estende in più comuni);
- luogo di rilevamento (per i beni immateriali).

Si rinvia al manuale con le norme di compilazione della SCAN per ulteriori precisazioni.

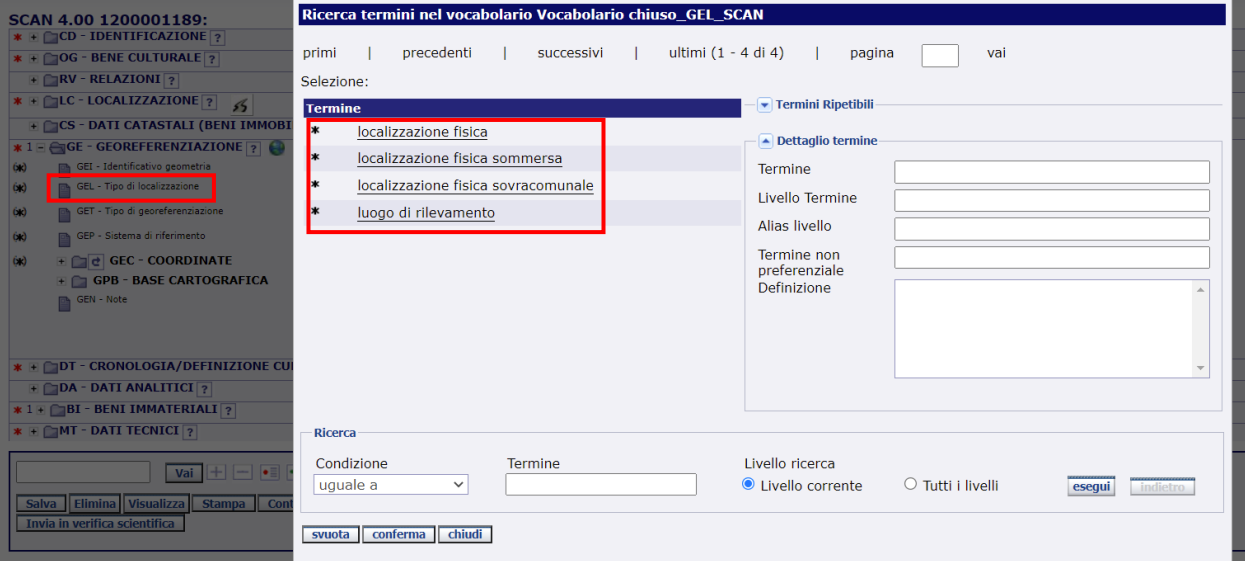

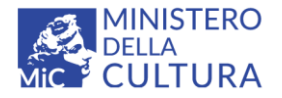

**Versione 3.0** (cc) BY-SA MIC - ICCD 2022 Licenza *Creative Commons* Attribuzione - Condividi allo stesso modo 4.0 International <http://creativecommons.org/licenses/by-sa/4.0/>

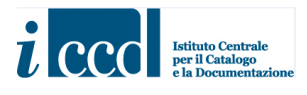

Quindi il catalogatore procederà a compilare il campo **GET-Tipo di georeferenziazione** (vocabolario chiuso: georeferenziazione puntuale, lineare o areale), a seconda delle caratteristiche del bene che sta catalogando.

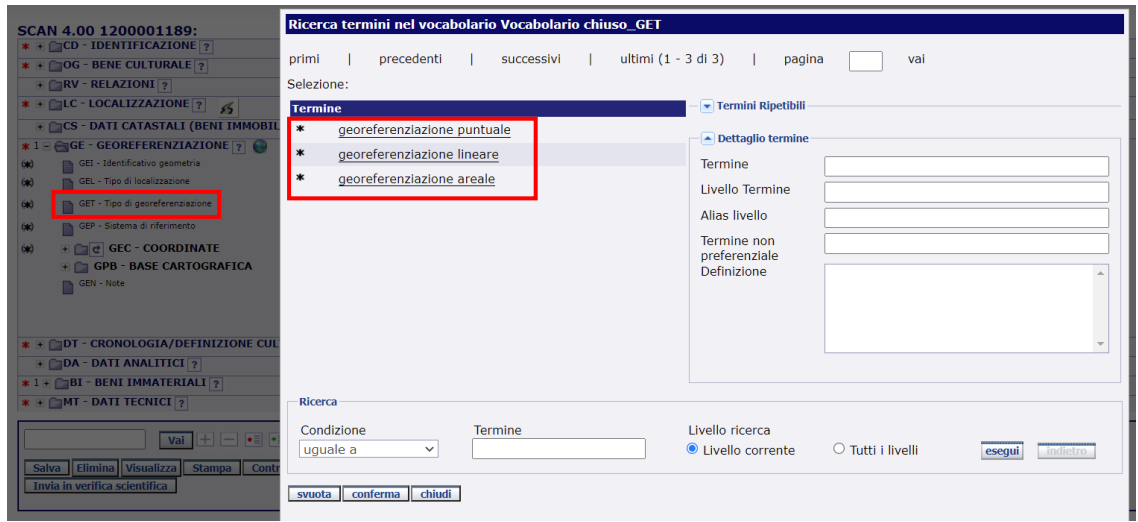

Una volta valorizzati i campi **GEL-Tipo di localizzazione** e **GET-Tipo di georeferenziazione** sarà necessario

cliccare sull'icona posta accanto al nome del paragrafo per accedere alle funzioni geografiche che permetteranno di segnare il punto, la linea o l'area corrispondenti al bene sulla mappa messa a disposizione nel sistema.

Per la descrizione dettagliata delle funzioni di Georeferenziazione si rimanda al manuale LA GEOREFERENZIAZIONE disponibile a questo link [http://www.iccd.beniculturali.it/getFile.php?id=7312.](http://www.iccd.beniculturali.it/getFile.php?id=7312)

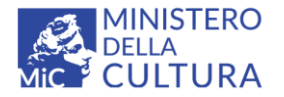

**Versione 3.0** MIC - ICCD 2022 Licenza *Creative Commons* Attribuzione - Condividi allo stesso modo 4.0 International <http://creativecommons.org/licenses/by-sa/4.0/>

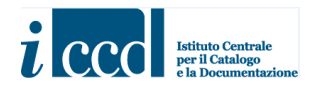

#### <span id="page-36-0"></span>**COLLEGAMENTO AI CONTENITORI (FISICO E GIURIDICO)**

La normativa della scheda SCAN prevede un'obbligatorietà assoluta alternativa fra il campo strutturato **LDC-COLLOCAZIONE SPECIFICA (BENI MOBILI)**, il paragrafo **GE-GEOREFERENZIAZIONE** e il paragrafo **BI-BENI IMMATERIALI.** In linea di principio si utilizza la georeferenziazione per la catalogazione dei beni immobili, mentre è consigliato il ricorso alla COLLOCAZIONE SPECIFICA (con riferimento ai contenitori) per i beni mobili. Per questi ultimi, in situazioni particolari, può essere utile sia il collegamento ai contenitori sia l'indicazione di una localizzazione precisa mediante coordinate (nel caso, ad esempio, di un bene mobile posto in un immobile con ampia estensione, come un sito archeologico, un parco storico, un complesso architettonico).

Per quanto riguarda i contenitori, in SIGECWEB sono previste due tipologie:

- **CONTENITORE FISICO**, indica il luogo fisico dove si trova un bene o un insieme di beni, come ad esempio una chiesa, un palazzo, una casa, un sito archeologico, un deposito, ecc;
- **CONTENITORE GIURIDICO**, indica la struttura conservativa giuridicamente riconosciuta nella quale è conservato un bene o un insieme di beni come ad esempio museo, galleria, pinacoteca, raccolta privata, ecc.

Per approfondimenti[: http://www.iccd.beniculturali.it/it/ricercanormative/106/cf-contenitori-fisici-4\\_00](http://www.iccd.beniculturali.it/it/ricercanormative/106/cf-contenitori-fisici-4_00)

Si ricordano alcune regole fondamentali:

- 1. il contenitore giuridico per esistere deve avere sempre un contenitore fisico collegato;
- 2. il contenitore fisico può anche non avere un contenitore giuridico collegato;
- 3. il contenitore fisico può avere anche più di un contenitore giuridico collegato (esempio un palazzo contenitore fisico - che ospita due musei, ovvero due contenitori giuridici).

œ Per utilizzare un contenitore fisico nella scheda SCAN è necessario cliccare sull'icona di collegamento posta in corrispondenza del campo **LCS-Stato** nel paragrafo **LC-LOCALIZZAZIONE** (questo perché tutta la sequenza delle informazioni di localizzazione - dal generale al particolare: Stato, Regione, Provincia Comune, Indirizzo, fino ai contenuti registrati nel campo LDC - deve essere coerente dal punto di vista geografico-amministrativo).

Si aprirà una maschera di ricerca attraverso la quale, dopo aver definito i criteri richiesti, sarà possibile rintracciare all'interno della banca dati il contenitore utile alla compilazione della scheda.

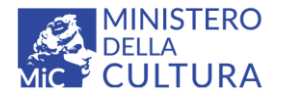

**Versione 3.0** (ce) BY-SA MIC - ICCD 2022 Licenza *Creative Commons* Attribuzione - Condividi allo stesso modo 4.0 International <http://creativecommons.org/licenses/by-sa/4.0/>

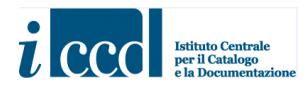

Per inserire i criteri di ricerca sarà necessario selezionare una voce tra quelle presenti nei vari menù a tendina visibili cliccando le freccette corrispondenti.

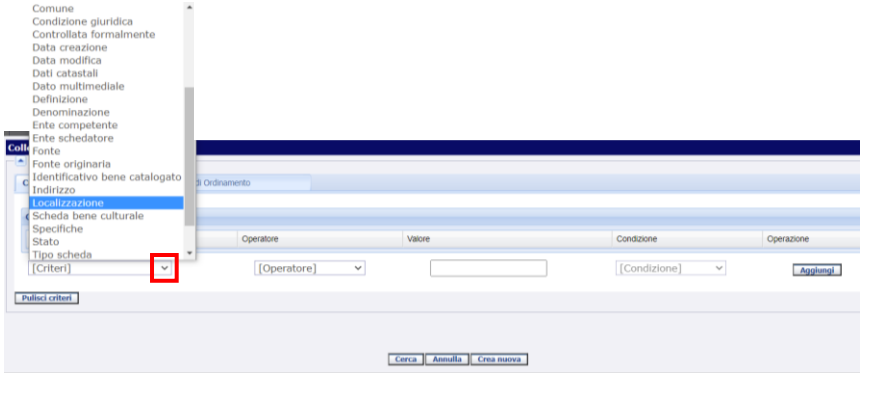

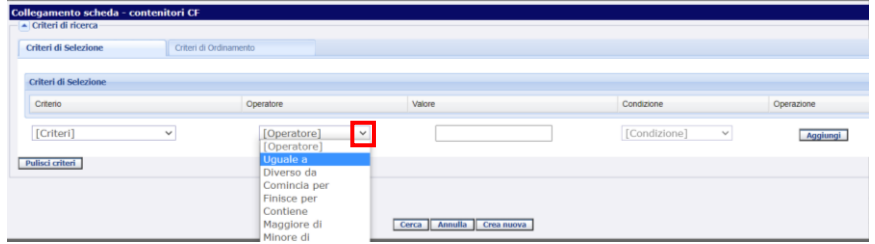

Una volta che il catalogatore avrà inserito i criteri di ricerca ritenuti più opportuni ed il valore nell'apposito spazio sarà necessario cliccare sul comando **AGGIUNGI** e successivamente su **CERCA**.

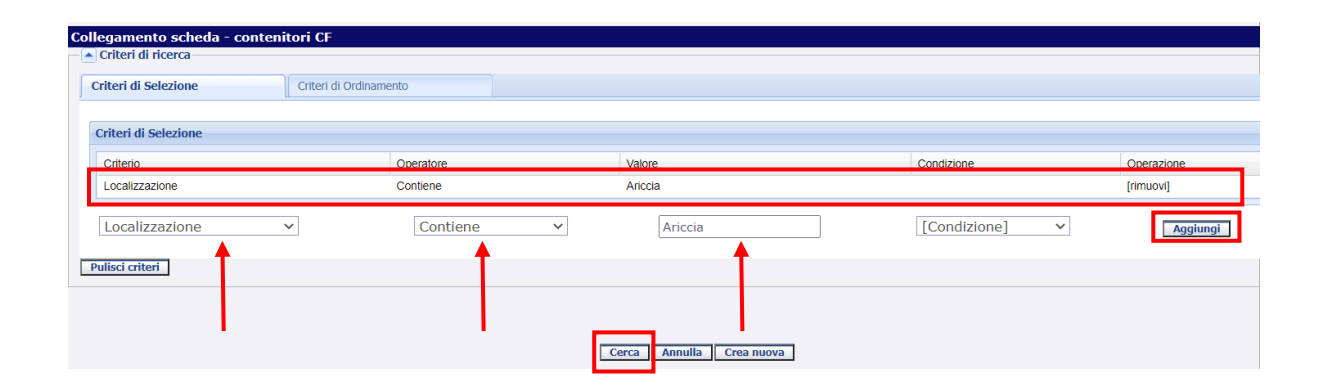

**Versione 3.0 – 07\_2022 Referente piattaforma SIGECweb**: Antonella Negri (ICCD) **Coordinamento per gli standard catalografici:** Maria Letizia Mancinelli (ICCD) **Realizzazione**: Simona Lunatici (collaboratrice esterna) 38

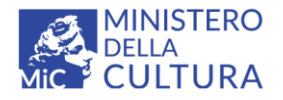

**Versione 3.0** CC BY-SA MIC - ICCD 2022 Licenza *Creative Commons* Attribuzione - Condividi allo stesso modo 4.0 International <http://creativecommons.org/licenses/by-sa/4.0/>

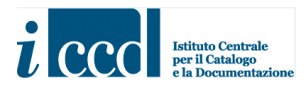

Si ricorda che possono essere inseriti più criteri di ricerca ripetendo la stessa procedura dopo aver cliccato sul pulsante **AGGIUNGI**. In tal caso il sistema richiederà di specificare una condizione tra due possibili opzioni visibili nel menù a tendina corrispondente.

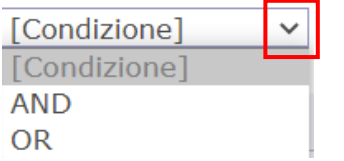

- AND il sistema prende in considerazione tutte le opzioni definite con i criteri inseriti
- OR il sistema prende in considerazione o l'una o l'altra opzione definita con i criteri inseriti

Se il contenitore fisico desiderato è già presente in banca dati, una volta dato il comando **CERCA** il sistema restituirà le occorrenze richieste sulla base dei criteri inseriti. Sarà necessario cliccare sul pulsante **SELEZIONA** affinché si instauri il collegamento con la scheda in corso di compilazione.

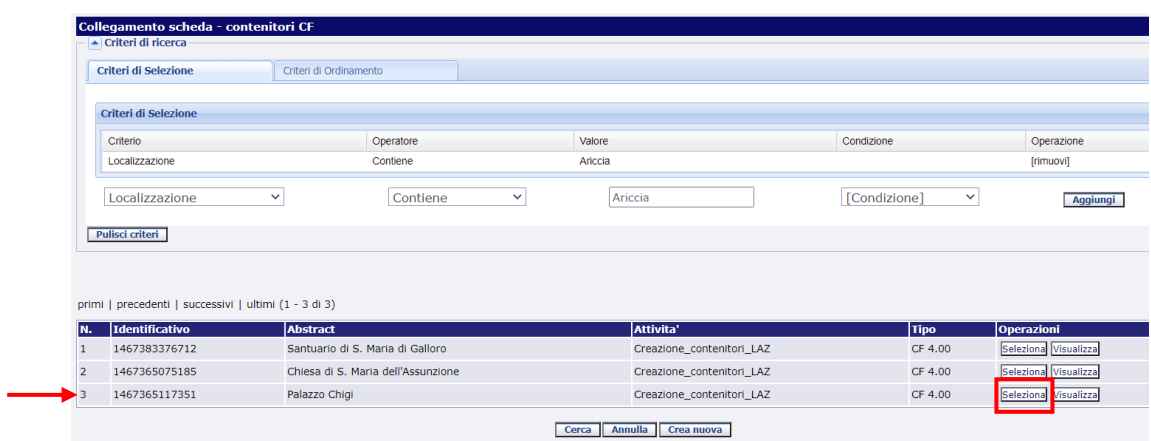

I dati del contenitore fisico richiesti dalla scheda di catalogo saranno inseriti automaticamente nei campi in base a quanto previsto dalla normativa.

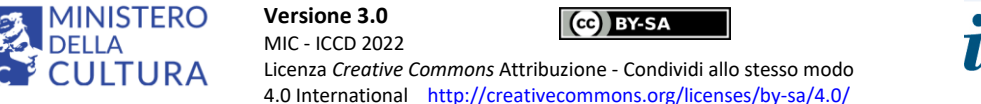

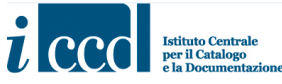

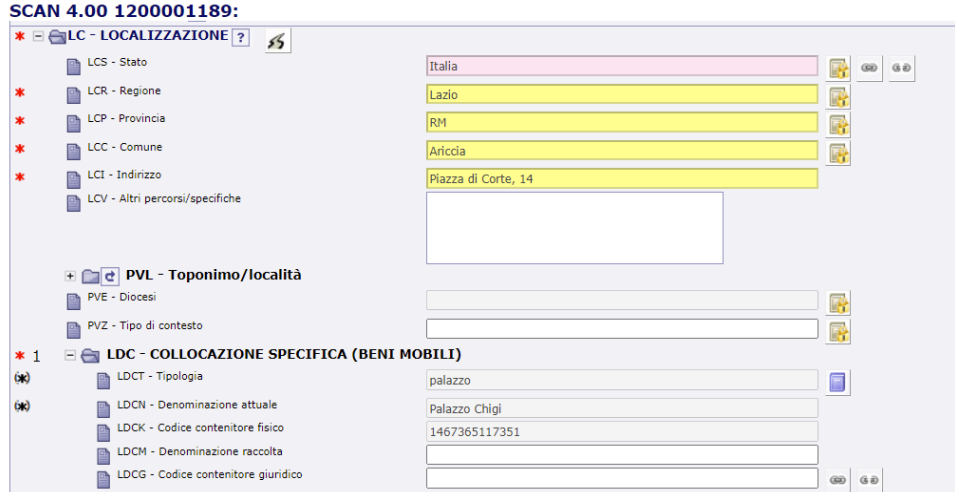

Sarà poi possibile agganciare alla scheda anche il contenitore giuridico, qualora esistente.

Nel caso in cui i contenitori NON siano presenti in banca dati il catalogatore potrà provvedere alla loro creazione attraverso una nuova scheda **CF-Contenitore fisico** o **CG-Contenitore giuridico**. Sarà possibile creare un nuovo contenitore fisico sia con il comando **CREA NUOVA** posto all'interno della maschera di ricerca dei contenitori.

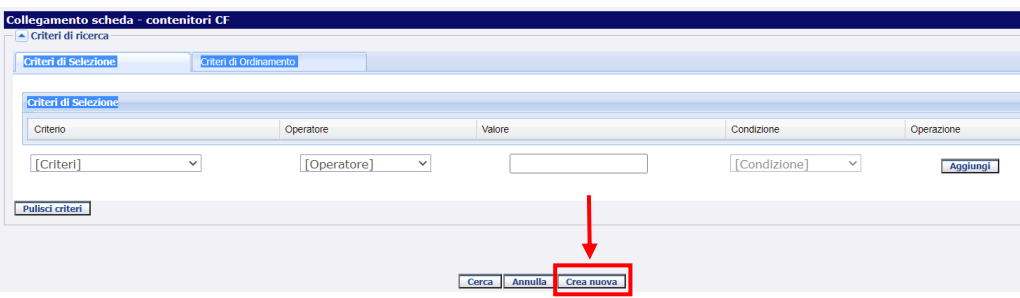

Oppure dal comando **CREAZIONE** posto nel menù di sinistra

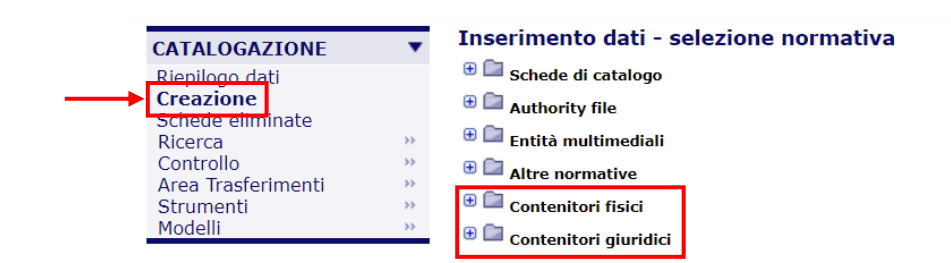

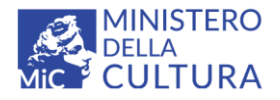

**Versione 3.0** (cc) BY-SA MIC - ICCD 2022 Licenza *Creative Commons* Attribuzione - Condividi allo stesso modo 4.0 International <http://creativecommons.org/licenses/by-sa/4.0/>

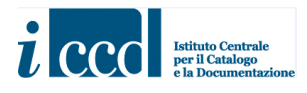

Si fa presente che il contenitore giuridico potrà essere creato solo dal menù creazione e non dall'interno della scheda, in cui non sarà presente il pulsante.

Per approfondimenti sui contenitori fisici e giuridici si rimanda ai manuali disponibili a questo link http://www.iccd.beniculturali.it/it/847/come-fare-per /2720/creare-o-modificare-contenitori-fisici[e-contenitori-giuridici.](http://www.iccd.beniculturali.it/it/847/come-fare-per___/2720/creare-o-modificare-contenitori-fisici-e-contenitori-giuridici)

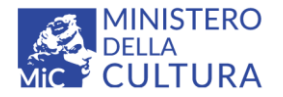

**Versione 3.0**  $(a)$  BY-SA MIC - ICCD 2022 Licenza *Creative Commons* Attribuzione - Condividi allo stesso modo 4.0 International <http://creativecommons.org/licenses/by-sa/4.0/>

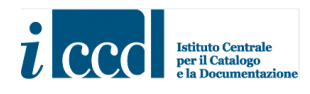

#### <span id="page-41-0"></span>**COMPILAZIONE DEL PARAGRAFO RV-RELAZIONI**

Il paragrafo **RV-RELAZIONI** contiene i campi e i sottocampi che consentono di esprimere le relazioni che intercorrono fra il bene che si sta catalogando ed altri beni catalogati o moduli ad esso correlati. Il paragrafo contiene al suo interno due campi strutturati: **RSE-RELAZIONI CON ALTRI BENI CATALOGATI** e **REM-RELAZIONI CON ALTRE ENTITÀ CULTURALI**. Entrambi i campi sono ripetitivi e permettono di instaurare relazioni con più elementi.

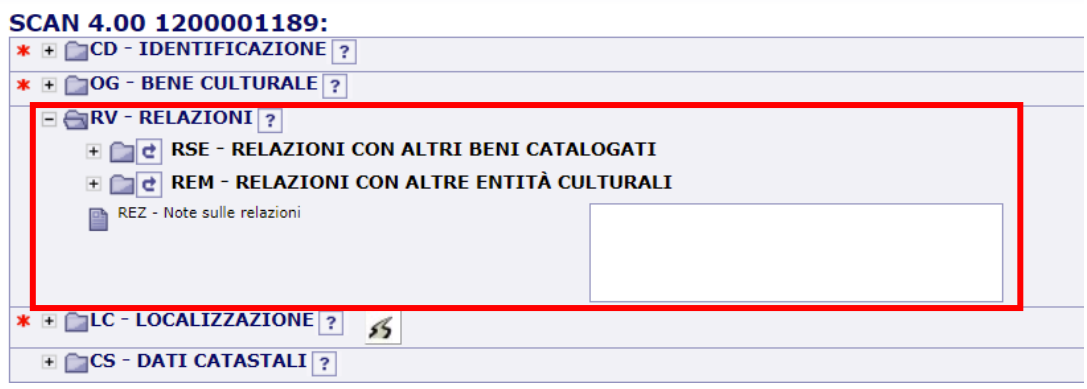

#### **RSE-RELAZIONI CON ALTRI BENI CATALOGATI**

Nella SCAN sarà possibile gestire in maniera informatizzata le tipologie di *relazioni più frequenti che intercorrono fra beni culturali diversi* (*= con NCT diversi*)*,* formalizzate in definizioni contenute in un apposito vocabolario chiuso.

Si fa presente che nella scheda SCAN il paragrafo delle relazioni è semplificato rispetto alle altre tipologie di schede di catalogo e non è prevista la possibilità di trattare il bene come oggetto complesso secondo la modalità comunemente definita "madre/figlia" (è infatti assente il campo RVE).

Per approfondimenti metodologici relativi alle relazioni si rimanda ai manuali disponibili a questi link [http://www.iccd.beniculturali.it/it/847/come-fare-per\\_\\_\\_/2717/gestire-le-relazioni-tra-schede-con-nct](http://www.iccd.beniculturali.it/it/847/come-fare-per___/2717/gestire-le-relazioni-tra-schede-con-nct-diversi-campi-rse-e-roz)[diversi-campi-rse-e-roz](http://www.iccd.beniculturali.it/it/847/come-fare-per___/2717/gestire-le-relazioni-tra-schede-con-nct-diversi-campi-rse-e-roz) e [http://www.iccd.beniculturali.it/it/847/come-fare-per\\_\\_\\_/2716/gestire-le](http://www.iccd.beniculturali.it/it/847/come-fare-per___/2716/gestire-le-relazioni-gerarchiche-tra-schede-con-stesso-nct-bene-complesso)[relazioni-gerarchiche-tra-schede-con-stesso-nct-bene-complesso](http://www.iccd.beniculturali.it/it/847/come-fare-per___/2716/gestire-le-relazioni-gerarchiche-tra-schede-con-stesso-nct-bene-complesso) (questa modalità non è però prevista nella SCAN: vedi sopra).

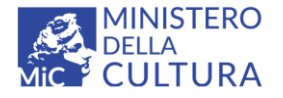

**Versione 3.0** CCO BY-SA MIC - ICCD 2022 Licenza *Creative Commons* Attribuzione - Condividi allo stesso modo 4.0 International <http://creativecommons.org/licenses/by-sa/4.0/>

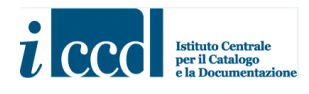

Per instaurare la relazione tra beni il catalogatore dovrà cliccare sull'icona del vocabolario chiuso posta in corrispondenza del sottocampo **RSER-Tipo relazione** e scegliere una delle voci presenti nell'elenco, secondo la procedura descritta sopra per l'utilizzo dei vocabolari.

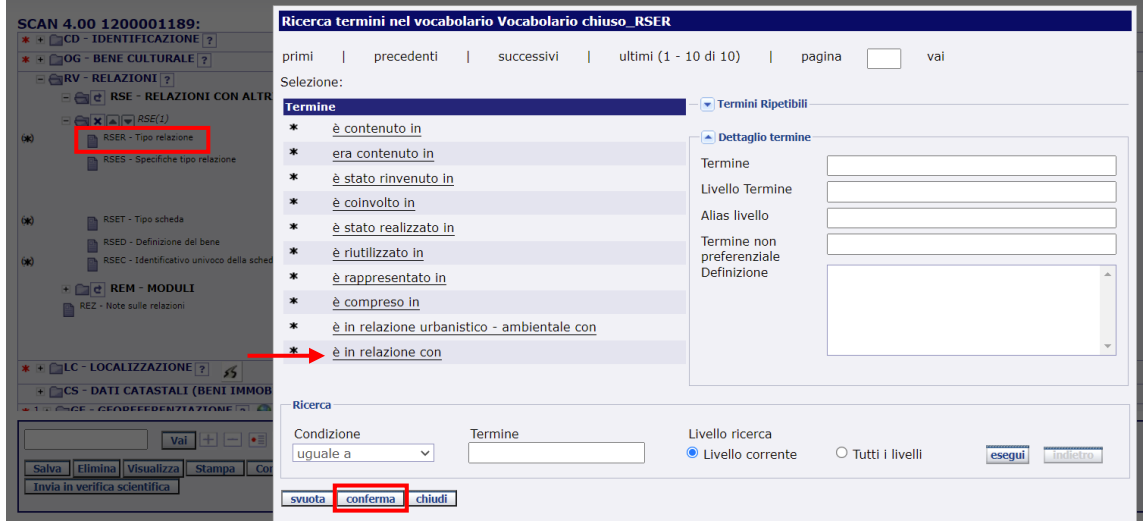

Dopodiché dovrà cliccare sull'icona del collegamento posta in corrispondenza del sottocampo **RSEC-Identificativo univoco della scheda**.

Si aprirà una maschera di ricerca da cui sarà possibile individuare la scheda da collegare. Il catalogatore potrà utilizzare uno dei due criteri proposti, inserendo un valore negli appositi spazi bianchi e successivamente cliccare il comando **CERCA**.

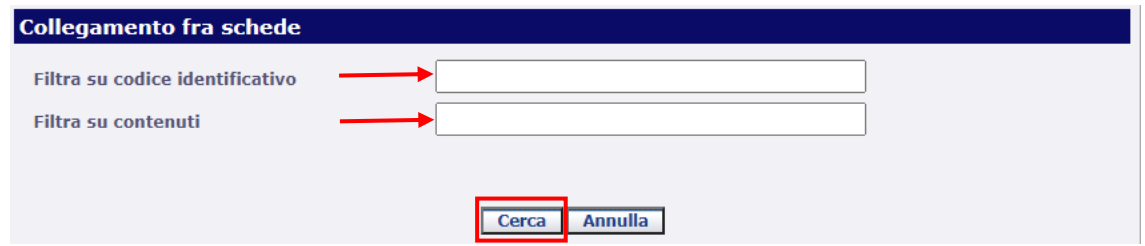

- **Filtra su codice identificativo**: la ricerca avverrà inserendo l'esatto codice univoco (NCT) della scheda che si vuole mettere in relazione.
- Filtra su contenuti: la ricerca avverrà inserendo un contenuto libero della scheda che si vuole mettere in relazione.

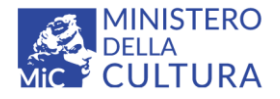

**Versione 3.0** CC BY-SA MIC - ICCD 2022 Licenza *Creative Commons* Attribuzione - Condividi allo stesso modo 4.0 International <http://creativecommons.org/licenses/by-sa/4.0/>

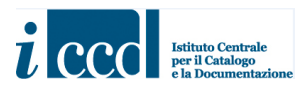

Si fa presente che cliccando sul pulsante **CERCA**, senza inserire nessun criterio di ricerca, il sistema restituirà come risultato tutte le schede prodotte all'interno dell'attività organizzate in quattro occorrenze per pagina. Il catalogatore potrà sfogliarle con i pulsanti **primi**, **precedenti**, **successivi** o **ultimi**.

Una volta individuata la scheda da mettere in relazione il catalogatore dovrà cliccare sul pulsante **Seleziona** posto in corrispondenza della scheda stessa per instaurare il collegamento. È presente anche il pulsante **Visualizza** che permette di verificare i dati inseriti nella scheda prima di effettuare il collegamento.

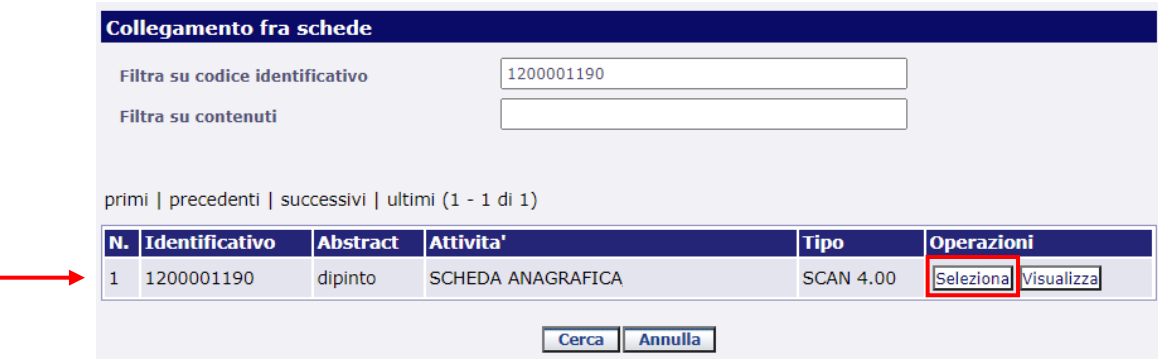

Dopo aver effettuato il collegamento i dati della scheda collegata saranno inseriti in quella in corso di compilazione secondo quanto previsto dalla normativa.

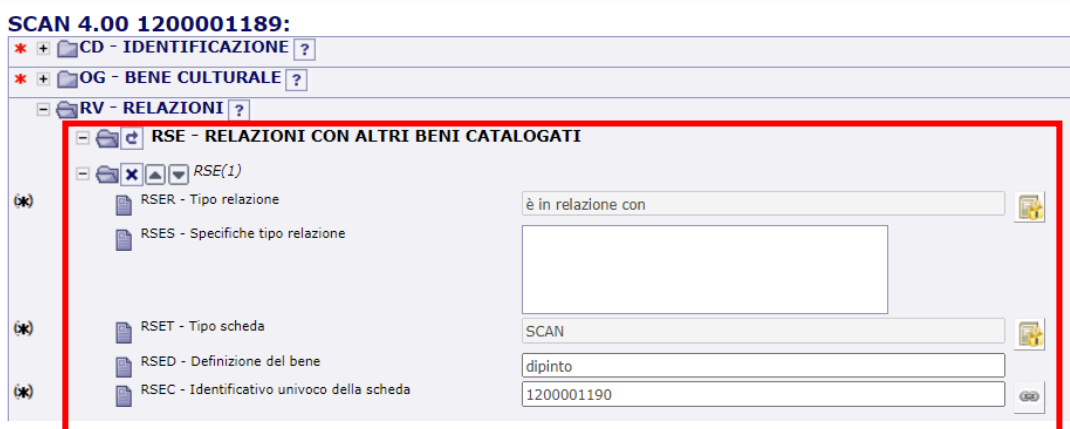

Una volta salvata la scheda il collegamento sarà visibile dal link di riepilogo denominato **Relazioni dirette** posto nella barra dei collegamenti in basso alla scheda che si sta compilando. Cliccando sul link sarà possibile richiamare la scheda collegata, il cui riepilogo comparirà nella parte sottostante. Dalla colonna

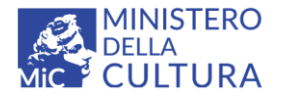

**Versione 3.0** CC BY-SA MIC - ICCD 2022 Licenza *Creative Commons* Attribuzione - Condividi allo stesso modo 4.0 International <http://creativecommons.org/licenses/by-sa/4.0/>

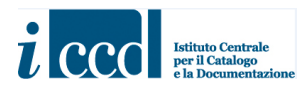

**Operazioni** della scheda collegata sarà possibile consultarne i contenuti tramite il pulsante **Visualizza**, oppure accedervi in modifica tramite il pulsante **Modifica**, se la scheda è nello stato **In lavorazione**.

**NB**: nel caso in cui la relazione che si intende instaurare interessi un bene che non ricada all'interno dell'attività in corso, il rispettivo codice univoco andrà inserito manualmente nel sottocampo **RSEC-Identificativo univoco della scheda** (per i dettagli consultare le norme di compilazione). Il collegamento verrà ripristinato in automatico nel momento in cui la scheda sarà verificata scientificamente e quindi entrerà in banca dati.

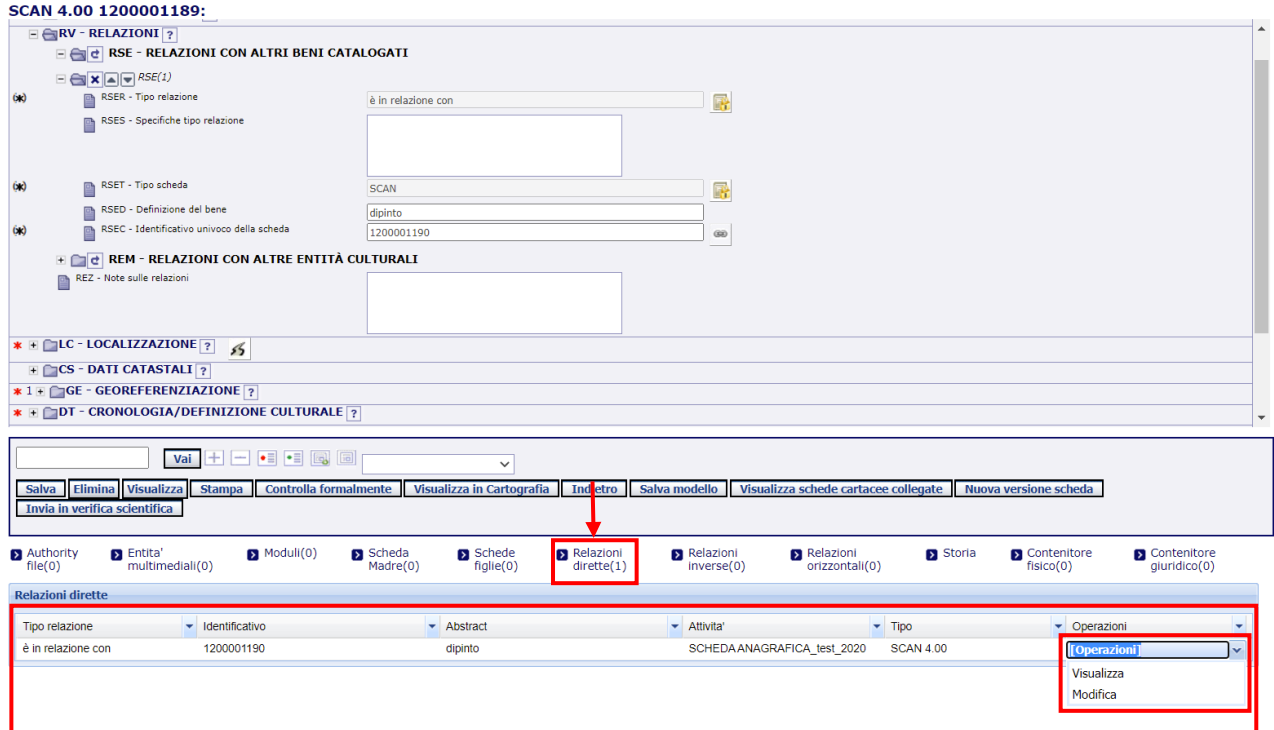

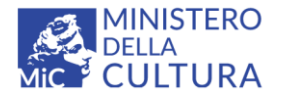

**Versione 3.0**  $\left(\begin{matrix} c & b \\ c & d \end{matrix}\right)$  RY-SA MIC - ICCD 2022 Licenza *Creative Commons* Attribuzione - Condividi allo stesso modo 4.0 International <http://creativecommons.org/licenses/by-sa/4.0/>

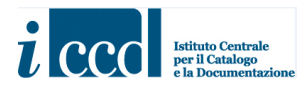

#### **REM- RELAZIONI CON ALTRE ENTITÀ CULTURALI**

Nella SCAN sarà possibile gestire anche le relazioni che possono intercorrere tra il bene in esame e altre entità culturali schedate con i Moduli definiti dall'ICCD

Per approfondimenti relativi ai moduli rilasciati ad oggi dall'ICCD si rimanda ai seguenti link:

[http://www.iccd.beniculturali.it/it/ricercanormative/105/modi-modulo-informativo-4\\_00;](http://www.iccd.beniculturali.it/it/ricercanormative/105/modi-modulo-informativo-4_00)

[http://www.iccd.beniculturali.it/it/ricercanormative/156/minp-modulo-per-l-inventariazione](http://www.iccd.beniculturali.it/it/ricercanormative/156/minp-modulo-per-l-inventariazione-patrimoniale-4_00)[patrimoniale-4\\_00.](http://www.iccd.beniculturali.it/it/ricercanormative/156/minp-modulo-per-l-inventariazione-patrimoniale-4_00)

Per instaurare la relazione tra la scheda ed un modulo il catalogatore dovrà cliccare sull'icona del collegamento posta in corrispondenza del sottocampo **REMC-Codice Modulo**. Si aprirà una maschera

di ricerca da cui sarà possibile individuare il modulo da collegare. Il catalogatore potrà utilizzare uno dei due criteri proposti, inserendo un valore negli appositi spazi bianchi e successivamente cliccare il comando **CERCA**.

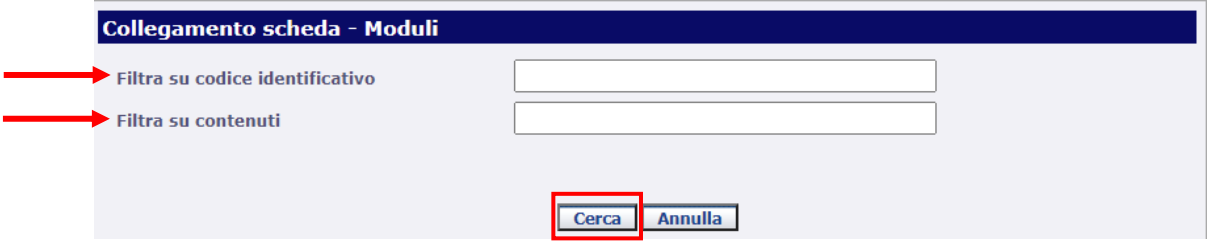

- **Filtra su codice identificativo**: la ricerca avverrà inserendo l'esatto codice identificativo del modulo che si vuole mettere in relazione.
- **Filtra su contenuti**: la ricerca avverrà inserendo un contenuto libero del modulo che si vuole mettere in relazione.

Si fa presente che cliccando sul pulsante **CERCA**, senza inserire nessun criterio di ricerca, il sistema restituirà come risultato tutti i moduli prodotti all'interno dell'attività organizzati in quattro occorrenze per pagina. Il catalogatore potrà sfogliarle con i pulsanti **primi**, **precedenti**, **successivi** o **ultimi**.

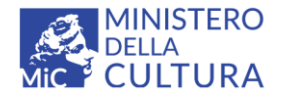

**Versione 3.0** Cc BY-SA MIC - ICCD 2022 Licenza *Creative Commons* Attribuzione - Condividi allo stesso modo 4.0 International <http://creativecommons.org/licenses/by-sa/4.0/>

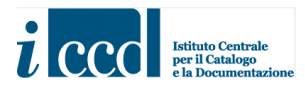

Una volta individuato il modulo da mettere in relazione il catalogatore dovrà cliccare sul pulsante **Seleziona** posto in corrispondenza del modulo stesso per instaurare il collegamento. È presente anche il pulsante **Visualizza** che permette di verificare i dati inseriti nel modulo prima di effettuare il collegamento.

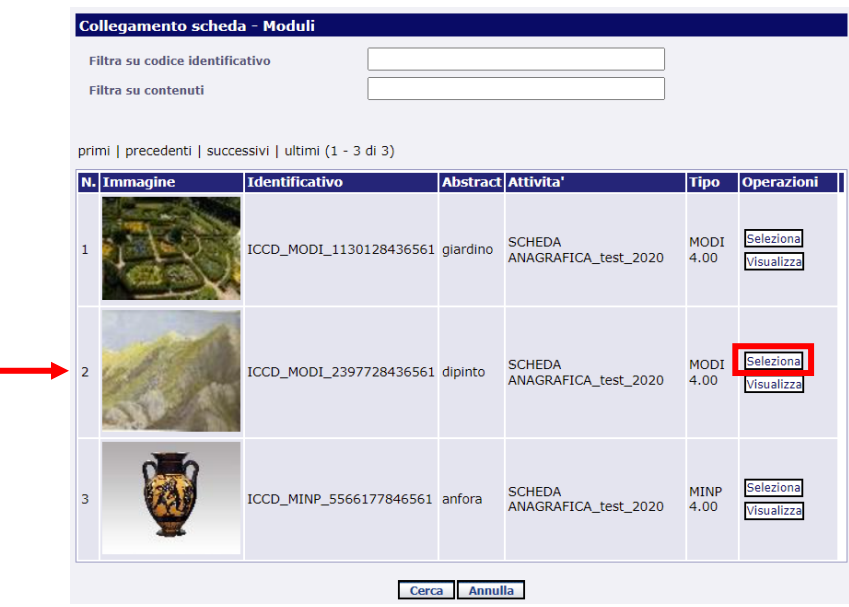

Dopo aver effettuato il collegamento, i dati del modulo collegato saranno inseriti nella scheda in corso di compilazione secondo quanto previsto dalla normativa. Nel campo "**REMD-Definizione entità schedata**" il catalogatore potrà inserire una definizione utile a riconoscere l'entità descritta nel modulo collegato; nel campo **REMN-Note** potrà inserire eventuali ulteriori informazioni (cfr. le norme di compilazione).

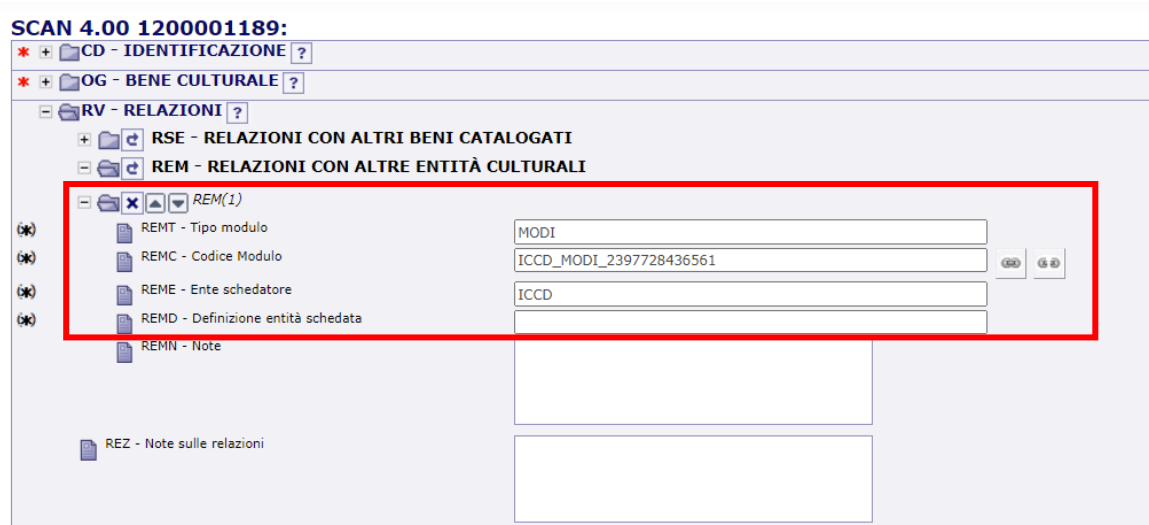

**Versione 3.0 – 07\_2022 Referente piattaforma SIGECweb**: Antonella Negri (ICCD) **Coordinamento per gli standard catalografici:** Maria Letizia Mancinelli (ICCD) **Realizzazione**: Simona Lunatici (collaboratrice esterna) 47

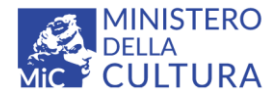

**Versione 3.0** (ce) BY-SA MIC - ICCD 2022 Licenza *Creative Commons* Attribuzione - Condividi allo stesso modo 4.0 International <http://creativecommons.org/licenses/by-sa/4.0/>

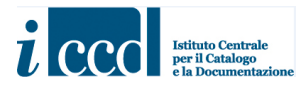

Una volta salvata la scheda il collegamento sarà visibile dal link di riepilogo denominato **Moduli** posto nella barra dei collegamenti in basso alla scheda.

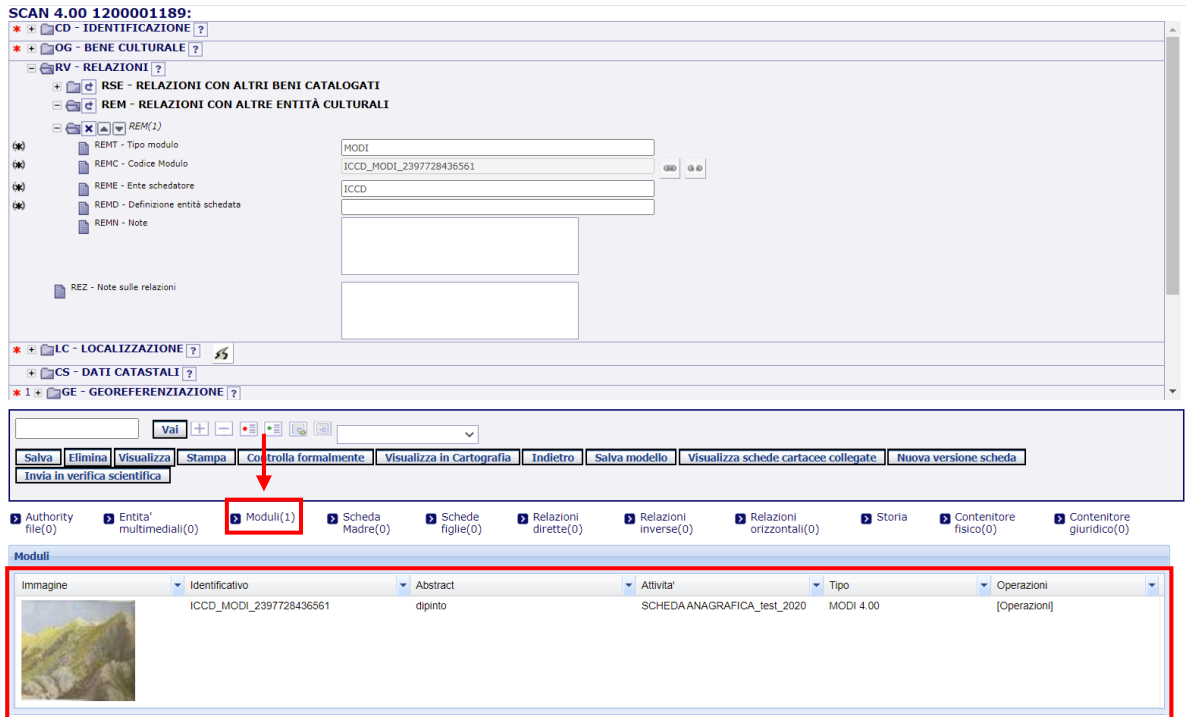

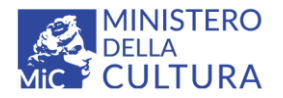

**Versione 3.0** (cc) BY-SA MIC - ICCD 2022 Licenza *Creative Commons* Attribuzione - Condividi allo stesso modo 4.0 International <http://creativecommons.org/licenses/by-sa/4.0/>

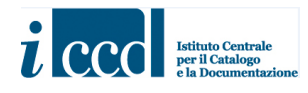

 $(G(3))$ 

#### <span id="page-48-0"></span>**COMPILAZIONE DEL CAMPO AUT-AUTORE/RESPONSABILITÀ**

Il campo **AUT- AUTORE/RESPONSABILITÀ,** posto all'interno del paragrafo **DT-CRONOLOGIA/DEFINIZIONE CULTURALE**, permette di agganciare la scheda SCAN ad un authority file **AUT**, come previsto dalla normativa.

Per utilizzare un authority già presente in banca dati è necessario cliccare sull'icona di collegamento posta in corrispondenza del sottocampo **AUTH-Codice identificativo** nel campo **AUT**.

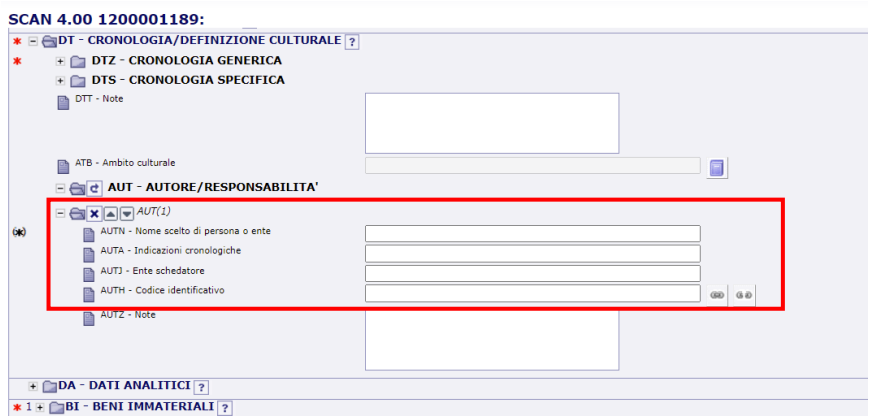

Si aprirà una maschera di ricerca attraverso la quale, dopo aver definito i criteri richiesti, sarà possibile rintracciare all'interno della banca dati l'authority file utile alla compilazione della scheda.

Per inserire i criteri di ricerca sarà necessario selezionare una voce tra quelle presenti nei vari menù a tendina visibili cliccando le freccette corrispondenti.

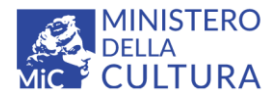

(cc) BY-SA

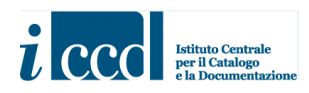

MIC - ICCD 2022 Licenza *Creative Commons* Attribuzione - Condividi allo stesso modo 4.0 International <http://creativecommons.org/licenses/by-sa/4.0/>

**Versione 3.0**

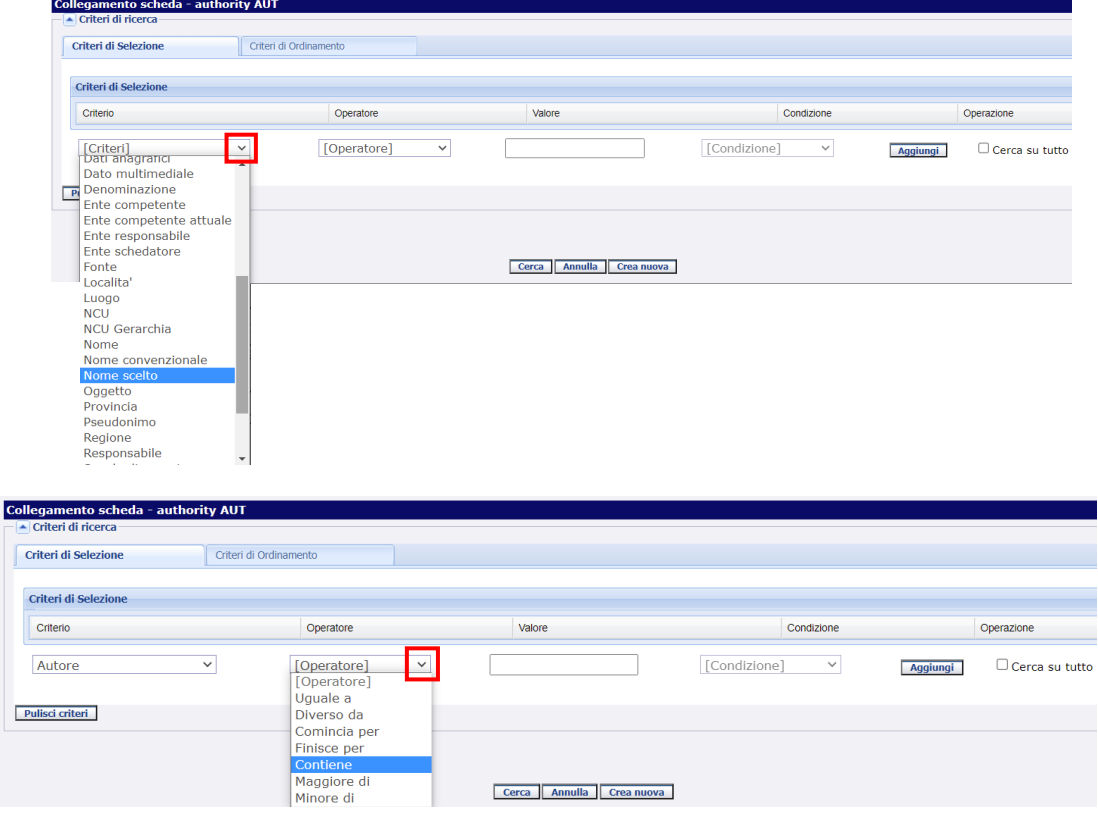

Una volta che il catalogatore avrà inserito i criteri di ricerca ritenuti più opportuni ed il valore nell'apposito spazio sarà necessario cliccare sul comando **Aggiungi** e successivamente su **Cerca**.

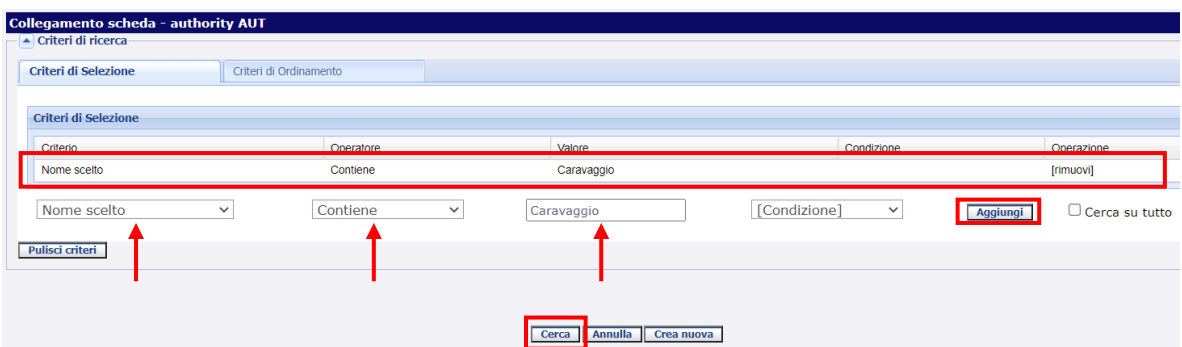

Se l'authority desiderato è già presente in banca dati, una volta dato il comando **Cerca** il sistema restituirà le occorrenze richieste sulla base dei criteri inseriti, organizzate in quattro per pagina. Il catalogatore potrà sfogliarle con i pulsanti **primi**, **precedenti**, **successivi** o **ultimi**.

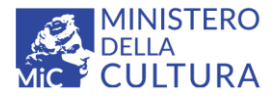

**Versione 3.0** CC BY-SA MIC - ICCD 2022 Licenza *Creative Commons* Attribuzione - Condividi allo stesso modo 4.0 International <http://creativecommons.org/licenses/by-sa/4.0/>

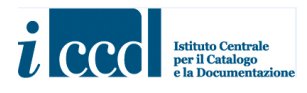

Sarà necessario cliccare sul pulsante **Seleziona** affinché si instauri il collegamento con la scheda in corso di compilazione.

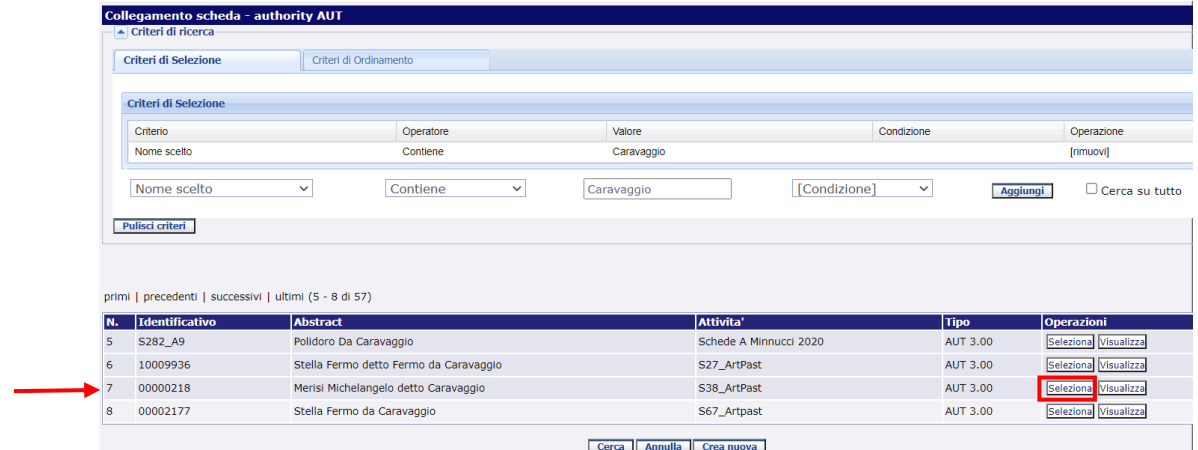

I dati dell'authority richiesti dalla scheda di catalogo saranno inseriti automaticamente nei campi in base a quanto previsto dalla normativa.

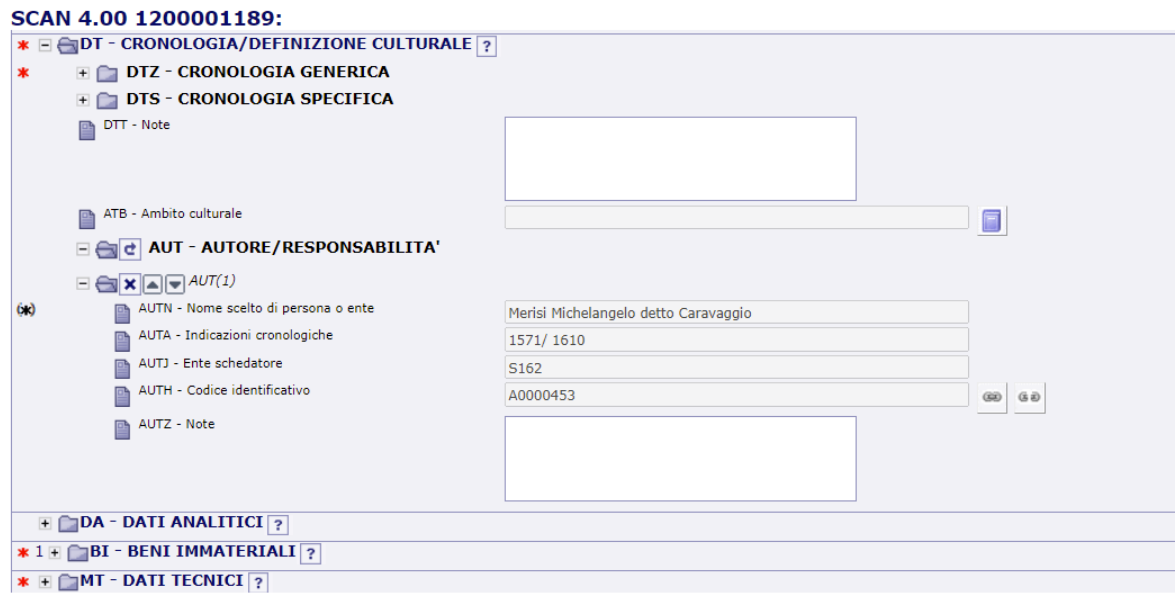

Nel caso in cui l'authority NON sia presente in banca dati il catalogatore potrà provvedere alla creazione di una nuova scheda **AUT**. Sarà possibile creare un nuovo authority con il comando **Crea nuova** posto all'interno della maschera di ricerca degli authority.

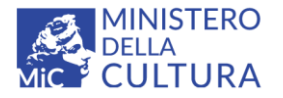

**Versione 3.0** CC BY-SA MIC - ICCD 2022 Licenza *Creative Commons* Attribuzione - Condividi allo stesso modo 4.0 International <http://creativecommons.org/licenses/by-sa/4.0/>

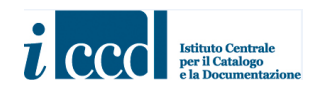

**ity AUT Collegamento scheda** egemento e<br>Criteri di rice Criteri di Selezione Criteri di Ordinamento **Criteri di Selezione** Operatore Valore Condizione Operazione Criterio  $\overline{\mathbf{v}}$  $\overline{\mathbf{v}}$ [Condizione] [Criteri] [Operatore]  $\checkmark$ Aggiungi  $\Box$  Cerca su tutto Pulisci criteri Cerca Annulla Crea nu

Oppure dal comando **Creazione** posto nel menù di sinistra.

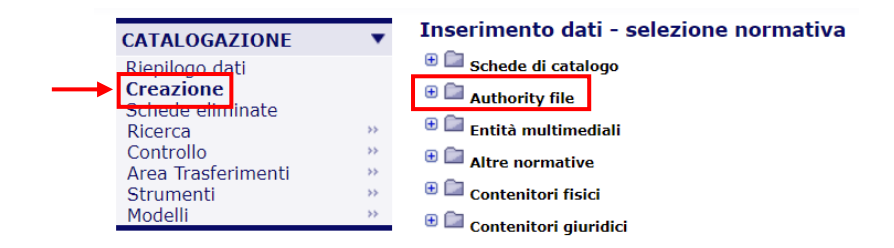

Il campo AUT potrà comunque essere compilato anche senza fare ricorso al collegamento con una scheda di authority file, valorizzando almeno il sottocampo **AUTN-Nome di persona o ente**, che presenta un'obbligatorietà di contesto, e fornendo nel sottocampo **AUTZ-Note** informazioni aggiuntive utili a descrivere la situazione.

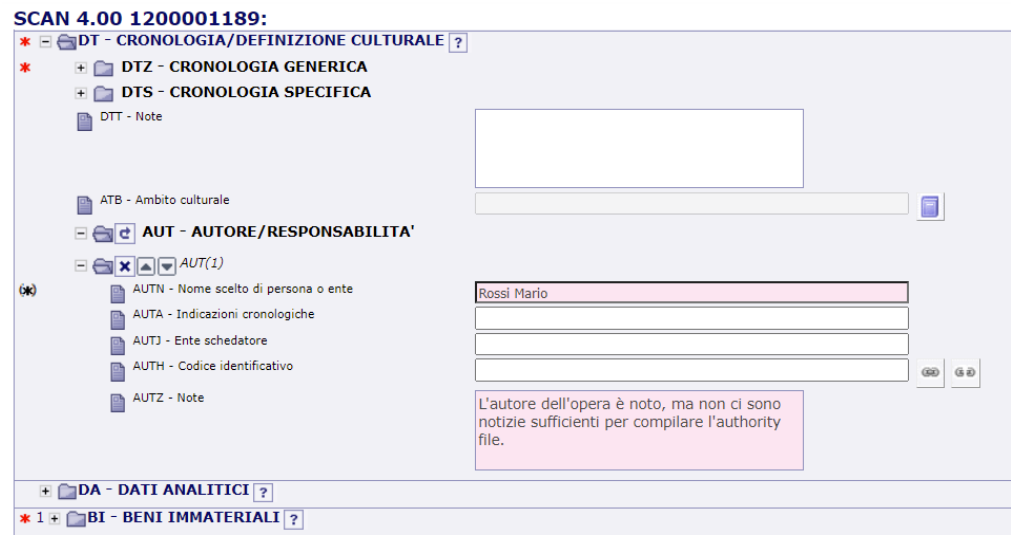

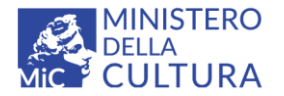

**Versione 3.0 Cel BY-SA** MIC - ICCD 2022 Licenza *Creative Commons* Attribuzione - Condividi allo stesso modo 4.0 International <http://creativecommons.org/licenses/by-sa/4.0/>

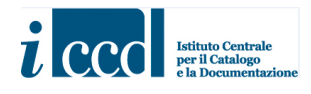

#### <span id="page-52-0"></span>**COMPILAZIONE DEL PARAGRAFO DO-DOCUMENTAZIONE**

La normativa della SCAN prevede che alla scheda in corso di compilazione sia allegata obbligatoriamente documentazione di corredo utile per la conoscenza del bene (immagini, disegni e rilievi, cartografia, documenti audio e video, fonti e documenti editi e inediti) e che completi le altre informazioni raccolte (vedere in proposito quanto specificato nelle norme di compilazione). Attraverso la compilazione del paragrafo **DO-DOCUMENTAZIONE** può essere inserita documentazione fotografica, grafica, videocinematografica, audio o di altro tipo, a seconda del tipo di bene catalogato.

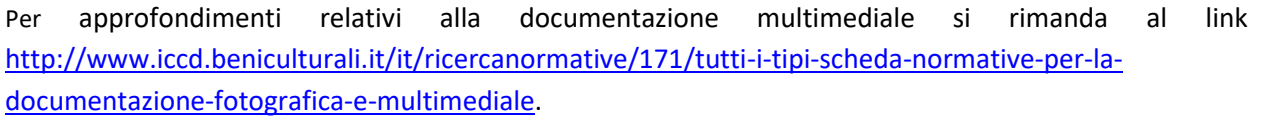

A differenza delle altre tipologie di schede di catalogo, per la gestione della documentazione di corredo alla SCAN si utilizza l'entità multimediale **DCM 4.00**.

 $G(2)$ Per allegare la documentazione multimediale è necessario cliccare sull'icona di collegamento posta in corrispondenza del sottocampo **DCMN-Codice identificativo** nel campo **DCM-DOCUMENTO**.

Si aprirà una maschera di ricerca da cui sarà possibile effettuare il collegamento con l'entità multimediale. Il catalogatore potrà creare una nuova entità oppure allegarne una già creata precedentemente.

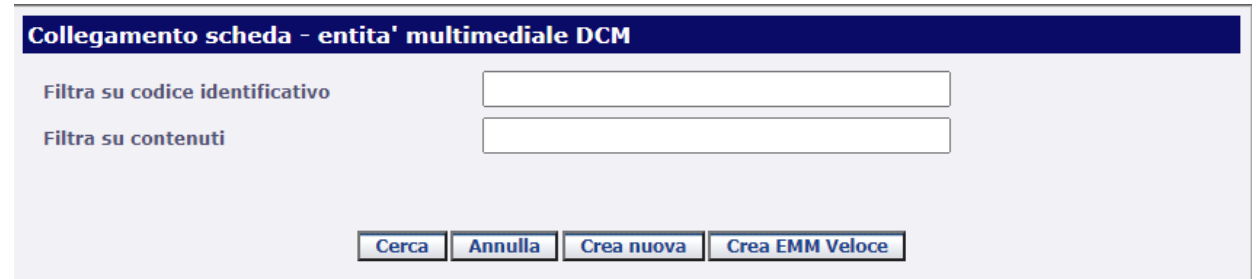

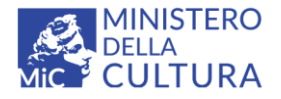

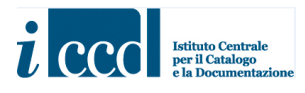

Nel caso in cui l'entità NON sia già presente nell'attività, il catalogatore potrà provvedere alla creazione di una nuova scheda **DCM 4.00** tramite il comando **CREA NUOVA** posto all'interno della maschera di ricerca delle entità.

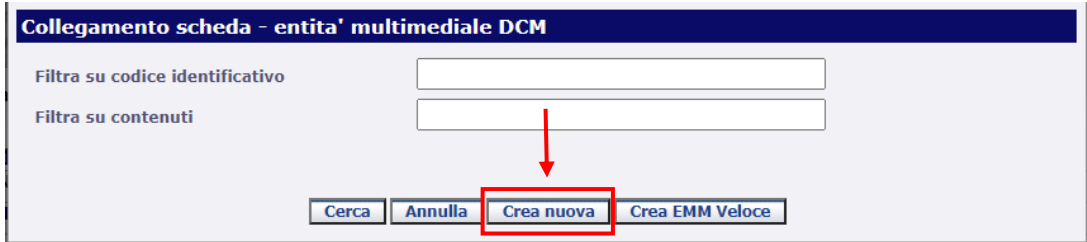

Oppure dal comando **Creazione** posto nel menù di sinistra.

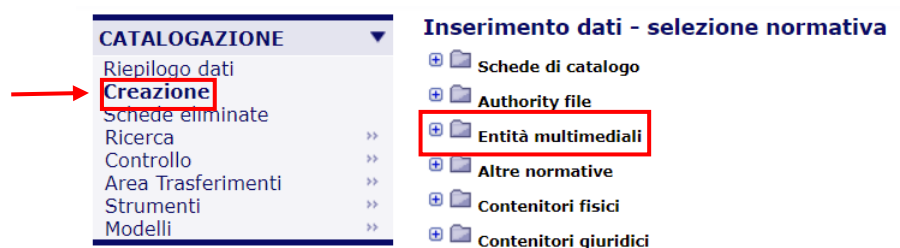

In entrambi i casi si aprirà una maschera in cui il catalogatore dovrà definire il **Codice identificativo** dell'entità che sta creando, inserendolo nell'apposito campo, e successivamente cliccare sul comando **Crea scheda**. Si ricorda che il codice identificativo delle entità multimediali non ha valore univoco nel sistema di catalogazione, poiché le schede di entità multimediale non sono uno standard ICCD, bensì uno strumento per la gestione nel SIGECweb della documentazione multimediale di corredo da collegare ai diversi modelli catalografici.

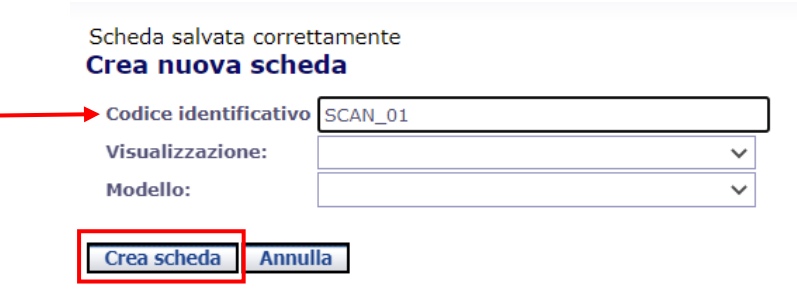

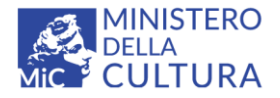

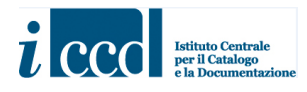

Dopo aver compiuto questa operazione si aprirà un'ulteriore finestra da cui sarà possibile effettuare il caricamento del file rappresentato dall'entità multimediale che si sta creando. Dal pulsante **Scegli file** il catalogatore potrà selezionare il file nella directory del suo computer; successivamente dovrà cliccare sul comando **Importa**.

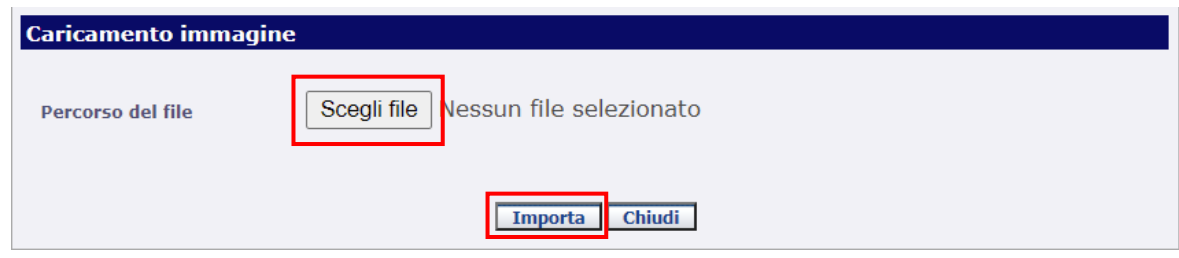

A questo punto il file sarà stato caricato nel sistema e il catalogatore potrà chiudere la finestra cliccando sul comando **Chiudi**.

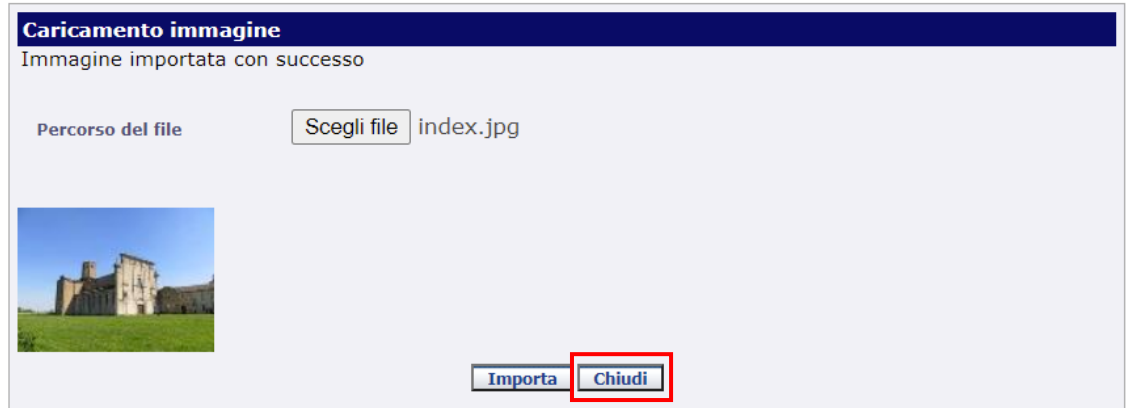

Dopodiché il catalogatore dovrà compilare i campi dell'entità con le informazioni a sua disposizione, prestando particolare attenzione alle informazioni obbligatorie e facendo ricorso all'uso dei vocabolari dove previsto dalla normativa.

Per la compilazione del sottocampo **DCMP-Tipo/supporto/formato** la normativa presuppone il ricorso ad un thesaurus, pertanto il sistema proporrà i vari livelli in cui è strutturato, a partire da quello in cui sono elencate le diverse tipologie di documentazione previste.

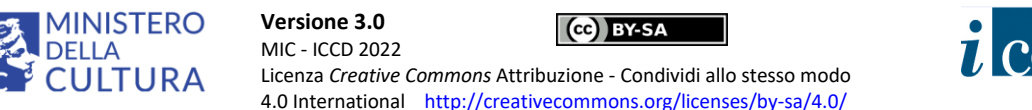

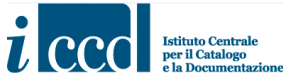

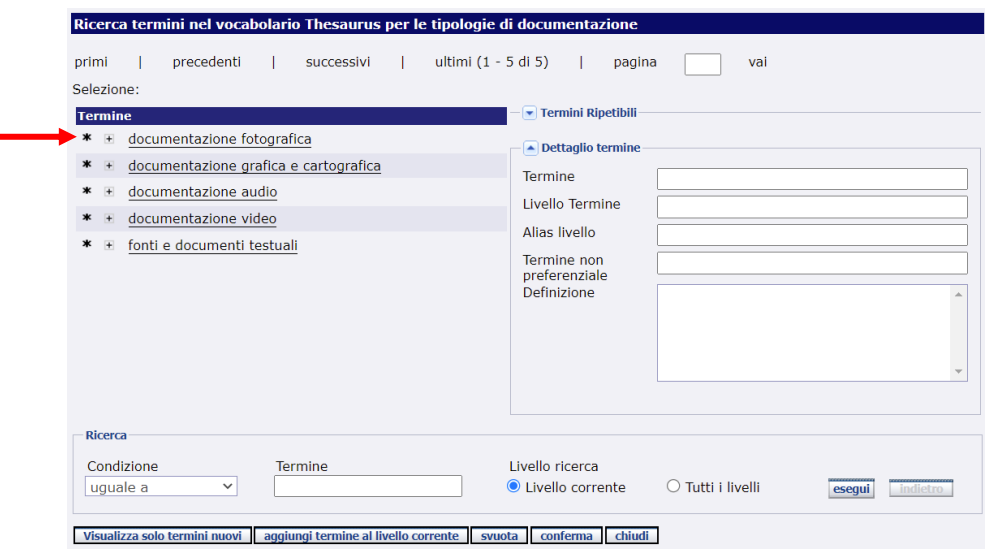

Una volta selezionata la tipologia di documentazione di livello più generale, il sistema proporrà l'elenco dei tipi, dei supporti e dei formati ad essa associati. Il catalogatore provvederà a selezionare le voci di interesse. Questo livello prevede la possibilità di inserire più termini selezionati dalla stessa lista ("termini ripetibili"), andando così ad indicare sia il tipo, sia il supporto che il formato del documento che si sta allegando. Si ricorda che il vocabolario è aperto ed eventuali termini mancanti potranno essere inseriti secondo le modalità sopra descritte.

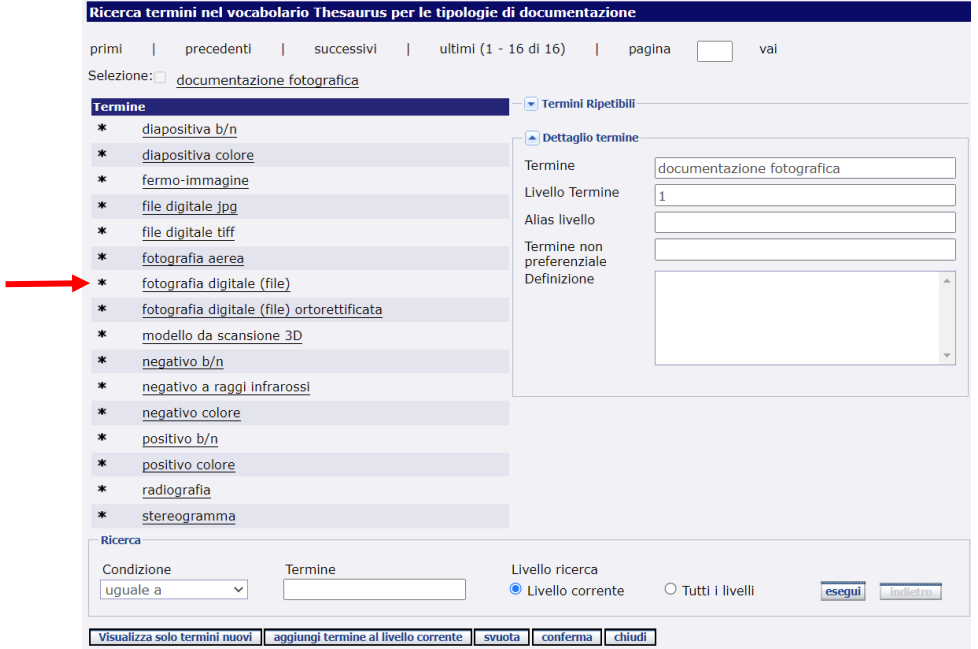

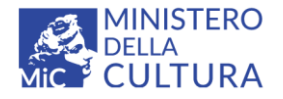

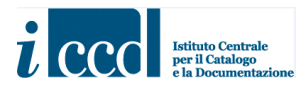

Una volta terminata la scelta dei termini utili per definire la documentazione a corredo del bene che si sta catalogando, il sistema proporrà il riepilogo con le voci selezionate.

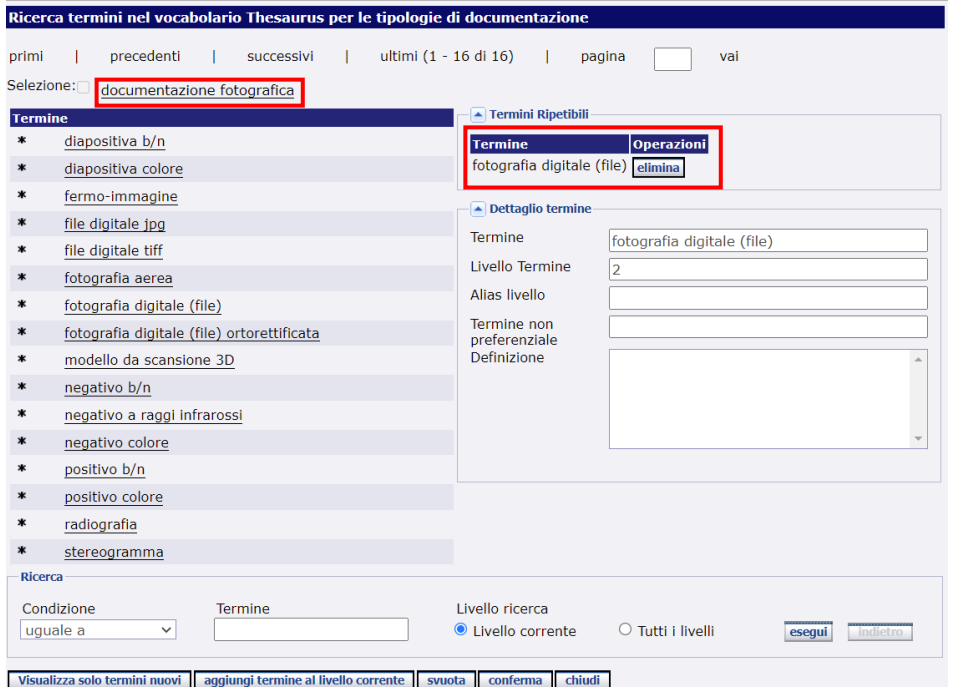

A questo punto sarà necessario cliccare sul comando **CONFERMA**. Successivamente il catalogatore provvederà a salvare l'entità cliccando sul comando **Salva**. Per effettuare il collegamento con la scheda di catalogo in corso di compilazione dovrà poi cliccare sul comando **Collega**.

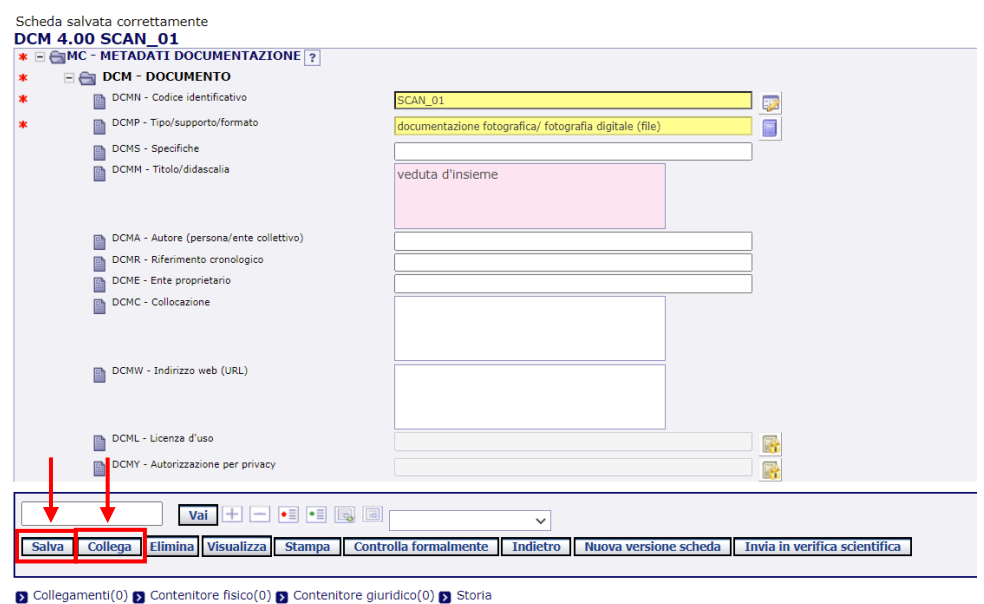

**Versione 3.0 – 07\_2022 Referente piattaforma SIGECweb**: Antonella Negri (ICCD) **Coordinamento per gli standard catalografici:** Maria Letizia Mancinelli (ICCD) **Realizzazione**: Simona Lunatici (collaboratrice esterna) 57

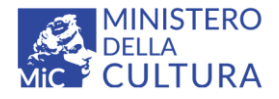

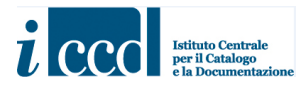

I dati dell'entità multimediale saranno riportati automaticamente nei campi della scheda di catalogo, così come previsto dalla normativa.

È prevista anche un'altra modalità di creazione dell'entità multimediale che si può effettuare cliccando sul comando **Crea EMM Veloce**.

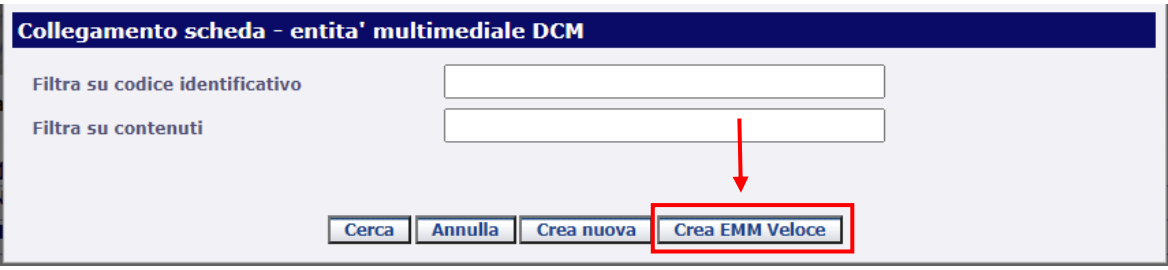

Si aprirà subito la maschera per il caricamento del file, da effettuarsi come descritto sopra, ed il catalogatore non dovrà provvedere alla definizione di un codice identificativo, che verrà attribuito automaticamente dal sistema ed inserito nel sottocampo come previsto dalla normativa.

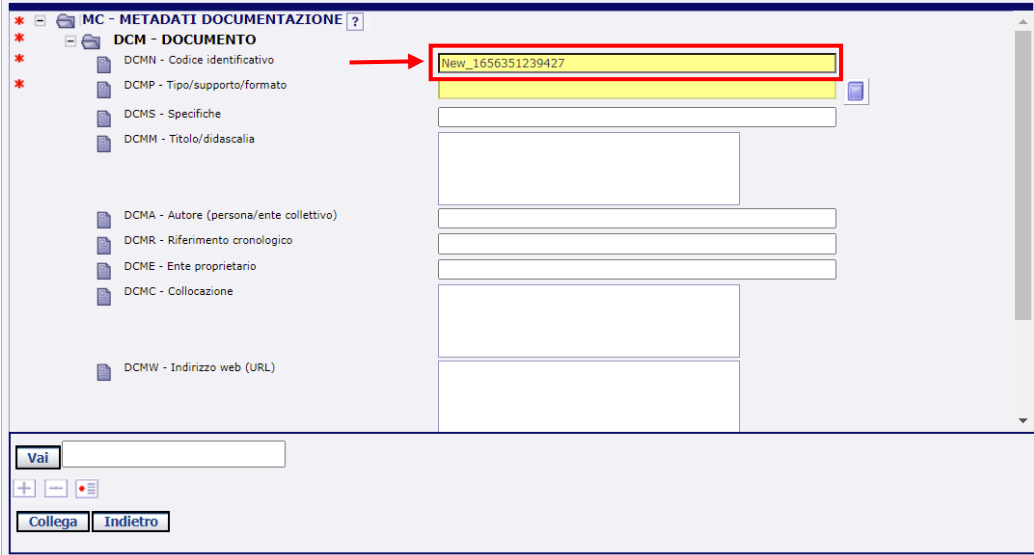

In questo caso risultano semplificate anche le funzioni da effettuare sull'entità (si veda la barra in basso alla scheda). Il catalogatore provvederà solo al collegamento come descritto sopra (prestando sempre attenzione alla compilazione delle informazioni obbligatorie).

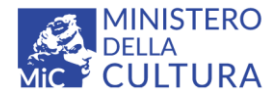

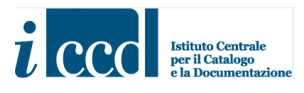

Si ricorda che il campo **DCM-DOCUMENTO** è ripetitivo e potranno pertanto essere allegati più documenti multimediali diversi, necessari alla corretta descrizione e rappresentazione del bene.

Per ricercare un'entità già presente nella sua attività il catalogatore dovrà utilizzare uno dei due criteri proposti, inserendo un valore negli appositi spazi bianchi e successivamente cliccare il comando **CERCA**.

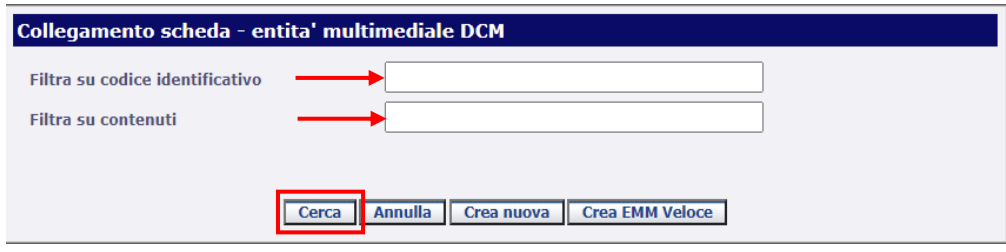

- **Filtra su codice identificativo**: la ricerca avverrà inserendo l'esatto codice identificativo dell'entità che si vuole allegare.
- **Filtra su contenuti**: la ricerca avverrà inserendo un contenuto libero dell'entità che si vuole allegare.

Si fa presente che cliccando sul pulsante **CERCA**, senza inserire nessun criterio di ricerca, il sistema restituirà come risultato tutte le entità prodotte all'interno dell'attività, se presenti, organizzate in quattro occorrenze per pagina. Il catalogatore potrà sfogliarle con i pulsanti **primi**, **precedenti**, **successivi** o **ultimi**.

Una volta individuata l'entità da allegare il catalogatore dovrà cliccare sul pulsante **SELEZIONA** posto in corrispondenza della scheda stessa per instaurare il collegamento. È presente anche il pulsante **VISUALIZZA**, che permette di verificare i dati inseriti nella scheda di entità multimediale prima di effettuare il collegamento.

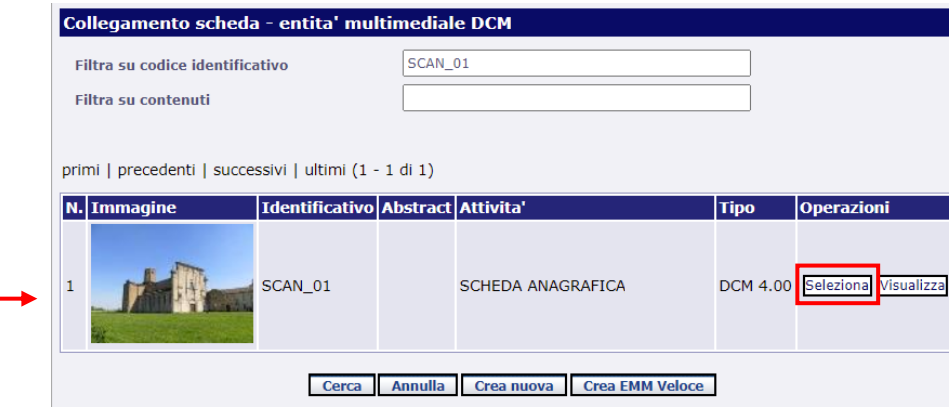

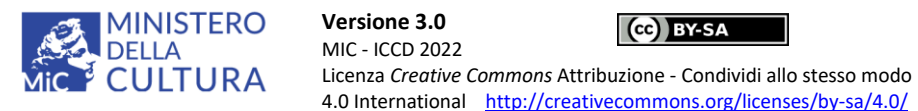

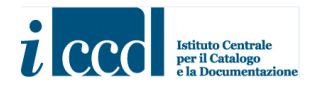

Dopo aver effettuato il collegamento, i dati dell'entità collegata saranno inseriti nella scheda in corso di compilazione secondo quanto previsto dalla normativa.

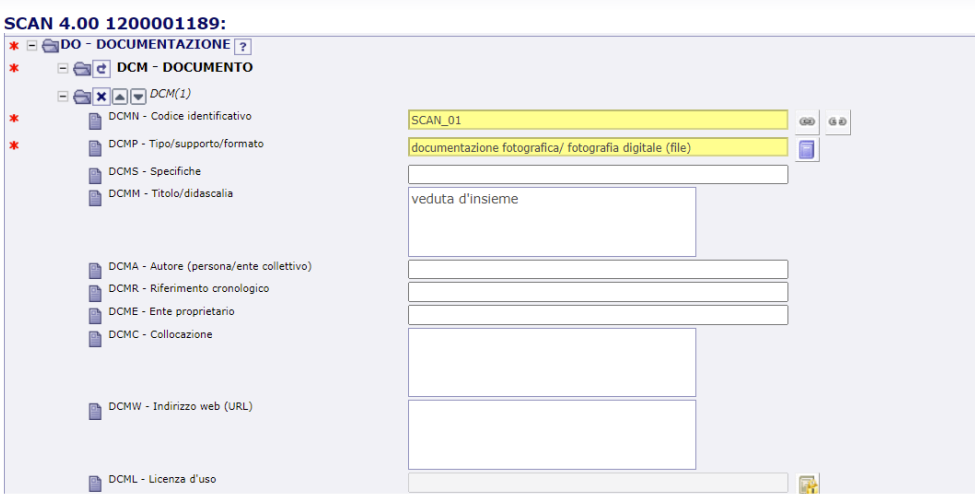

Una volta salvata la scheda il collegamento sarà visibile dal link di riepilogo denominato **Entità multimediali** posto nella barra dei collegamenti in basso alla scheda. Cliccando sul link sarà possibile richiamare l'entità allegata, il cui riepilogo comparirà nella parte sottostante.

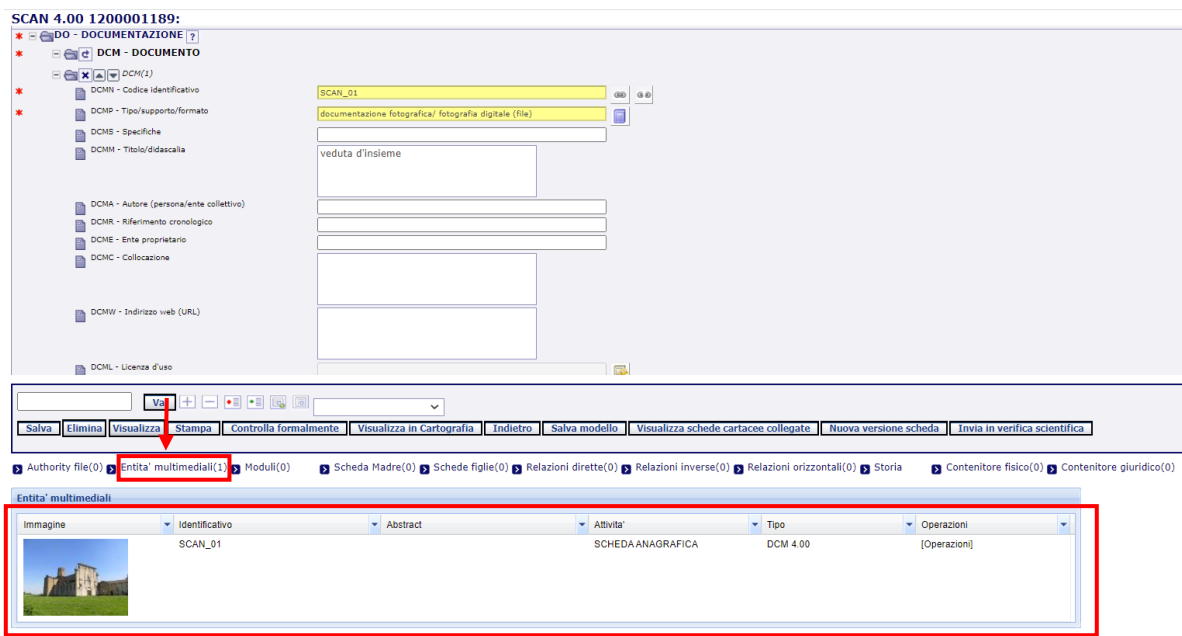

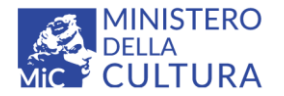

**Versione 3.0 BY-SA** MIC - ICCD 2022 Licenza *Creative Commons* Attribuzione - Condividi allo stesso modo 4.0 International http://creativecommons.org/licenses/by-sa/4.0/

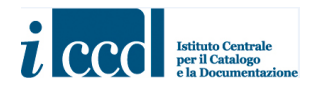

#### <span id="page-60-0"></span>**FUNZIONI NEL MENÙ IN BASSO ALLA SCHEDA**

Nella parte bassa della scheda di catalogo sono presenti alcune funzioni fondamentali per la corretta gestione della scheda stessa all'interno di SIGECWEB. Si descrivono a seguire le funzioni principali.

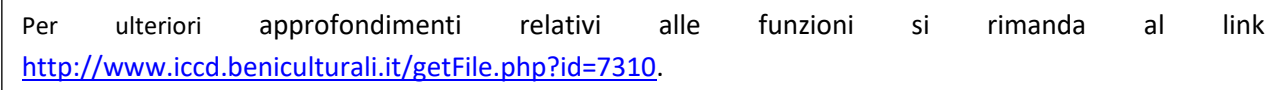

#### Salva | Elimina Visualizza | Stampa | Controlla formalmente | Visualizza in Cartografia | Indietro | Salva modello | Visualizza schede cartacee collegate | Nuova versione scheda Invia in verifica scientifica

**SALVA**: consente all'utente di salvare ogni inserimento o eventuale modifica eseguiti sulla scheda. Si consiglia di effettuare spesso l'operazione di salvataggio al fine di garantire l'inserimento dei dati.

**ELIMINA**: consente di eliminare la scheda dall'attività. In questa fase verrà spostata nel cestino da cui sarà possibile eliminarla definitivamente o recuperarla cliccando sul comando **SCHEDE ELIMINATE** posto nel menù di sinistra.

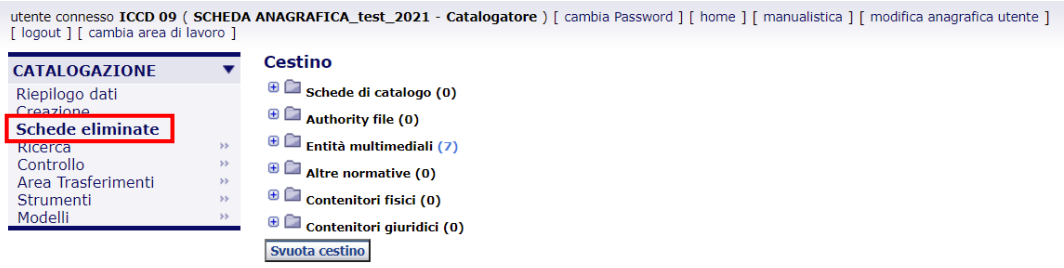

**VISUALIZZA**: consente all'utente di visualizzare le parti compilate della scheda in una nuova finestra.

**STAMPA**: consente di creare un pdf stampabile contenente le parti compilate della scheda e i metadati associati (riportati in una apposita tabella in calce alla scheda). Nel file di stampa sarà inserita l'immagine relativa alla prima entità multimediale allegata alla scheda. Le eventuali altre entità potranno essere stampate selezionandole manualmente.

**CONTROLLA FORMALMENTE**: permette di avviare il controllo formale sulla scheda. Questa funzione non eseguirà un controllo sui contenuti inseriti nella scheda, ma solo sulla struttura e quindi sulla compilazione dei campi con obbligatorietà (assolute, di contesto, alternative) previste dalla normativa di riferimento. Nel caso in cui il sistema rilevi degli errori, questi verranno elencati in un'apposita finestra che comparirà nella parte superiore della scheda. In corrispondenza di ciascun errore segnalato è presente il pulsante **VAI**:

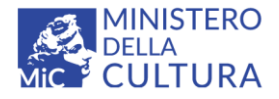

**Versione 3.0** Cc BY-SA MIC - ICCD 2022 Licenza *Creative Commons* Attribuzione - Condividi allo stesso modo 4.0 International http://creativecommons.org/licenses/by-sa/4.0/

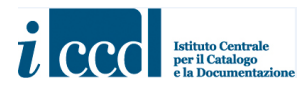

cliccandoci sopra il sistema aprirà automaticamente il campo o il sottocampo della scheda che presentano l'errore ed il catalogatore potrà provvedere alla correzione.

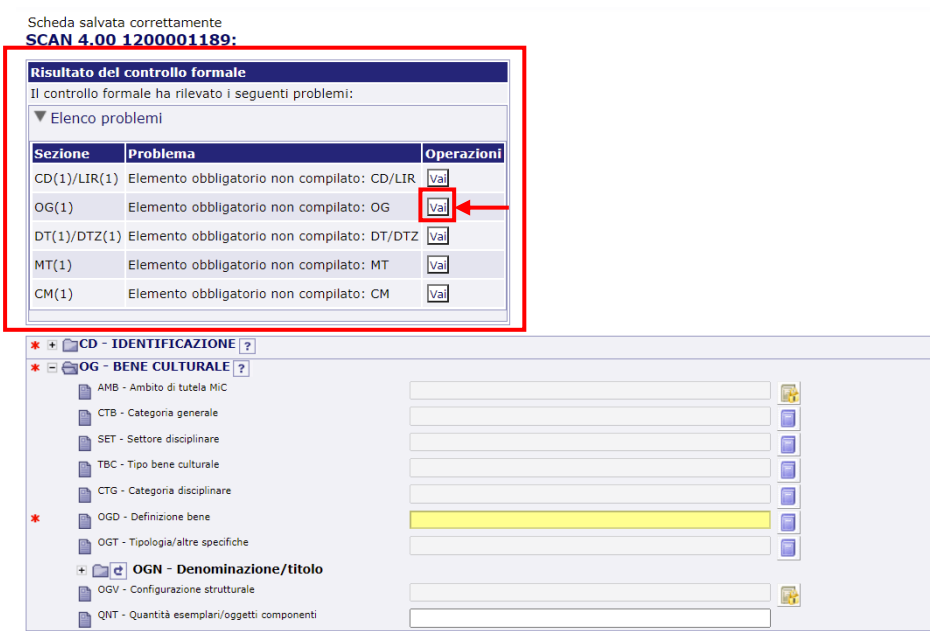

**VISUALIZZA IN CARTOGRAFIA**: permette di visualizzare il bene che si sta catalogando nello specifico modulo cartografico, qualora nella scheda siano stati correttamente inseriti i dati di localizzazione territoriale: geocoding e/o georeferenziazione.

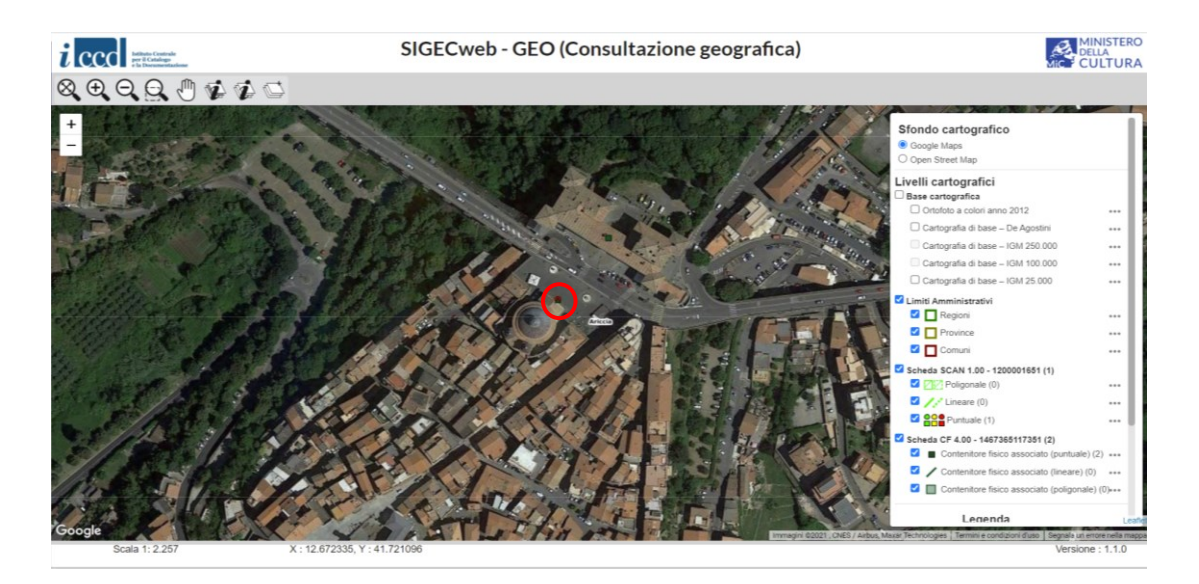

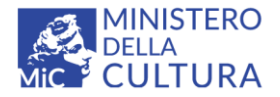

**Versione 3.0** CC BY-SA MIC - ICCD 2022 Licenza *Creative Commons* Attribuzione - Condividi allo stesso modo 4.0 International http://creativecommons.org/licenses/by-sa/4.0/

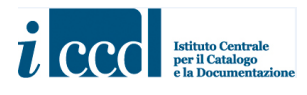

**SALVA MODELLO**: consente di salvare la scheda in corso di compilazione come modello.

Per approfondimenti relativi alla creazione e all'utilizzo dei modelli si rimanda al link http://www.iccd.beniculturali.it/getFile.php?id=7304.

**INVIA IN VERIFICA SCIENTIFICA**: permette di inviare la scheda in verifica scientifica al termine della compilazione, dopo aver effettuato e superato positivamente il controllo formale. La scheda sarà trasferita nell'area di lavoro del verificatore associato all'attività che potrà verificarla scientificamente se corretta o rinviarla in lavorazione al catalogatore qualora necessiti di modifiche. Sarà comunque sempre visualizzabile dal catalogatore nella sua area di lavoro nello stato **Inviata in verifica scientifica**.

### <span id="page-62-0"></span>**RIEPILOGO DATI NEL MENÙ DI SINISTRA**

Le schede prodotte all'interno dell'attività saranno visibili in un elenco richiamabile cliccando il pulsante **Riepilogo dati** posto nel menù di sinistra. Oltre ai suoi dati, l'utente potrà vedere anche le schede relative a AUTHORITY FILE, CONTENITORI FISICI e CONTENITORI GIURIDICI che sono presenti in banca dati dallo stato "Verificata scientificamente" in poi.

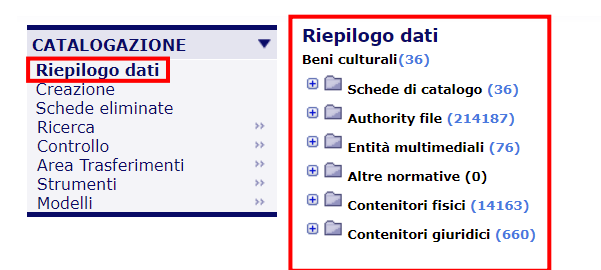

Per una descrizione dettagliata del Riepilogo dati si rimanda al manuale disponibile al link http://www.iccd.beniculturali.it/getFile.php?id=7305.